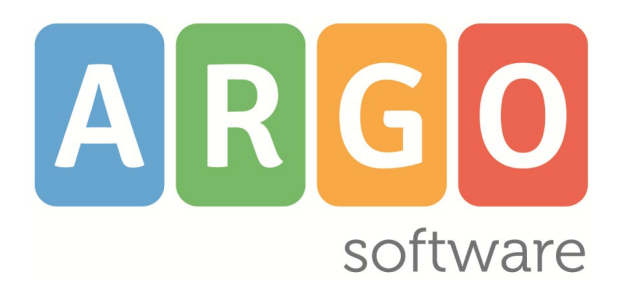

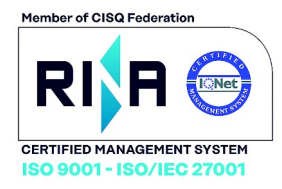

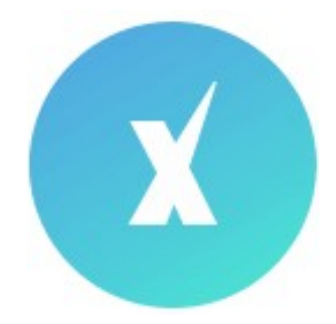

Scuola*Next!*

**Manuale d'uso del Dirigente Scolastico**

# **release 4.11.0**

**vers. 18/01/2022**

# **Sommario**

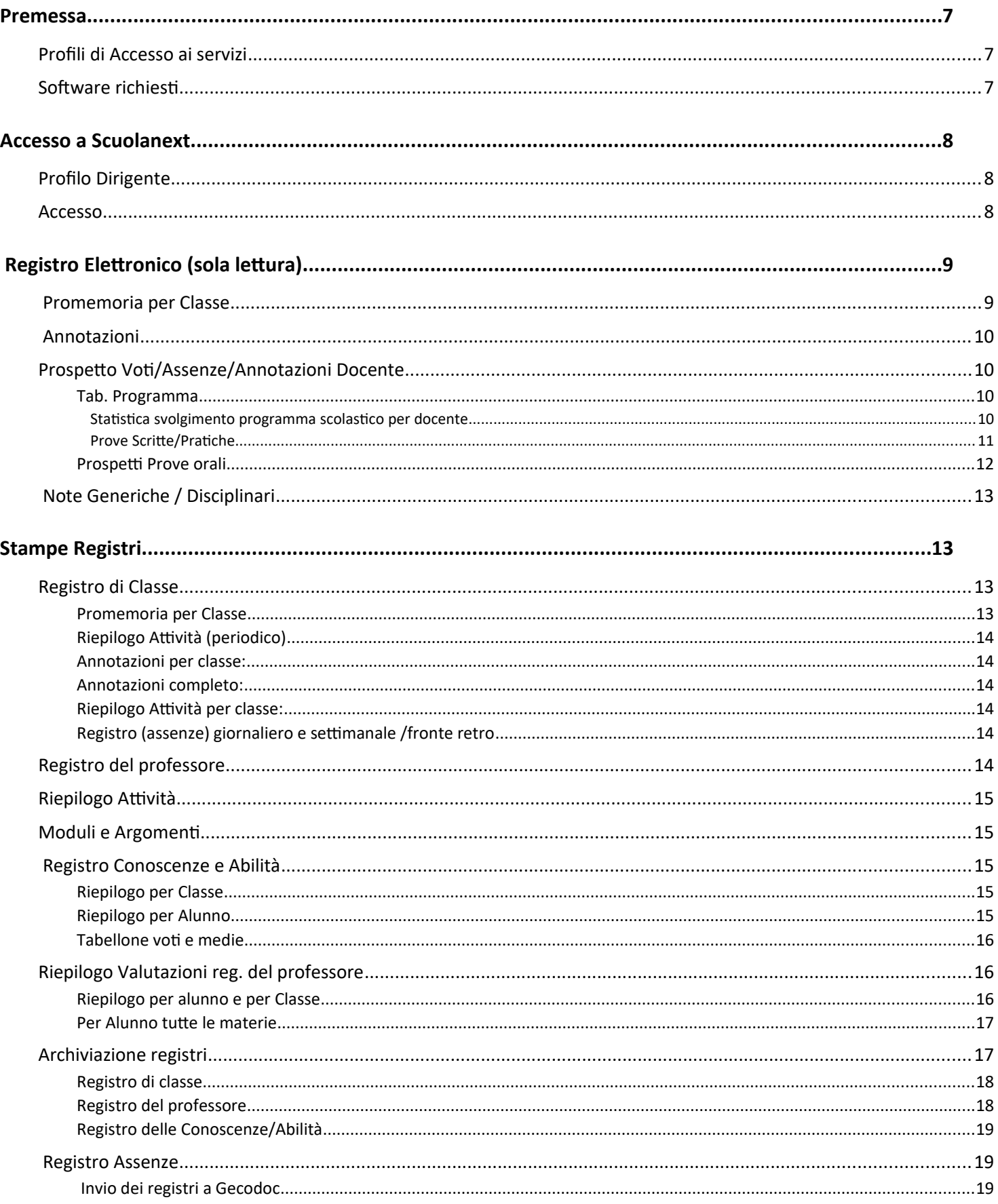

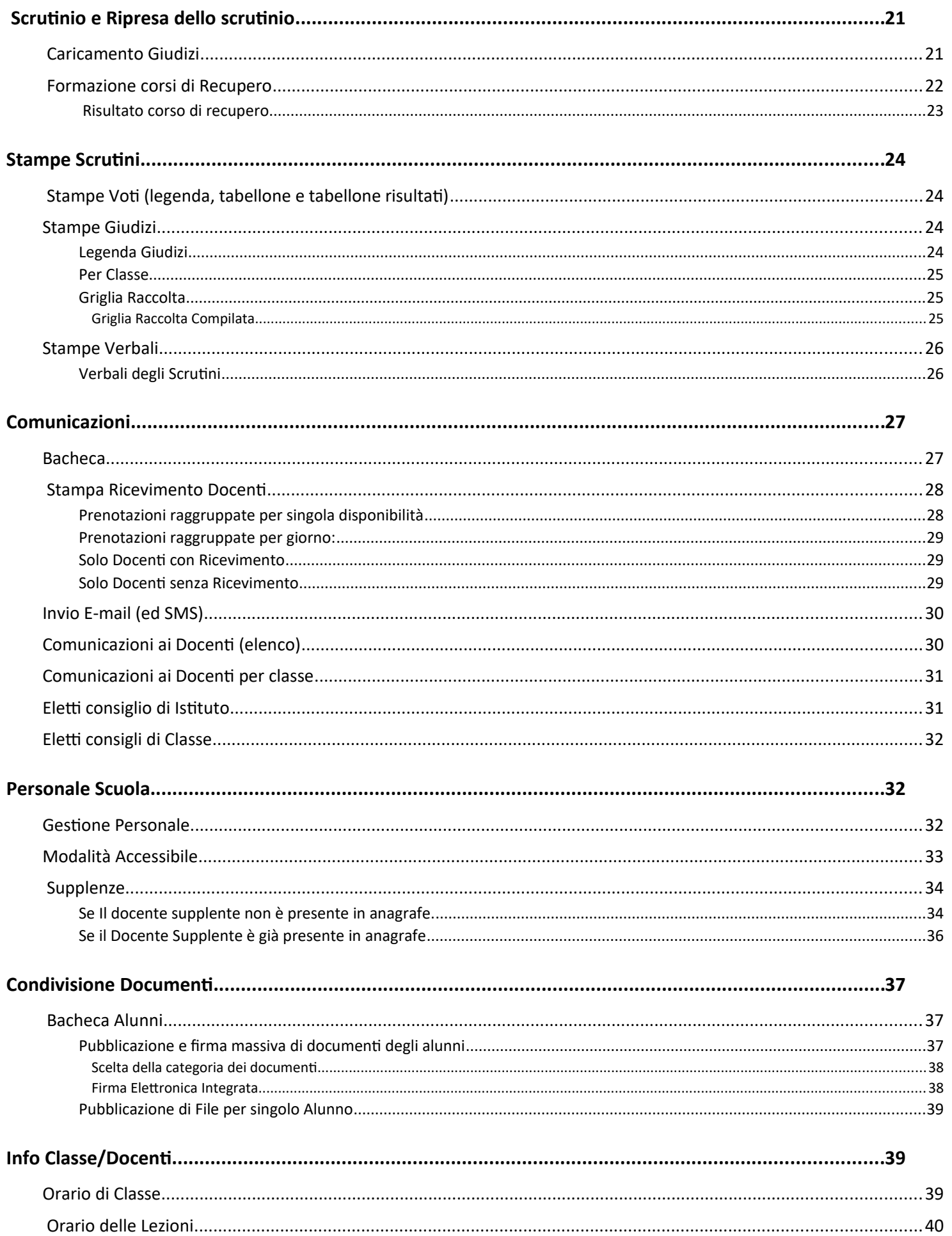

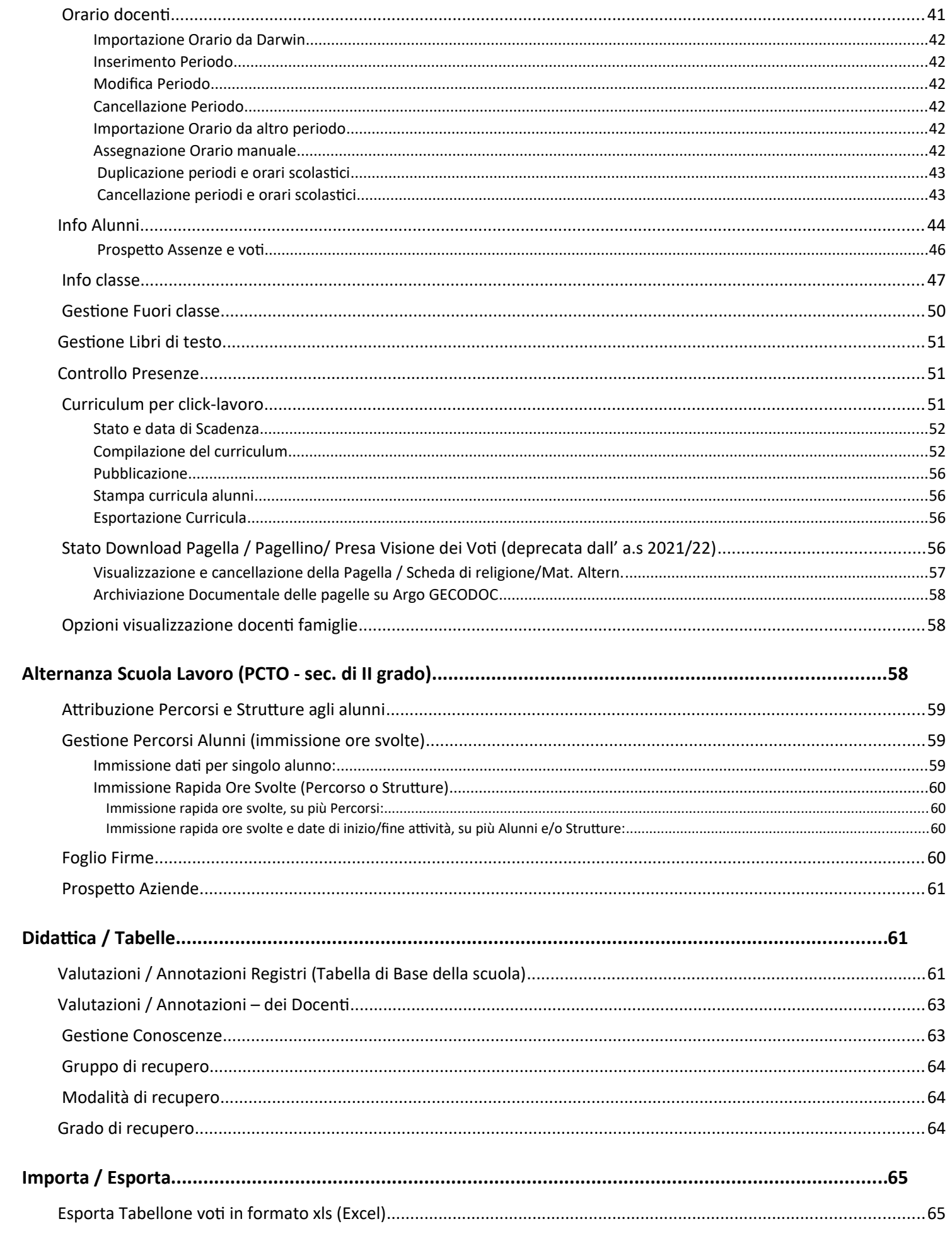

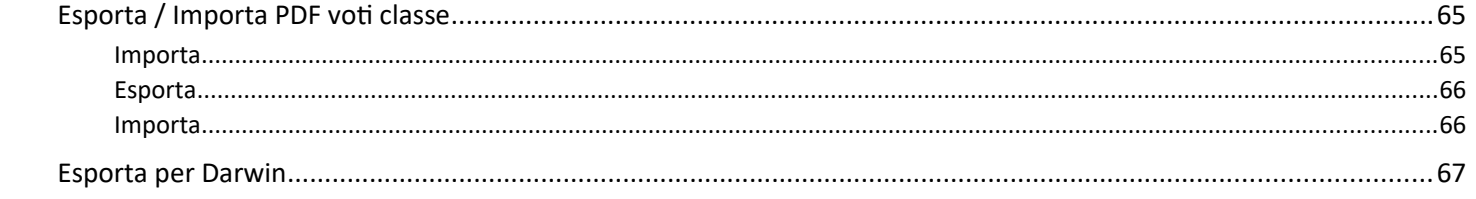

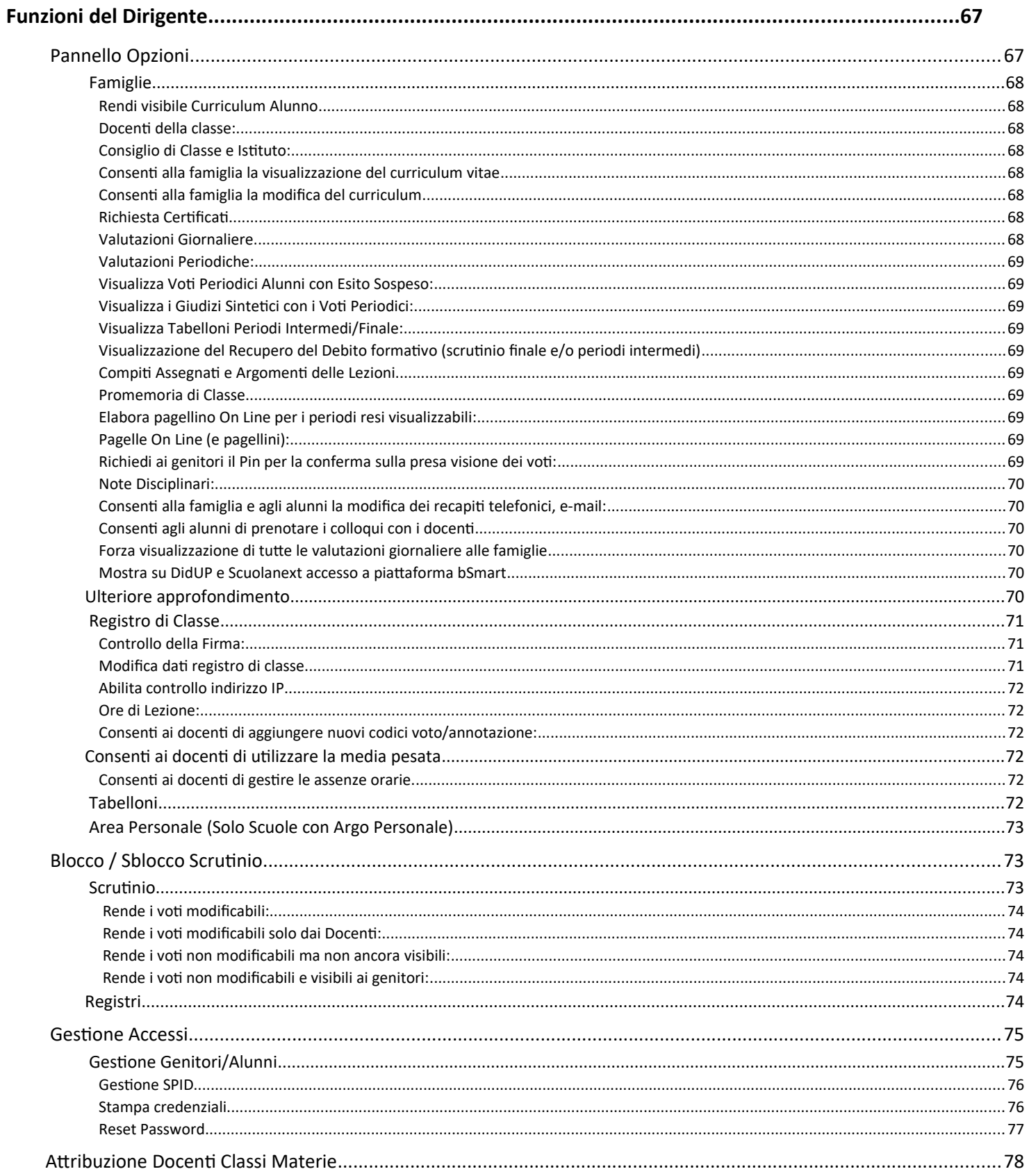

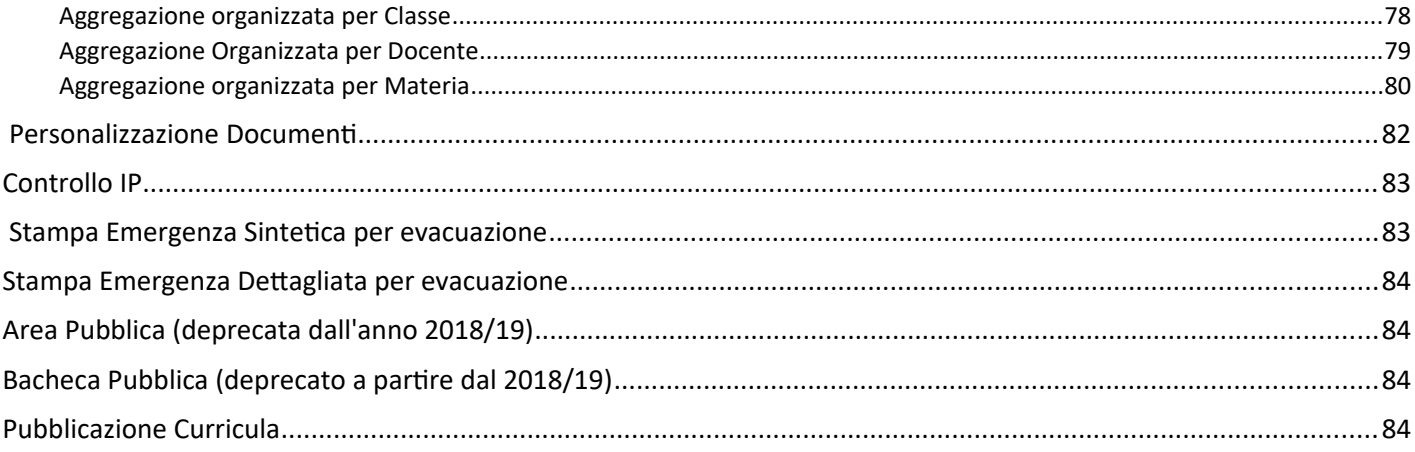

# <span id="page-6-2"></span>**Premessa**

# Alcune funzioni, principalmente quelle concernenti le attività del registro elettronico, sono state migrate sul nuovo applicativo didUP.

Con **ARGO-ScuolaNEXT** , l'innovativo e rivoluzionario software di ARGO, è possibile interagire in tempo reale con tutti i dati che la scuola vuole rendere disponibili al docente scolastico, alla segreteria, ai docenti e alle famiglie attraverso un qualsiasi accesso a internet.

**ARGO-ScuolaNEXT** attinge i dati in tempo reale dal sistema informativo della scuola collegandosi direttamente tramite WEB agli archivi della scuola, senza il supporto di programmi esterni di connessione da installare sul server scolastico.

**ScuolaNEXT consente di operare tutte le attività attinenti la gestione del registro** (di classe, personale del docente e registro delle conoscenze/abilità) **in un ambiente unico,** senza mai dovere uscire dalla finestra di lavoro. Tutte le funzioni necessarie alle attività del docente, sono subito a portata di click e immediatamente disponibili.

Con **ARGO-ScuolaNEXT** la scuola non deve ricaricare o trasferire i dati su nuovi archivi e non deve creare files diversi da quelli esistenti, deve semplicemente collegare a internet un qualunque PC. o tablet che supporti il browser Mozilla Firefox.

Con **ARGO-ScuolaNEXT** i dipendenti abilitati dal dirigente possono visualizzare i propri dati contabili, di servizio e delle assenze.

Con **ARGO-ScuolaNEXT**, nessuna complicazione, nessun costoso servizio di internet-provider, nessun hardware specifico, nessun lavoro suppletivo del personale di segreteria… per aprire le porte di ogni scuola sono sufficienti un comune PC, la connessione ad internet e il software **ARGO-ScuolaNEXT**.

La sicurezza e la privacy, nonché le diverse tipologie di dati consultabili in funzione delle prerogative di accesso (Docente, Docente, Famiglia etc.), sono controllati da ScuolaNEXT mediante chiavi d'accesso individuali, generate da una apposita procedura interna e comunicabili ai destinatari a mezzo posta elettronica o cartacea.

Le richieste provenienti dalle utenze sono indirizzate ai nostri server, che fanno da intermediari dei flussi dati informatici e garantiscono protezione e affidabilità funzionale.

Infine, i dati immessi e quelli ricevuti vengono cifrati durante il loro intero percorso telematico al fine di impedirne qualsiasi manipolazione.

#### <span id="page-6-1"></span>**Profili di Accesso ai servizi**

Esistono vari profili di accesso ai servizi che Argo ScuolaNEXT, in questo manuale ci occuperemo specificamente delle funzionalità del profilo di accesso del **Dirigente.**

#### <span id="page-6-0"></span>**Software richiesti**

**Argo Scuolanext deve essere eseguito su Google Chrome™** (si consiglia di utilizzare sempre la versione più aggiornata disponibile). ( *[http://](http://www.google.com/chrome/)* [www.google.com/](http://www.google.com/chrome/)[chrome](http://www.google.com/chrome/)[/\)](http://www.google.com/chrome/)

E' anche possibile utilizzare altri browser, per i quali però non sono garantite né la piena funzionalità del software né la piena conformità grafica.

# <span id="page-7-2"></span>**Accesso a Scuolanext**

Per l'accesso a **Scuolanext** digitare sul browser, l'indirizzo **[http://www.portaleargo.it](http://www.portaleargo.it/)**

## <span id="page-7-1"></span>**Profilo Dirigente**

- *Il Dirigente Scolastico* ha l'accesso più completo ai servizi di Argo ScuolaNEXT.
- Si occupa anche della generazione dei profili password per l'accesso dei Genitori e degli Alunni della scuola.
- Controlla la popolazione scolastica, l'andamento didattico generale della scuola e le assenze degli alunni e stampa le statistiche analitiche sul profitto.
- Ha accesso al tabellone di tutte le classi; gestisce al massimo livello di accesso la bacheca della scuola, pubblica documenti e invia comunicazioni via e-mail ai docenti e alle famiglie;
- Ha visione completa dei registri del professore e di classe dell'intero istituto.
- Gestisce il collegamento tra i dati relativi ai dipendenti e gli utenti abilitati all'accesso e le loro abilitazioni di visualizzazione.
- Amministra tutte le opzioni funzionali di Scuolanext in piena autonomia, e le aree ad "Accesso Controllato".

#### <span id="page-7-0"></span>**Accesso**

Si accede a ScuolaNEXT con le credenziali di accesso al portale Argo normalmente già in possesso del Dirigente.

Qualora non vi fosse già un profilo del dirigente sul portale, l'amministratore del portale Argo (il supervisor) della scuola può creare l'utenza del Dirigente e assegnargli il programma ScuolaNEXT, con la profilatura "Accesso Preside"

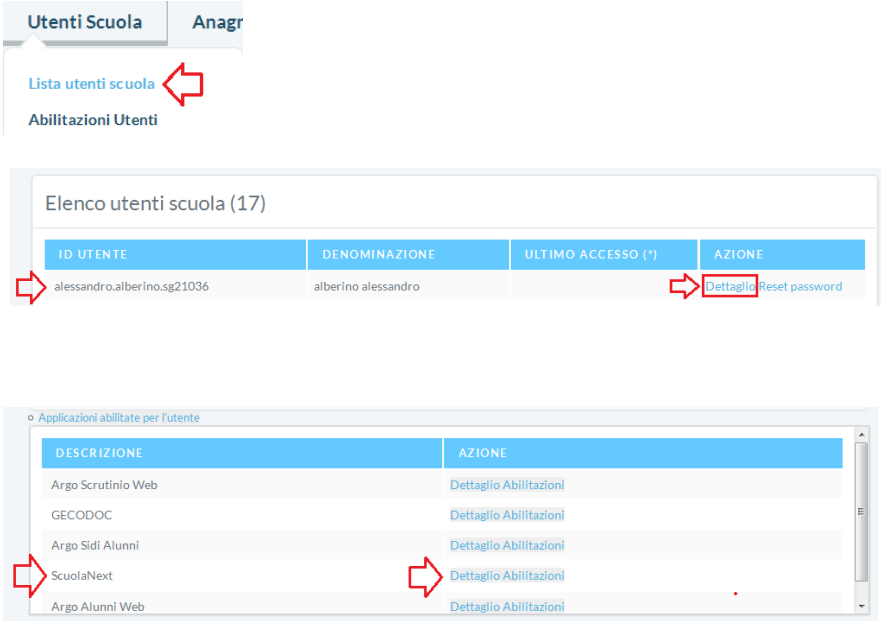

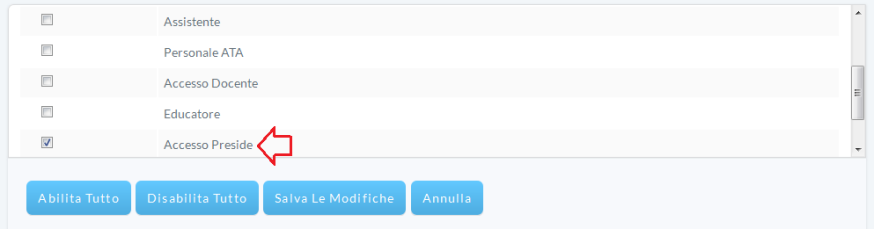

Per maggiori approfondimenti sull'uso del portale Argo e sulla creazione dei profili di accesso consultare la guida all'utilizzo del portale.

<span id="page-8-1"></span>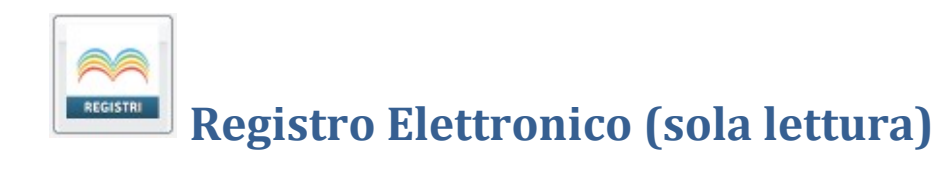

Per accedere al nuovo registro elettronico Didup, basterà cliccare sull'icona .

Il dirigente vi accede **in modalità di SOLA LETTURA**, per tutte le classi della sua scuola.

Una volta selezionata la classe da visualizzare, di dirigente accede al Giornale di Classe, e può visualizzare ogni elemento per tutti i docenti, e per tutti i giorni dell'anno.

NOTA BENE: In riguardo alle note disciplinari, il docente può ratificare e variare direttamente le note agli alunni, ma dalla procedura esterna al registro Didup (si veda [Note Disciplinari](#page-12-3))

**Per tutti i dettagli sul funzionamento del registro elettronico e dell'Orario di Didup, fare riferimento all Manuale di [DidUp!](https://www.argosoft.it/argox/docx/didup/manuale.pdf)**

<span id="page-8-0"></span>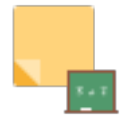

#### **Promemoria per Classe**

Qui troviamo un pannello che permette al dirigente di visualizzare tutti i promemoria inseriti per le classi della scuola.

All'apertura si presenta la seguente finestra:

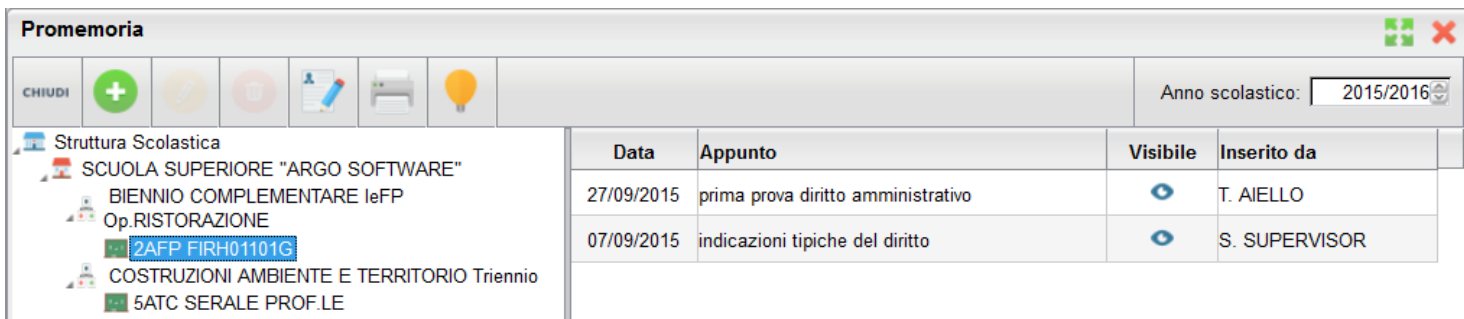

Cliccando sulla classe interessata, verranno mostrati sulla destra i relativi promemoria in ordine cronologico discendente.

Qui il docente potrà inserire, modificare e cancellare i propri, sfruttando le classiche icone (creazione nuovo

elemento), e (modifica o cancellazione dell'elemento selezionato). Non si potrà invece compiere nessuna azione sugli appunti inseriti da altri utenti.

Il pulsante consente l 'immissione di un promemoria cumulativo per più classi.

stampa un prospetto con i promemoria per la classe selezionata

# <span id="page-9-3"></span>**Annotazioni**

Consente la visualizzazione degli appunti di classe aggiunti dai vari docenti per anno e istituzione scolastica.

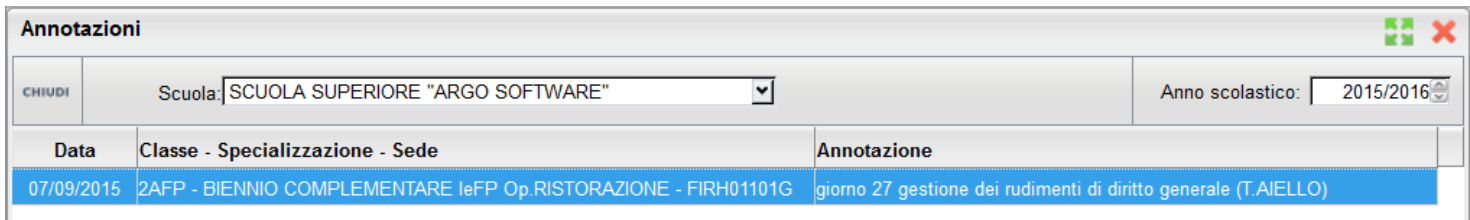

<span id="page-9-2"></span>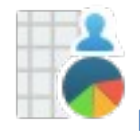

## **Prospetto Voti/Assenze/Annotazioni Docente**

Tramite questa funzione il dirigente potrà monitorare tutte le azioni salienti svolte all'interno di ogni classe e per ciascuna materia. In primo luogo occorre ricercare il docente per il quale si vogliono visualizzare i prospetti.

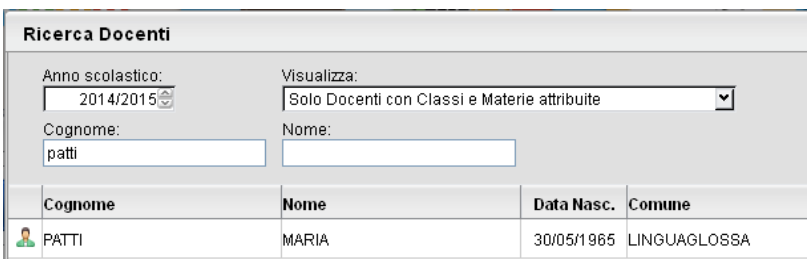

All'apertura si otterrà una finestra in cui comparirà

sulla sinistra l'elenco delle materie insegnate nelle relative classi, sulla destra due TAB con i dati relativi all'avanzamento del programma scolastico.

#### <span id="page-9-1"></span>**Tab. Programma**

Vengono qui visualizzati i riferimenti del programma scolastico gestiti dal docente per la materia e la classe selezionata.

Tramite i pulsanti **et è le possibile** espandere e contrarre il programma scolastico.

## <span id="page-9-0"></span>**Statistica svolgimento programma scolastico per docente**

Il pulsante richiama alle statistiche sullo svolgimento del programma scolastico.

È una statistica basata sullo stato di avanzamento delle attività svolte.

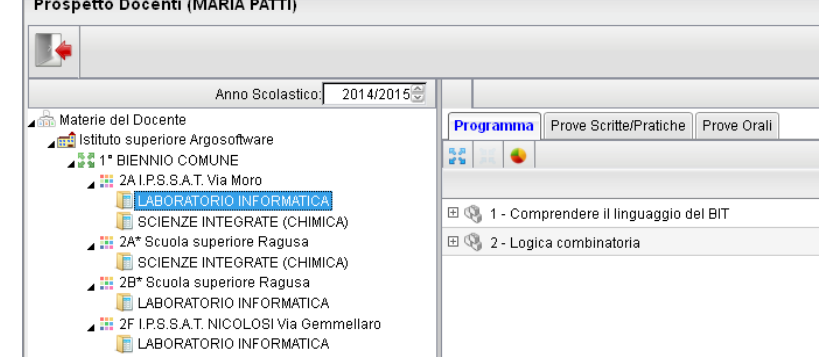

#### Il *grafico1* presenta un istogramma sulla condizione degli argomenti di ciascun modulo

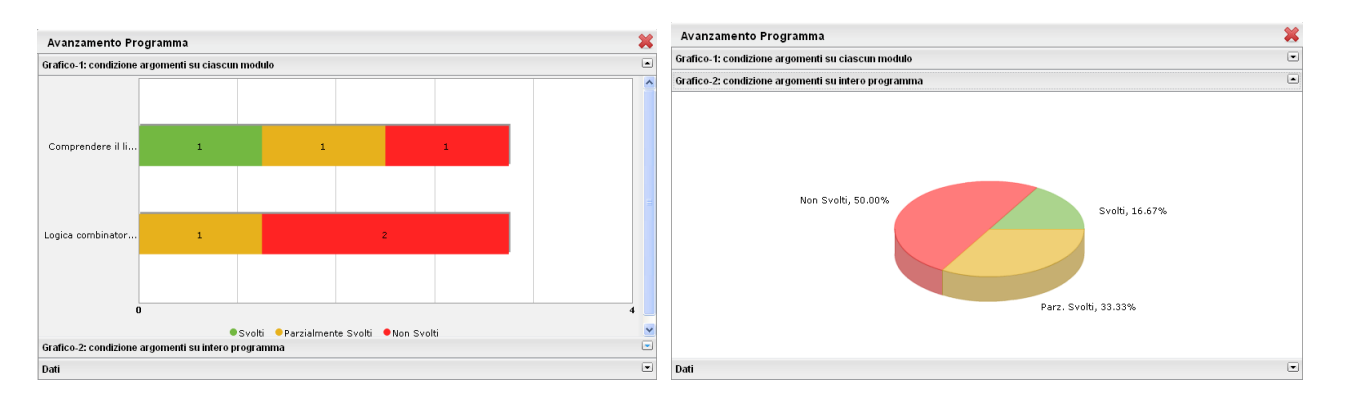

Il *grafico2* propone un aerogramma con le percentuali dei diversi stati di svolgimento degli argomenti del Programma Scolastico.

La TAB *dati* indica la media raggiunta dalla classe sui singoli argomenti del programma.

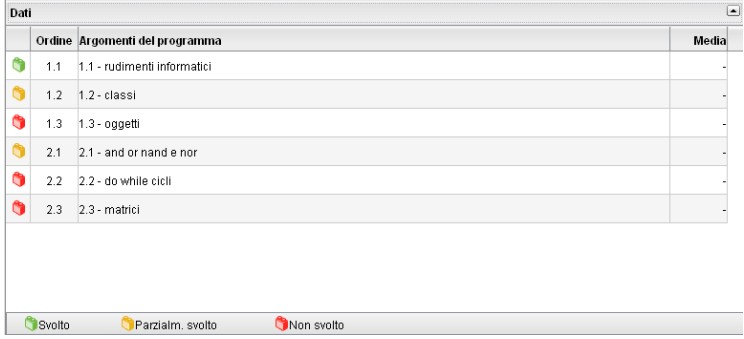

#### <span id="page-10-0"></span>**Prove Scritte/Pratiche**

Nella TAB delle prove scritte/pratiche si evincono rapidamente i voti immessi nelle prove scritte o pratiche effettuate o programmate.

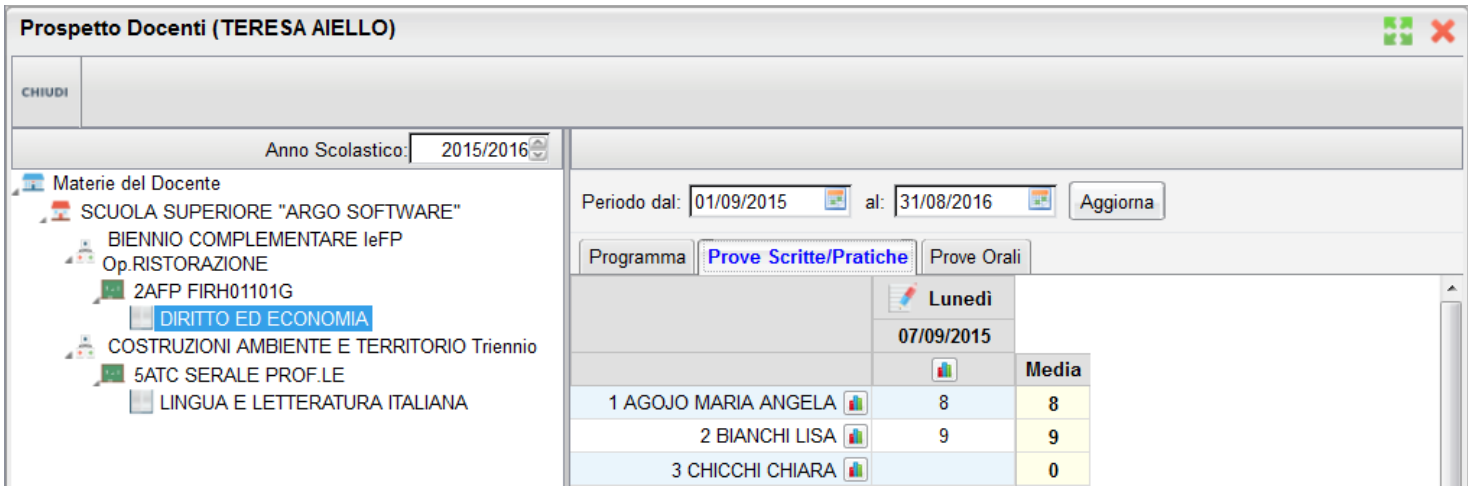

Per ogni prova cliccando su **in** è possibile visualizzare un pratico istogramma di raccordo, suddiviso in due TAB con le Valutazioni per Alunno e in numero di assegnazioni per Valutazione

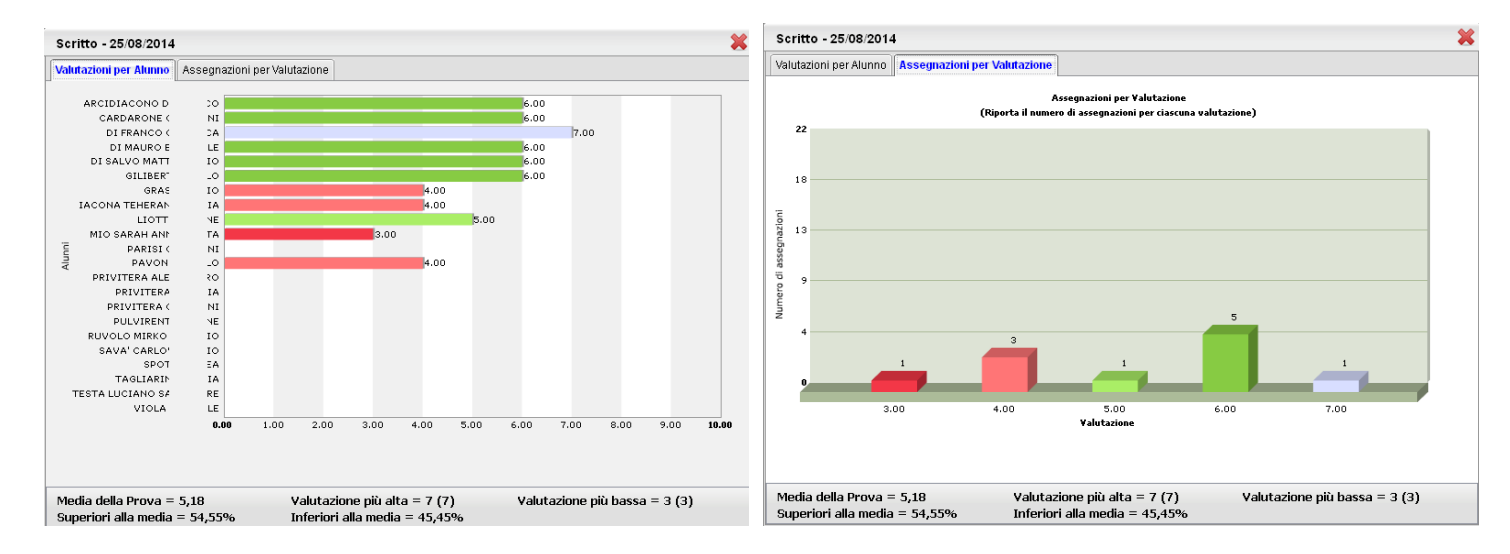

In basso vengono presentati alcuni dati statistici interessanti quali la media della prova, valutazione più alta e più bassa, percentuale alunni superiori inferiori alla media

Cliccando invece sul pulsante **a** accanto al nome di un singolo alunno, è possibile visualizzare un grafico con l'andamento dell'alunno rispetto alla media di classe

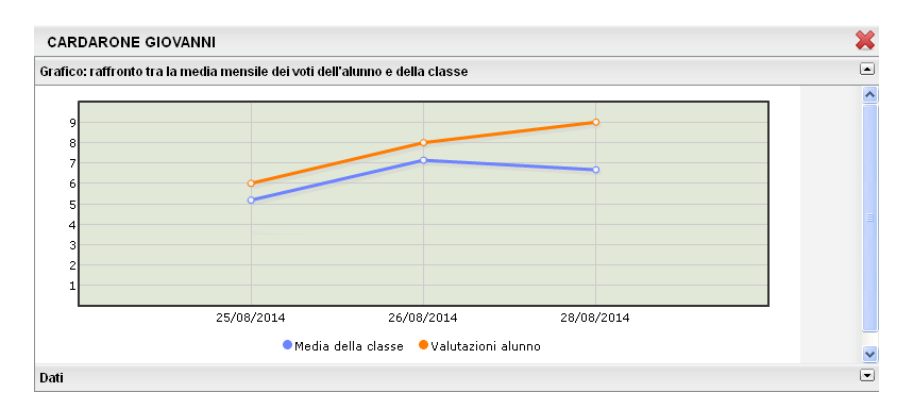

#### <span id="page-11-0"></span>**Prospetti Prove orali**

Nella TAB Prove Orali / Dettaglio sono visualizzate le interrogazioni, le assenze e/o le annotazioni assegnate agli alunni sul Registro Unico e l'eventuale commento.

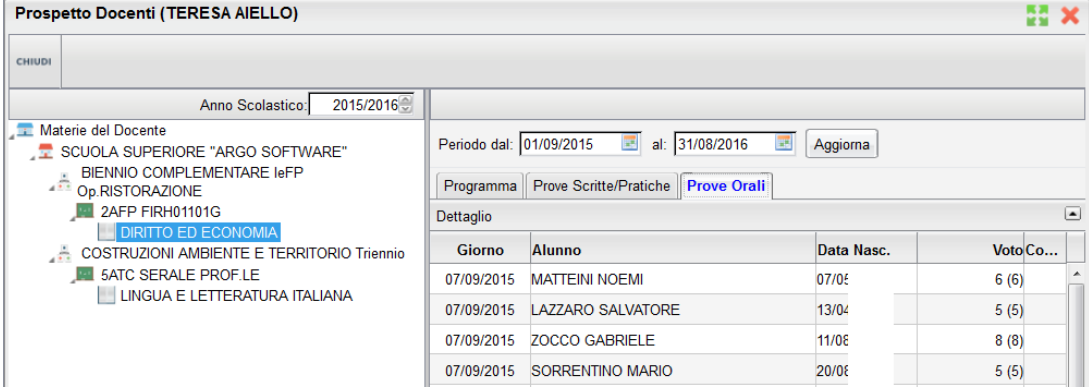

È previsto un prospetto Riepilogativo per Alunno e Mensile (questi prospetti sono anche direttamente richiamabili in fase di gestione del registro unico) – Si veda anche il paragrafo *prospetto voti* per maggiori ragguagli.

<span id="page-12-3"></span>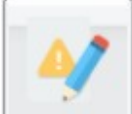

## **Note Generiche / Disciplinari**

Qui troviamo un pannello che permette al dirigente di gestire come amministratore le note generiche / disciplinari per gli alunni e per le classi della sua scuola.

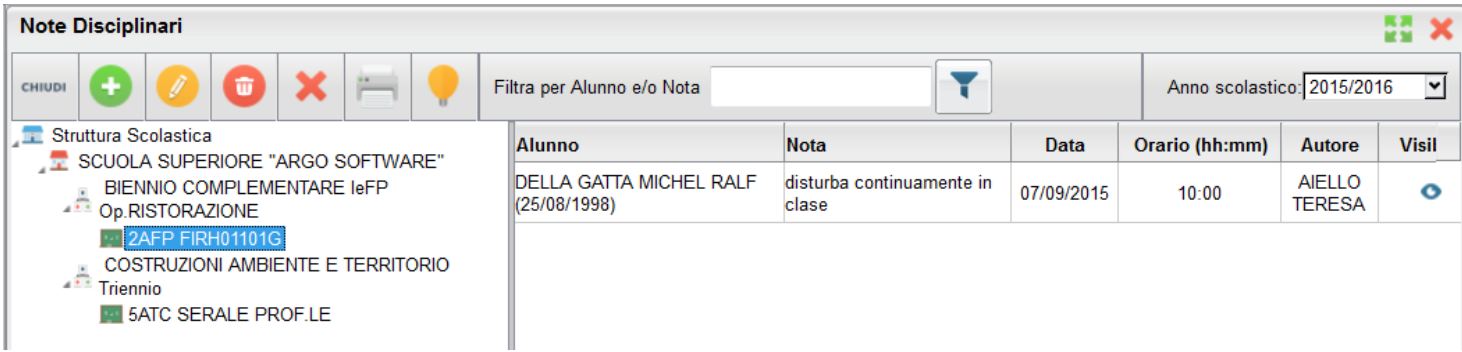

Le icone <sup>c</sup> e <sup>c</sup>identificano rispettivamente che la nota è visibile o non visibile alle famiglie dell'alunno; quando la nota viene letta inoltre compare un check nella colonna *visualizzata*.

Cliccando sulla classe interessata, verranno mostrati sulla destra le note disciplinari in ordine cronologico discendente. Qui il dirigente potrà inserire nuove note, modificare o cancellare **quelle già esistenti** sfruttando le classiche icone

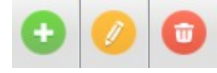

(inserisci modifica o cancellazione dell'elemento selezionato).

consente invece di ANNULLARE la nota, ovvero renderla non visibile alla famiglia, lasciandola visibile ai docenti della classe (la nota viene sbarrata). Una ulteriore pressione dello stesso tasto su una nota annullata ne permette invece il ripristino.

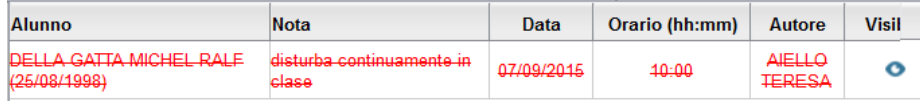

# <span id="page-12-2"></span>**Stampe Registri**

<span id="page-12-1"></span>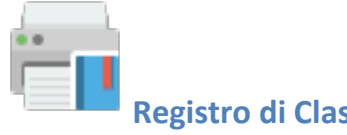

## **Registro di Classe**

Tramite la funzione Stampe il dirigente può liberamente produrre le stampe riguardante una qualunque classe di suo interesse, senza intermediazione del programma di segreteria.

#### <span id="page-12-0"></span>**Promemoria per Classe**

Il dirigente effettua la ricerca all'interno della struttura scolastica, fino alla classe desiderata. Quindi seleziona il periodo d'interesse e produce la stampa dei promemoria inseriti da tutti gli utenti (docenti e direzione) per la classe selezionata, in ordine cronologico.

#### <span id="page-13-5"></span>**Riepilogo Attività (periodico)**

Tramite questa funzione è possibile produrre le stampe delle Attività del registro di classe. In entrambi i casi è sufficiente che il dirigente effettui la ricerca all'interno della struttura scolastica e selezioni il docente, la classe e la materia di suo interesse. Quindi sceglie un periodo all'interno dell'anno scolastico corrente e, alla conferma, viene automaticamente visualizzato un PDF con l'elenco delle attività svolte, il quale può essere salvato, visualizzato o stampato.

#### <span id="page-13-4"></span>**Annotazioni per classe:**

Il dirigente effettua la ricerca all'interno della struttura scolastica, fino alla classe desiderata. Quindi seleziona il periodo d'interesse e produce la stampa degli annotazioni inserite da tutti gli utenti (docenti e direzione) per la classe selezionata, in ordine cronologico.

#### <span id="page-13-3"></span>**Annotazioni completo:**

Produce la stampa delle annotazioni inserite da tutti gli utenti, per tutto l'istituto con filtro per anno scolastico e periodo.

#### <span id="page-13-2"></span>**Riepilogo Attività per classe:**

Tramite questa funzione è possibile produrre le stampe delle Attività del registro di classe ma solo per una specifica classe.

#### <span id="page-13-1"></span>**Registro (assenze) giornaliero e settimanale /fronte retro**

Produce il registro delle assenze di classe giornaliero e settimanale. I moduli hanno il codice a barre e possono essere usati anche per la rilevazione assenze tramite penna ottica (con alcune funzioni di segreteria)

<span id="page-13-0"></span>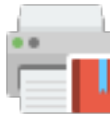

# **Registro del professore**

Per produrre questa stampa il dirigente deve prima effettuare la ricerca all'interno della struttura scolastica e selezionare il docente, la classe e la materia di suo interesse. A questo punto si apre la finestra per la scelta delle opzioni di stampa:

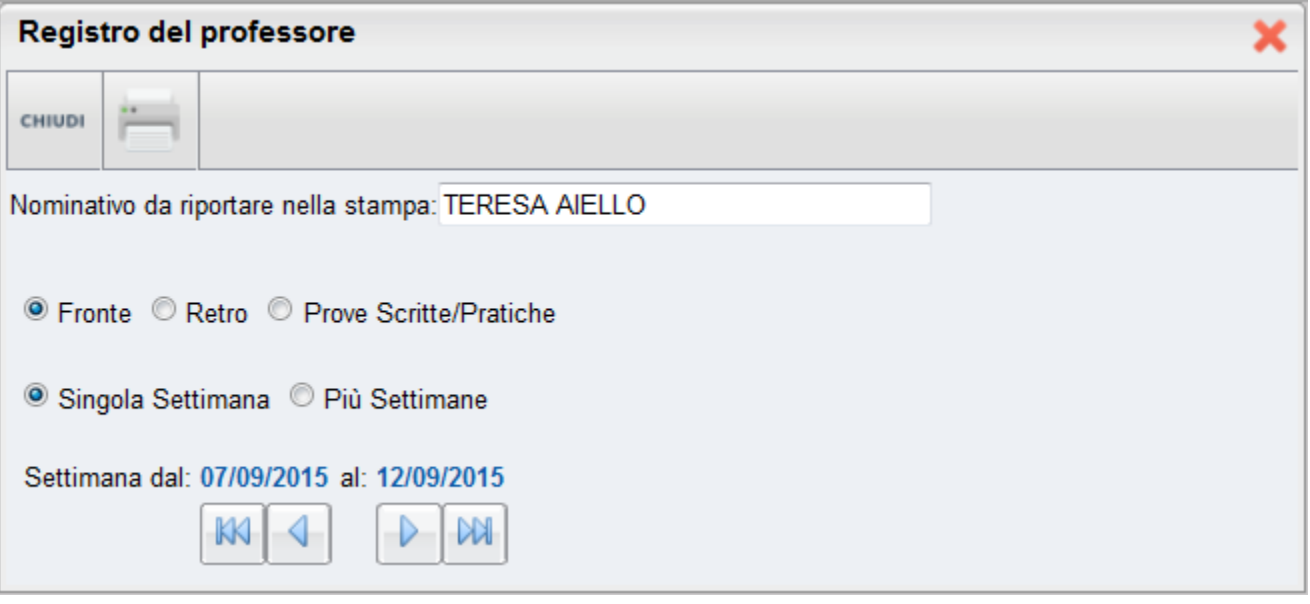

Qui il dirigente sceglie se stampare il fronte o il retro del Giornale del registro del professore, indicando anche la settimana di suo interesse, le prove Scritte/Pratiche e il nominativo che desidera visualizzare sulle stampe. In alternativa può decidere di stampare più settimane contemporaneamente.

Al click sul pulsante di stampa viene automaticamente visualizzato un PDF che può essere salvato, visualizzato o stampato.

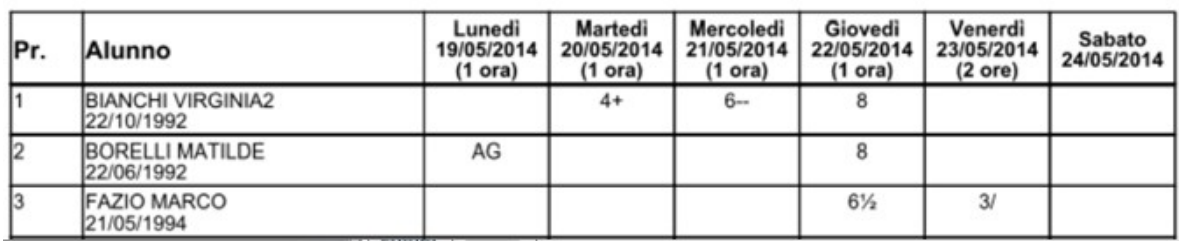

#### <span id="page-14-4"></span>**Riepilogo Attività**

È la stampa riepilogativa delle attività Svolte e Assegnata a un dato docente. Il dirigente effettua la ricerca del docente all'interno della struttura scolastica, fino alla classe desiderata. Quindi seleziona il periodo d'interesse e produce la stampa in ordine cronologico.

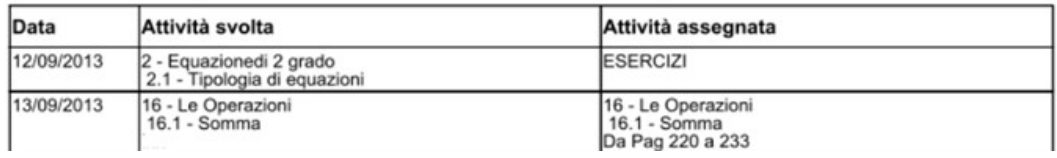

#### <span id="page-14-3"></span>**Moduli e Argomenti**

Per produrre questa stampa è sufficiente che il dirigente effettui la ricerca all'interno della struttura scolastica e selezioni il docente, la classe e la materia di suo interesse. È possibile visualizzare e stampare il documento in PDF oppure salvare sul pc un file XLS con il riepilogo del programma scolastico.

<span id="page-14-2"></span>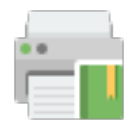

#### **Registro Conoscenze e Abilità**

Tramite questa funzione è possibile stampare il registro delle conoscenze\abilità per docente su base periodica, sia per classe che per alunno

#### <span id="page-14-1"></span>**Riepilogo per Classe**

Cliccando sull'icona relativa viene richiesto il nominato del docente, la classe e la materia. Dopo aver impostato il periodo desiderato proseguendo si otterrà la stampa relativa

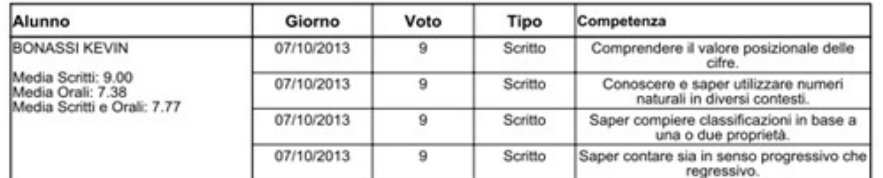

#### <span id="page-14-0"></span>**Riepilogo per Alunno**

Cliccando sull'icona relativa viene visualizzata la finestra contenente l'opzione di ricerca del docente. Successivamente viene richiesta la classe, la materia e l'alunno. Dopo aver impostato il periodo desiderato proseguendo si otterrà la stampa relativa

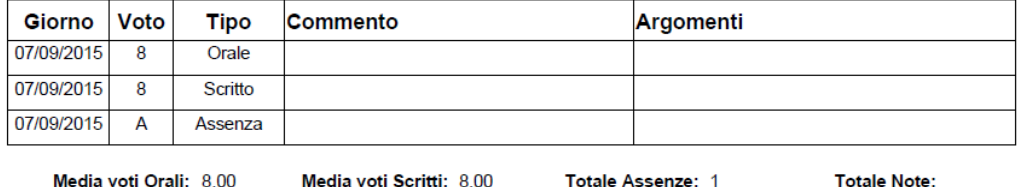

Media Scritti e Orali: 8.00

#### <span id="page-15-2"></span>**Tabellone voti e medie**

il Tabellone voti e medie. Il tabellone riporta le valutazioni per singolo docente e materia (separate con una virgola in caso di più valutazioni sullo stessa competenza/abilità acquisita), immesse in un dato periodo e la corrispettiva media per singolo alunno.

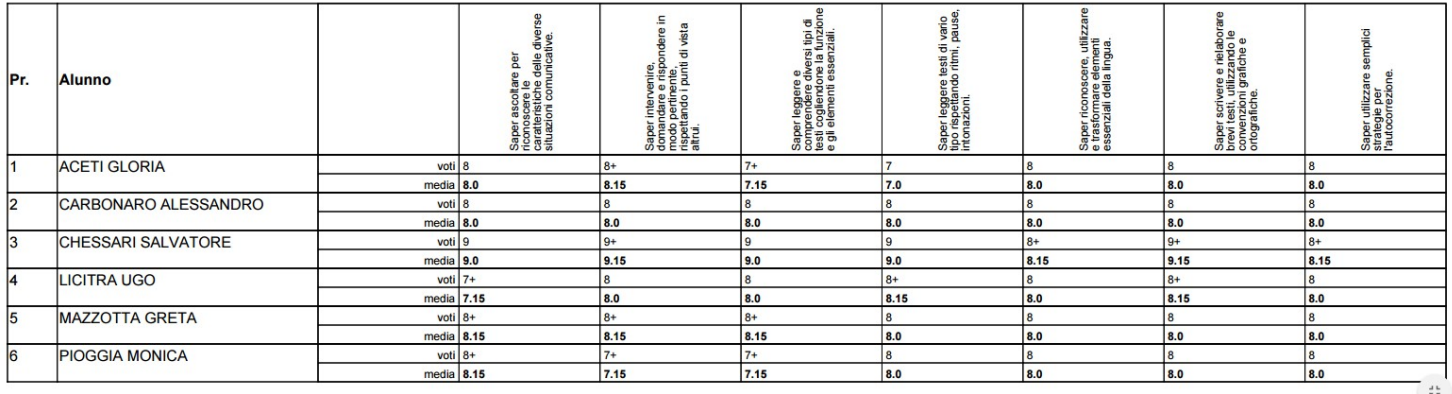

<span id="page-15-1"></span>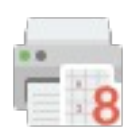

# **Riepilogo Valutazioni reg. del professore**

#### <span id="page-15-0"></span>**Riepilogo per alunno e per Classe**

Tramite questa funzione di stampa è possibile stampare il riepilogo delle valutazioni del singolo alunno o dell'intera classe. In entrambi i casi è sufficiente che il dirigente effettui la ricerca del docente e, all'interno della struttura scolastica, selezioni la classe e la materia di suo interesse.

Nel caso si scelga il riepilogo per singolo alunno, si dovrà selezionare l'alunno desiderato dall'elenco degli alunni della classe scelta. Quindi si seleziona il periodo di tempo, che di base è quello che intercorre tra l'inizio dell'anno scolastico e il giorno corrente, e la tipologia di voti e dati da visualizzare.

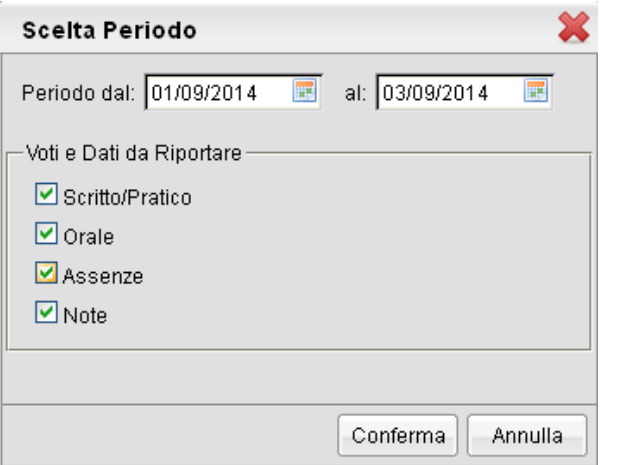

Alla conferma sarà disponibile il file PDF da salvare, visualizzare o stampare, oppure sarà possibile creare un file XLS.

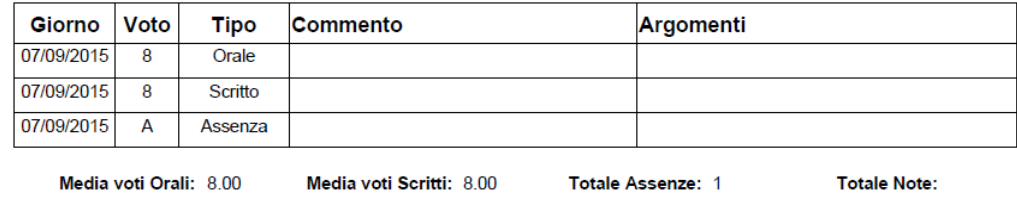

Media Scritti e Orali: 8.00

#### <span id="page-16-1"></span>**Per Alunno tutte le materie**

Tramite questa funzione di stampa è possibile stampare il riepilogo delle valutazioni del singolo alunno (tutte le materie).

È sufficiente che il dirigente effettui la ricerca all'interno della struttura scolastica dell'alunno di suo interesse.

È possibile cambiare il periodo, scegliere i tipi di voti da visualizzare e l'ordine (cronologico o per materia).

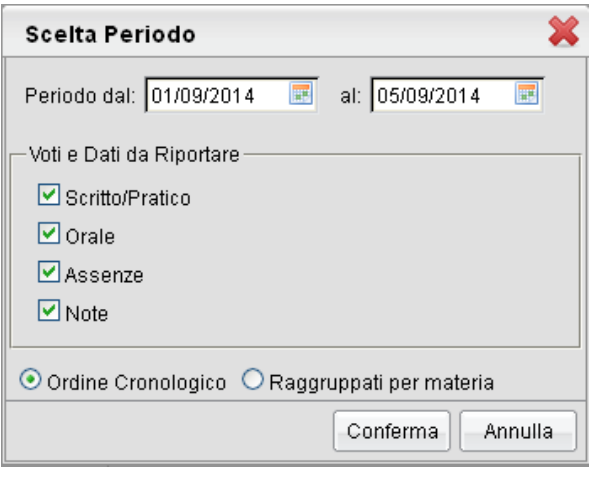

<span id="page-16-0"></span>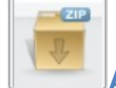

## **Archiviazione registri**

La procedura consente al dirigente di stampare in pdf e quindi archiviare il registro di classe o quello del professore per anno scolastico.

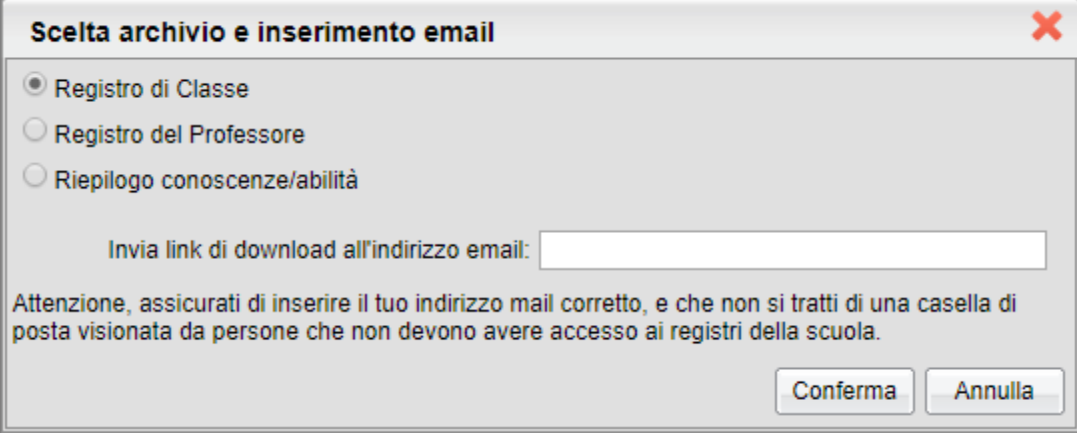

Le operazioni di archiviazione **saranno svolte in differita dal server Argo**, una volta terminata la preparazione del file sarà spedita una comunicazione all'indirizzo e-mail scritto nella finestra di immissione, con un link cliccabile per scaricarlo.

#### <span id="page-17-1"></span>**Registro di classe**

Per l'archiviazione di classe viene dapprima richiesto di selezionare l'anno scolastico, poi l'istituzione scolastica ed infine il periodo di riferimento.

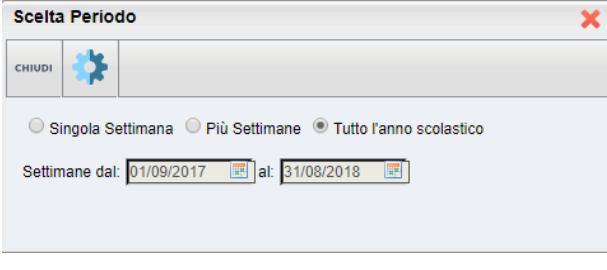

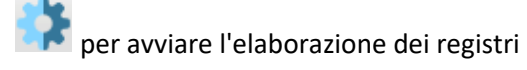

#### <span id="page-17-0"></span>**Registro del professore**

Per l'archiviazione del professore viene dapprima richiesto di selezionare i nominativi. Se si selezionano tutti i nominativi il server potrebbe impiegare anche diversi giorni prima di fornire il link per lo scarico del pacchetto.

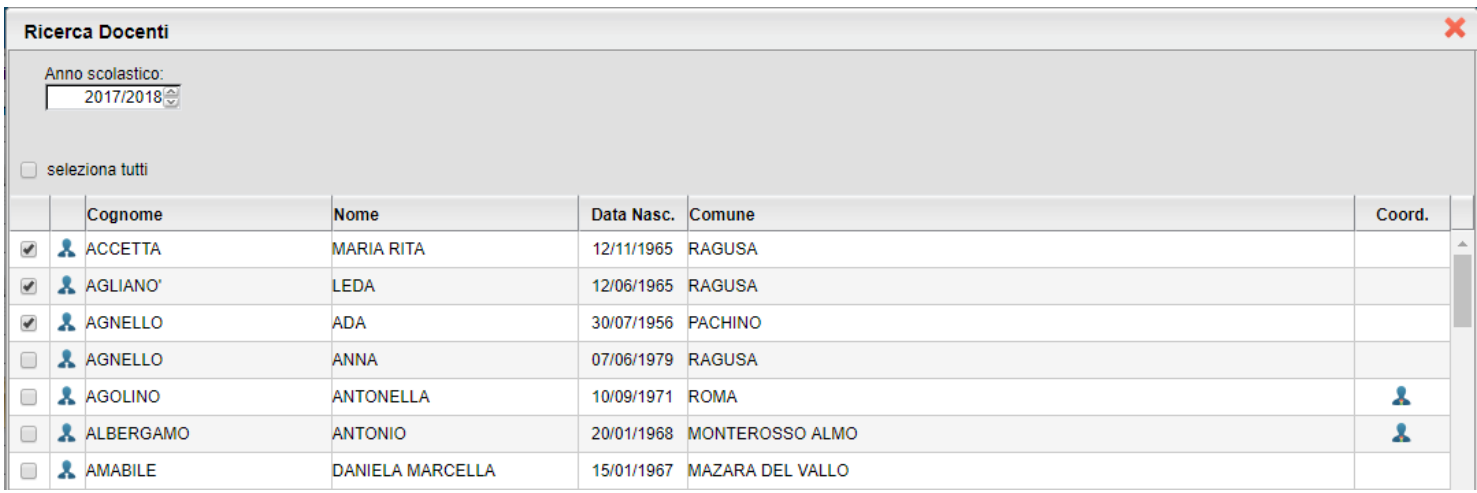

Poi si può optare per singola settimana, più settimane (è richiesto il periodo) o tutto l'anno scolastico

#### ed infine il periodo di riferimento.

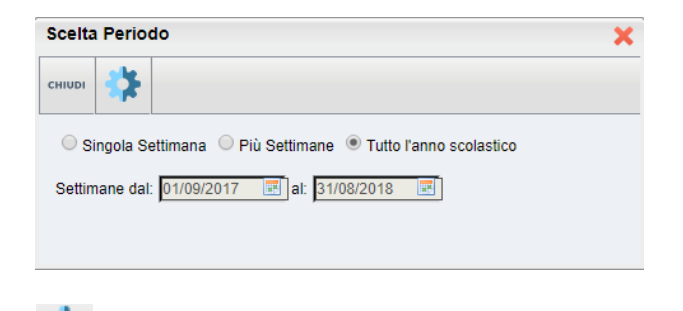

per avviare l'elaborazione dei registri

#### <span id="page-18-2"></span>**Registro delle Conoscenze/Abilità**

Per l'archiviazione del registro delle conoscenze / abilità, dopo la richiesta del/dei docenti da archiviare, si procede con la produzione del file tramite il pulsante *Conferma.*

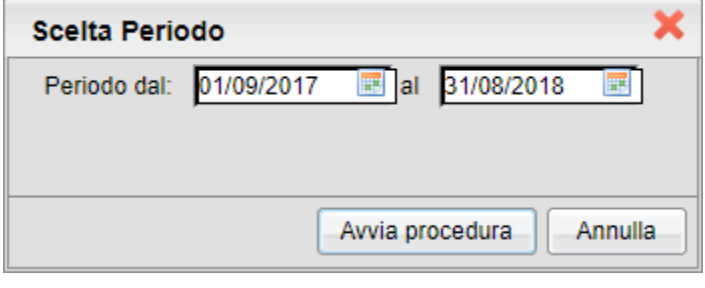

<span id="page-18-1"></span>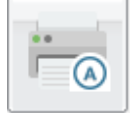

#### **Registro Assenze**

La stampa del Registro Assenze produce un report mensile in cui sono evidenziate le assenze i ritardi e i permessi registrati nel giornale di classe. Le assenze ingiustificate saranno segnate con un '\*'

Assenze Mese di: Gennaio

Classe: 1A PROGETTO ERICA ISTITUTO TECNICO COMMERCIALE STATALE FERMI

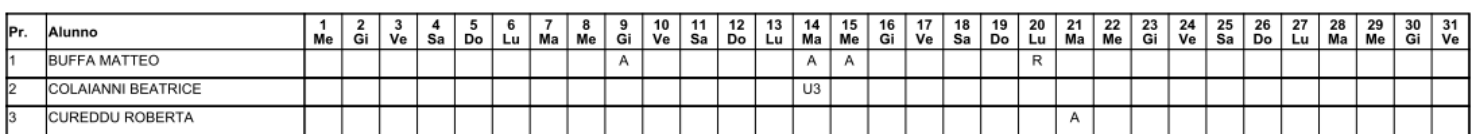

<span id="page-18-0"></span>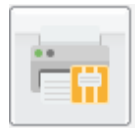

#### **Invio dei registri a Gecodoc**

E' una funzione automatica che consente di archiviare i registri di classe, del professore, o delle conoscenza, per uno degli anni precedenti a quello corrente ed inviare il file prodotto direttamente in archiviazione documentale su Gecodoc.

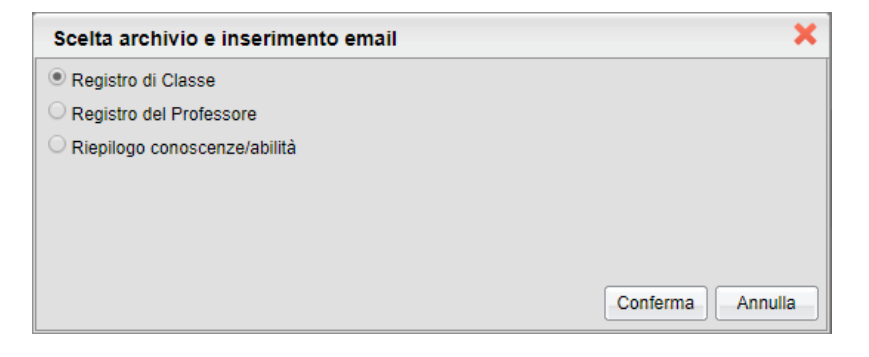

Una volta optato per il tipo di registro da archiviare, Viene proposto l'anno precedente; confermando, viene richiesto il

periodo, ed infine, con il pulsate , il sistema elabora i documenti in off-line e li trasmette a Gecodoc.

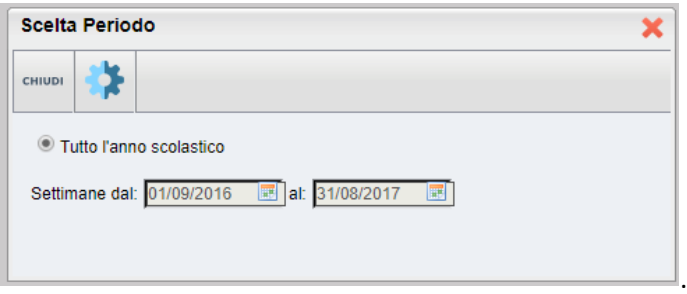

<span id="page-20-1"></span>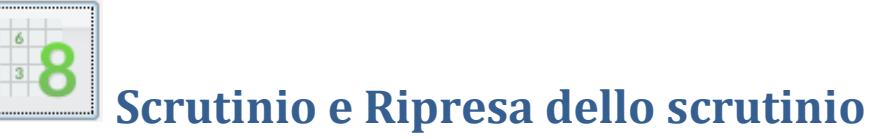

Le funzioni di scrutinio sono quelle integrate nel registro elettronico Didup.

# **[Guida di Didup](https://www.argosoft.it/argox/docx/didup/manuale.pdf)**

<span id="page-20-0"></span>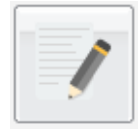

**Caricamento Giudizi** 

La nuova gestione di caricamento dei giudizi è disponibile sull'applicativo Didup e offre tecnologie e prestazioni nettamente superiori rispetto alla procedura si Scuolanext , che tuttavia per qualche periodo di tempo rimarrà ancora disponibile.

La procedura permette di costruire i giudizi (ad es. per la certificazione delle competenze, o per la Rilevazione dei Progressi nella sec di I grado e nella Primaria, e nell'Infanzia.).

Il dirigente potrà caricare i giudizi di tutti gli alunni per tutte le classi (a patto che la segreteria su Alunni abbia aggregato correttamente i riquadri alle classi e agli alunni).

Nella formulazione dei giudizi il programma attinge alle tabelle Quadri, Indicatori, Frasi, opportunamente caricate.

Si ricorda che i contenuti delle tabelle sono integralmente personalizzabili: vedere a tal proposito la sezione relativa a *Tabelle | Per Giudizi* .

Scelta la classe, occorre specificare per quale riquadro/periodo si vogliono caricare i giudizi; appare quindi l'elenco degli alunni della classe, con a fianco la visualizzazione del giudizio eventualmente già presente.

Una volta scelta la classe per il caricamento dei giudizi si opterà per il riquadro (es.: DIP – Ammissione esami di stato…) e per il periodo di riferimento (es. Scrutinio Finale).

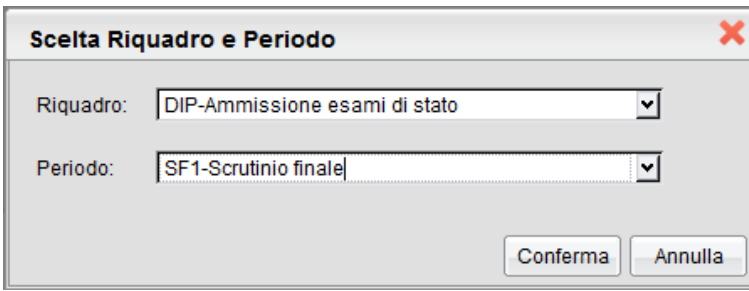

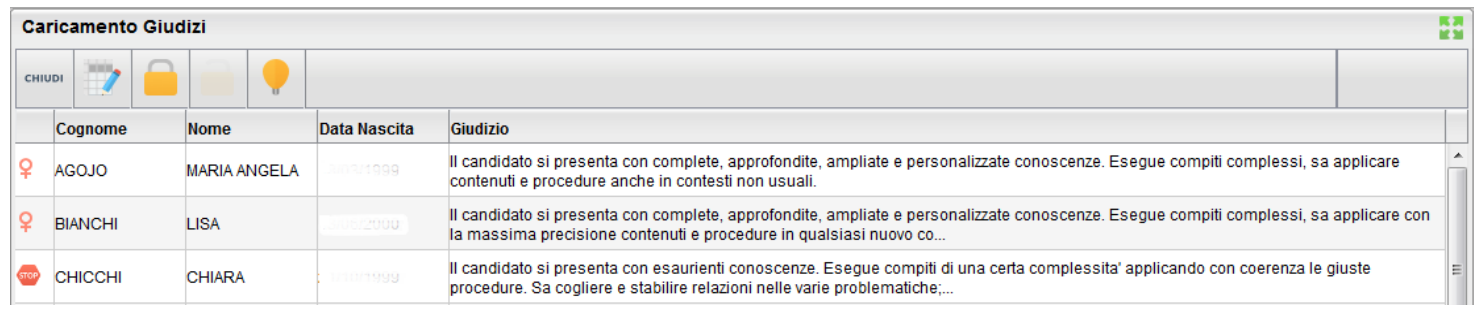

Il dirigente può accedere all'inserimento del giudizio selezionando l'alunno con doppio click, oppure cliccando sul pulsante

. Il pulsante consente di bloccare / sbloccare i giudizi immessi per l'intera classe. In fase di caricamento del giudizio la finestra assumerà il seguente aspetto:

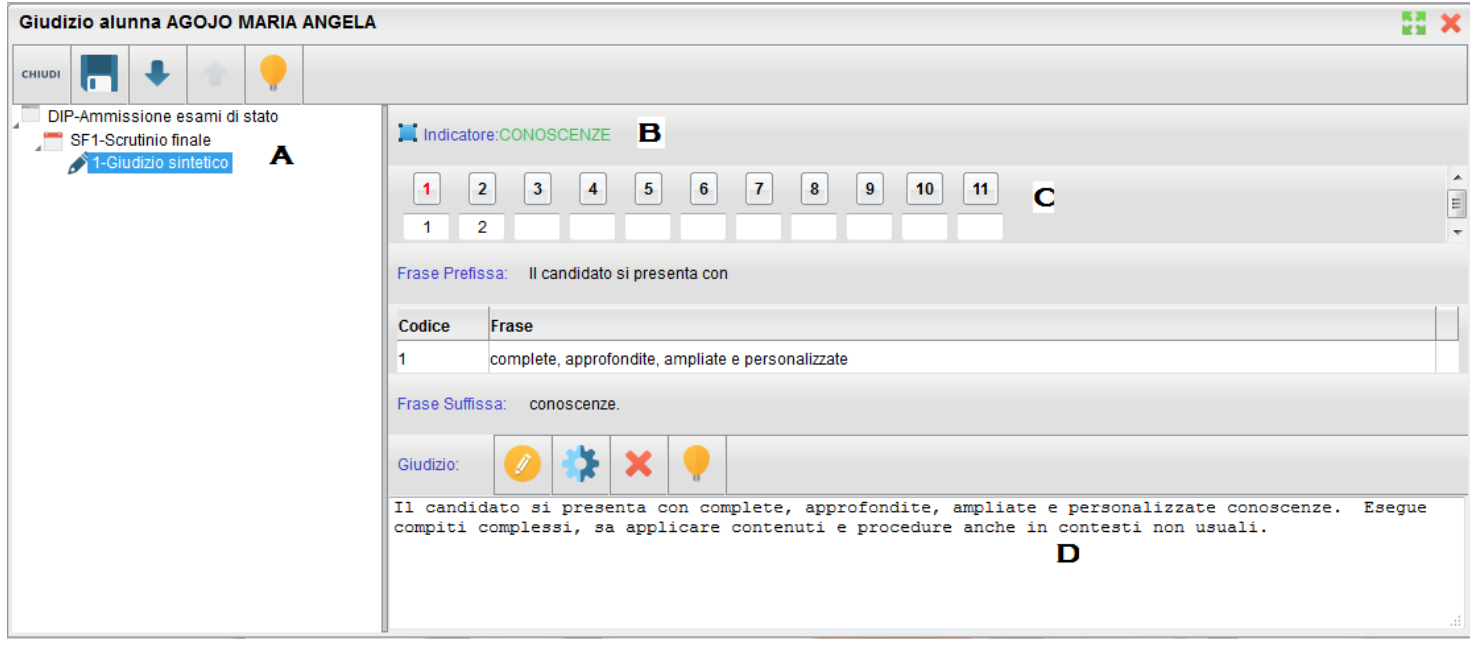

Il giudizio di valutazione viene costruito specificando, per ogni Quadro (A) e ogni indicatore (B) un codice di opzione valutativa (C). L'inserimento può essere fatto digitando il codice numerico relativo alla frase scelta, oppure facendo doppio click su di essa.

 Man mano che si immettono i codici, nella parte inferiore (D) viene costruito il giudizio in modo discorsivo; al termine dell'inserimento, l'utente, tramite apposite funzioni, potrà:

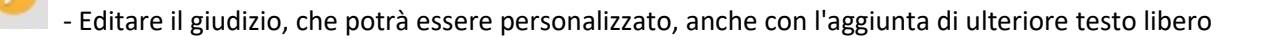

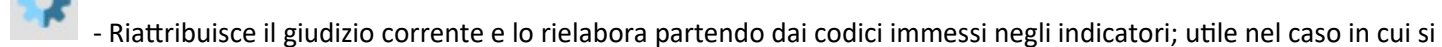

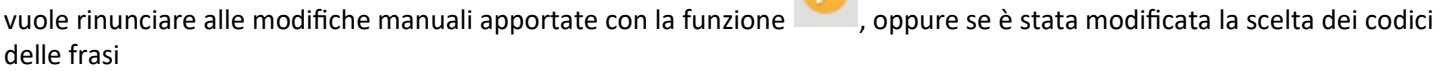

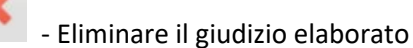

Dopo il salvataggio ( $\Box$ ) si potrà passare all'alunno precedente/successivo tramite i pulsanti , oppure uscire

dalla procedura (

<span id="page-21-0"></span>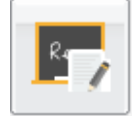

#### **Formazione corsi di Recupero**

La procedura consente di formare e gestire corsi di recupero per gli alunni che hanno palesato carenze di alcune materie nei periodi. La gestione dei corsi sfrutta alcune tabelle che servono per organizzare le fasi dell'attività di recupero: Gruppi di recupero/Grado di recupero/Modalità di recupero, tali tabelle sono editabili tramite Alunni WEB (proc. Curriculum – Corsi di recupero)

Una volta selezionato il periodo di riferimento, si apre la finestra di formazione dei corsi di recupero, così strutturata: a sinistra l'elenco degli alunni della classe; a destra, se ci si posiziona sulla classe, vengono visualizzati gli alunni con debito formativo, con l'indicazione delle relative materie.

Le materie da recuperare, ovvero quelle che hanno voti insufficienti, possono essere importate automaticamente selezionando sulla sinistra la classe e premendo il

Sufficiente Necessita di un corso di recupe **V** Attivo

pulsante .

NOTA BENE: Il programma riconosce i voti insufficienti dal flag "necessita di un corso di recupero" impostato nella tabella voti di Alunni Web (*Tabelle | Generiche della Scuola | Voti* )

Se si sceglie invece nel pannello di sinistra il singolo alunno, a destra vengono elencate, con un maggiore dettaglio, le materie, con l'indicazione dell'eventuale gruppo di riferimento, modalità di recupero prevista, docente assegnato;

Queste informazioni sono inseribili/modificabili cliccando sul pulsante .

Nel riquadro inferiore vengono elencate le materie della classe e tramite i pulsanti si potranno rispettivamente attribuire o escludere le materie riguardanti il recupero.

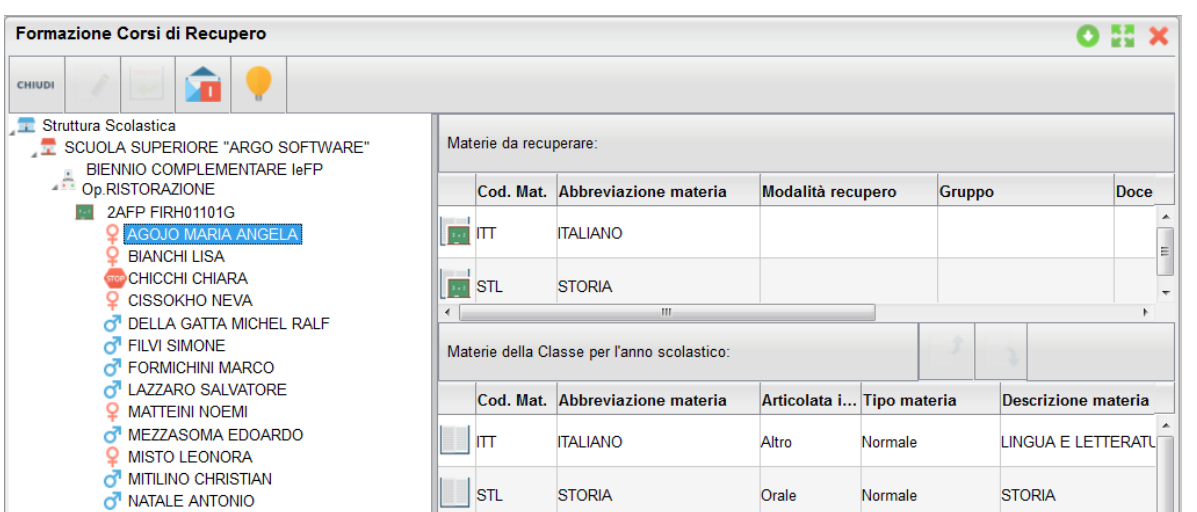

: consente la stampa della comunicazione per i corsi integrativi, scegliendo tra 10 modelli personalizzabili.

<span id="page-22-0"></span>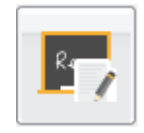

#### **Risultato corso di recupero**

Consente di specificare il grado di recupero raggiunto dall'alunno. Occorre selezionare la classe a sinistra; a destra in alto,

filtrare per materia, ed ev. per Gruppo; infine occorre utilizzare il pulsante (oppure doppio click sul nome dell'alunno a destra) per attribuire una Valutazione.

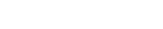

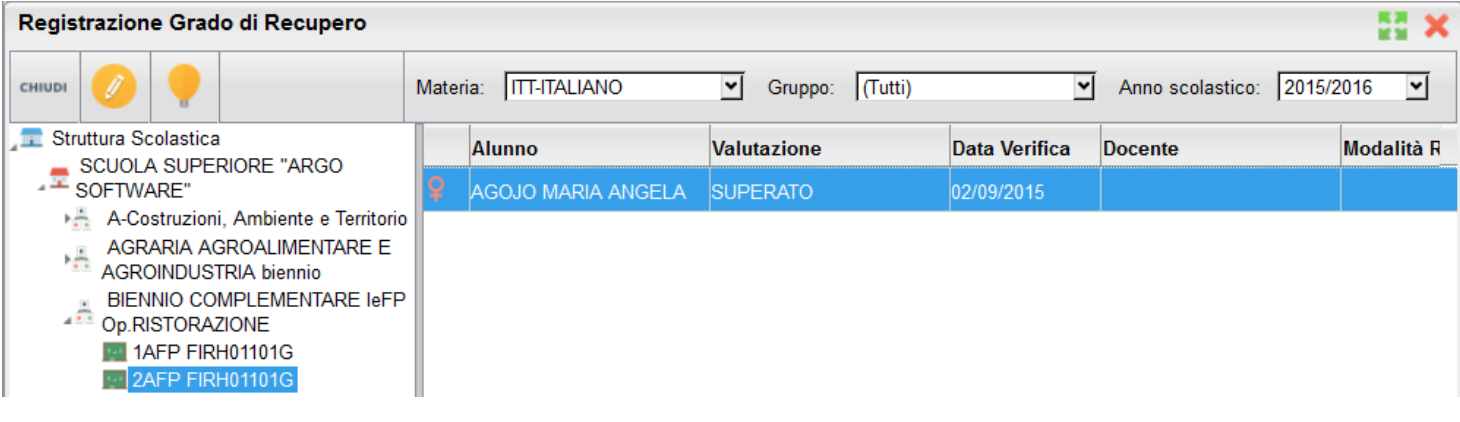

# <span id="page-23-3"></span>**Stampe Scrutini**

La voce raggruppa tre principali funzioni *Stampe Voti, Stampe Giudizi e Stampe Verbali*

<span id="page-23-2"></span>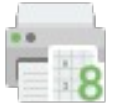

# **Stampe Voti (legenda, tabellone e tabellone risultati)**

La voce Stampe Scrutini consente principalmente la stampa del Tabellone Voti. Ricordiamo che i profili di stampa dei tabelloni voti sono personalizzabili tramite Alunni WEB. È anche possibile stampare la legenda dei voti utilizzati nella scuola

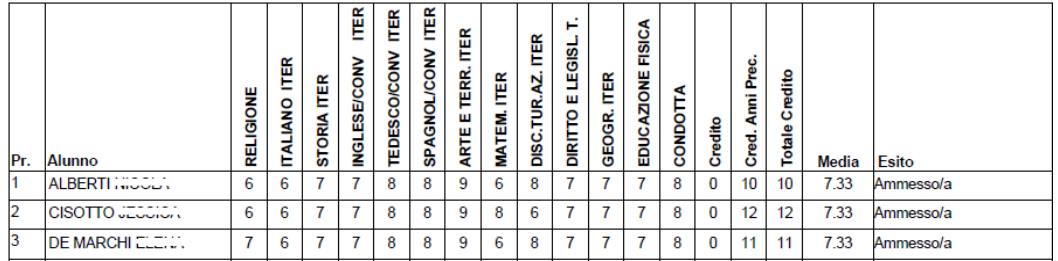

<span id="page-23-1"></span>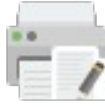

## **Stampe Giudizi**

La procedura consente di stampare alcuni modelli utili al caricamento, su cartaceo, degli indicatori tassonomici di valutazione che formeranno il giudizio. Consente la Stampa dei Giudizi immessi per Classe, della Legenda Giudizi e le Stampe della Griglia Raccolta vuota e compilata.

#### <span id="page-23-0"></span>**Legenda Giudizi**

Consiste in una stampa che riassume le descrizione degli indicatori e le frasi disponibili per ognuno di essi. La stampa serve unicamente ove si voglia procedere allo scrutinio su cartaceo.

Prima della stampa viene richiesto il riquadro di riferimento e il periodo

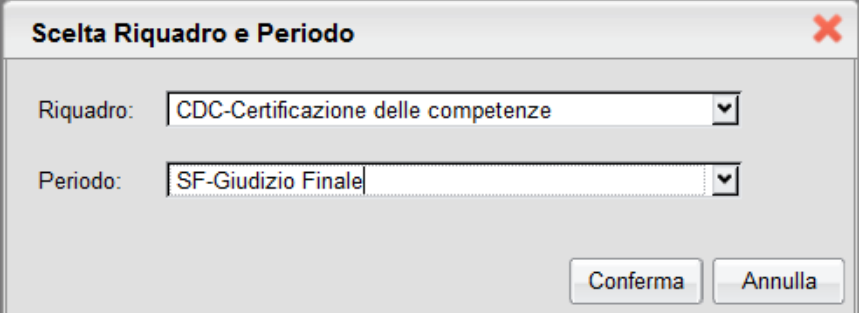

#### <span id="page-24-2"></span>**Per Classe**

Viene richiesto il periodo e il quadro di riferimento. Il programma provvede a stampare i giudizi compilati per la classe selezionata; in questo esempio per ogni alunno viene riportato il giudizio di presentazione all'esame di stato.

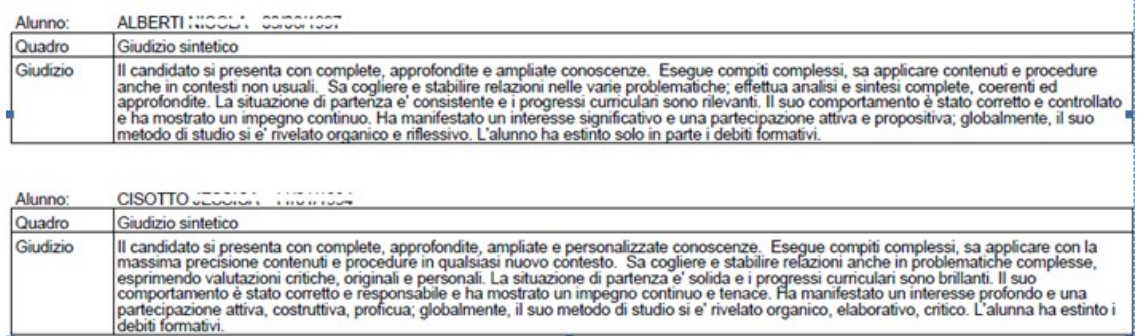

#### <span id="page-24-1"></span>**Griglia Raccolta**

La griglia raccolta giudizi consente di immettere manualmente gli indicatori in una griglia di classe, in maniera che in un secondo momento questi valori possano essere riportati dal personale di segreteria nel programma tramite la procedura di caricamento dei giudizi.

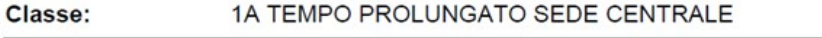

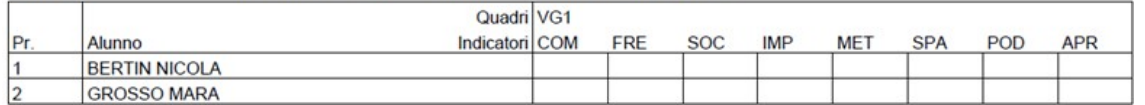

#### <span id="page-24-0"></span>**Griglia Raccolta Compilata**

È la stampa della griglia raccolta giudizi con i valori tassonomici già compilati. In caso di modica manuale del giudizio viene rappresentato un asterisco (\*) accanto al primo indicatore dell'alunno.

<span id="page-25-1"></span>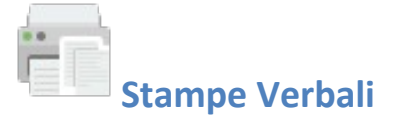

## <span id="page-25-0"></span>**Verbali degli Scrutini**

Sono previsti dieci modelli diversi sia per gli Scrutini Intermedi che per lo Scrutinio Finale, interamente personalizzabili dal Dirigente (tramite le Funzioni Dirigente Scolastico). Nel documento possono essere inserite alcune variabili che predispongono nel verbale una cospicua serie di elementi variabili e personalizzabili.

# <span id="page-26-1"></span>**Comunicazioni**

<span id="page-26-0"></span>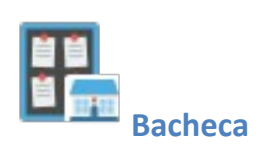

Consultare il [manuale di Didup](https://www.argosoft.it/argox/docx/didup/manuale.pdf), al paragrafo *Gestione Bacheca* per tutte le funzionalità della nuova Bacheca Argo.

# <span id="page-27-1"></span>**Stampa Ricevimento Docenti**

La procedura consente al dirigente scolastico e alla segreteria di visualizzare e stampare sia i ricevimenti previsti dai docenti della scuola sia, giornalmente, l'elenco delle prenotazioni attese.

Si potranno stampare i colloqui singoli , raggruppando in un singolo foglio tutti i colloqui di quel giorno per lo stesso docente.

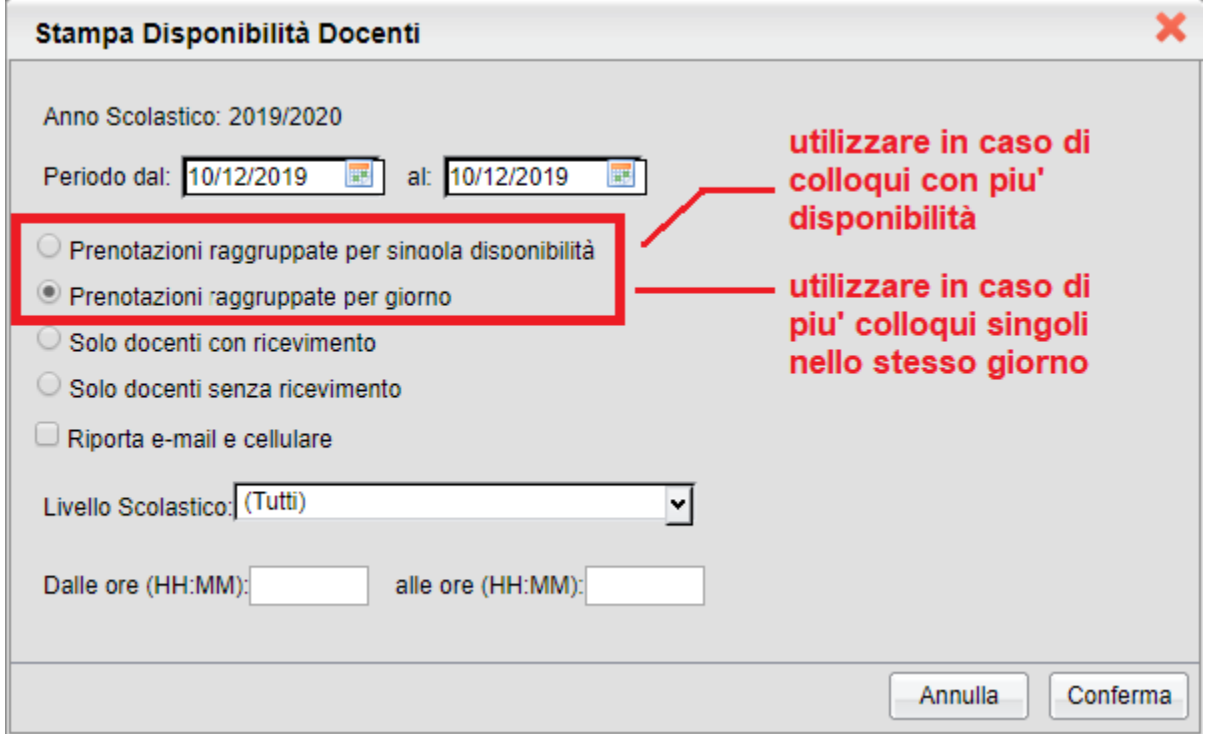

#### **Applicazione dei Filtro Orario:**

Per quanto concerne il filtro orario, nelle stampe saranno considerati, oltre ai colloqui che rientrano nella fascia oraria

immessa, anche quelli che iniziano prima o che finiscono dopo e quelli a cavallo dell'ora di inizio o di fine (si veda lo schema di esempio).

Sarà stampato un prospetto utile all'organizzazione dei ricevimenti a scuola con il nome, classe sez. sede e corso di ogni dell'alunno, il genitore atteso per il colloquio, la data e

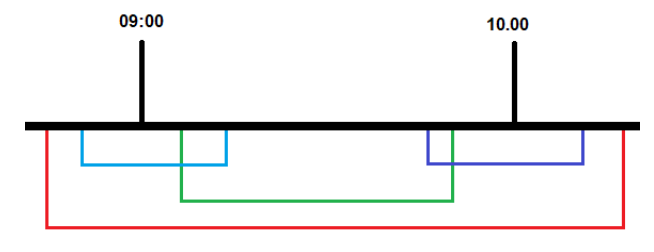

l'ora (in minuti e secondi) in cui ha registrato la prenotazione. L'orario di prenotazione preciso al secondo consente al docente e alla segreteria di orientarsi in merito all'ordine di fruizione dei colloqui. Con l'apposita opzione spuntata verranno riportate inoltre le colonne con e-mail e cellulare del genitore.

#### <span id="page-27-0"></span>**Prenotazioni raggruppate per singola disponibilità**

Il programma farà un foglio per ogni singola disponibilità per quel singolo giorno e per docente; viene riportato il numero di ticket assegnato al genitore. Consigliamo questa stampa in caso di colloqui generali che prevedono molte prenotazioni nello stesso intervallo temporale.

Giorno: 10/12/2019

Docente: ACCARDO STEFANIA

#### Luogo:

#### Ora: 10:00 - 11:00

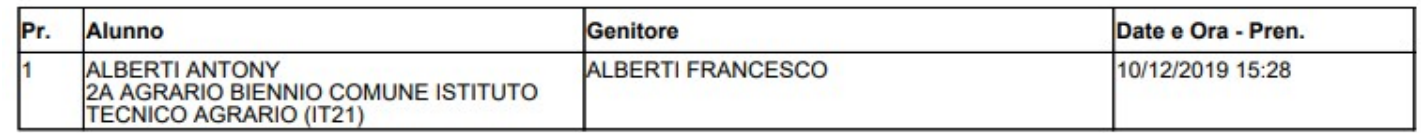

#### <span id="page-28-2"></span>**Prenotazioni raggruppate per giorno:**

Il programma farà **un foglio per quel singolo giorno / docente**, raggruppando quindi tutti i colloqui (singoli e generali) previsti in quel giorno. Al posto del numero di ticket viene riportata l'ora prevista per la prenotazione.

#### ELENCO DELLE PRENOTAZIONI PER GIORNO

Giorno: 10/12/2019

Docente: ACCARDO STEFANIA

Luogo: Aula Docente 1

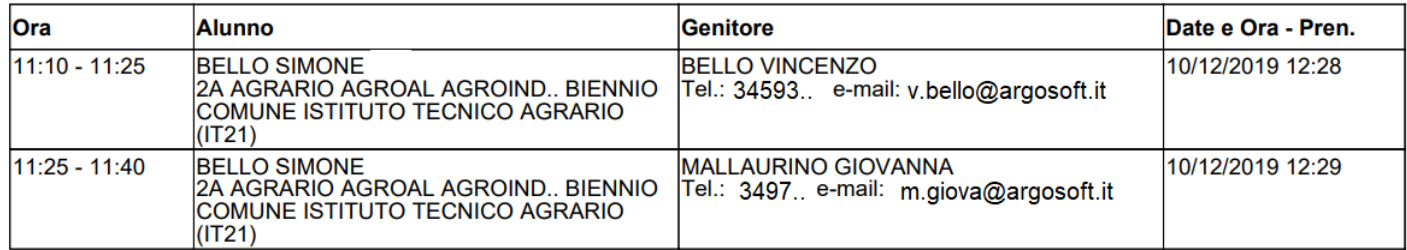

#### <span id="page-28-1"></span>**Solo Docenti con Ricevimento**

Viene stampato un prospetto dei ricevimenti dei docenti in un certo intervallo di tempo; opzionalmente è possibile specificare anche una specifica fascia oraria.

Nella stampa, sono riportate oltre alle date delle disponibilità anche il numero max di genitori prenotabili e il numero di genitori prenotati in quel giorno.

#### <span id="page-28-0"></span>**Solo Docenti senza Ricevimento**

Viene stampato l'elenco dei soli docenti senza prenotazioni, in un certo intervallo di tempo.

<span id="page-29-1"></span>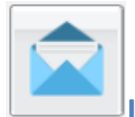

## **Invio E-mail (ed SMS)**

Da questa procedura è possibile inviare e-mail o SMS (se la scuola ha il servizio attivo Argo SMS) singola o collettiva a tutta la classe, oppure soltanto agli alunni selezionati (è attiva la multi selezione).

Alcune icone indicano se il nominativo ha o meno il cellulare (se abilitato/disabilitato) o l'e-mail presente e corretta.

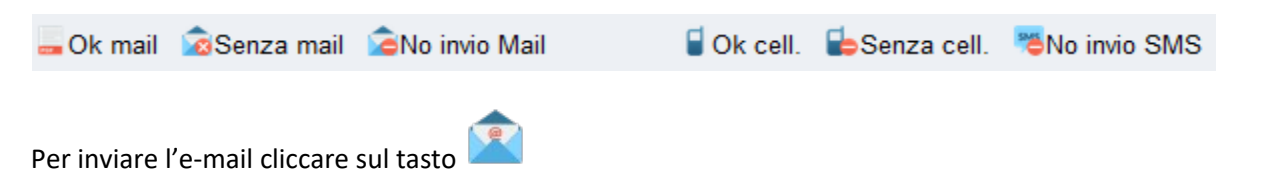

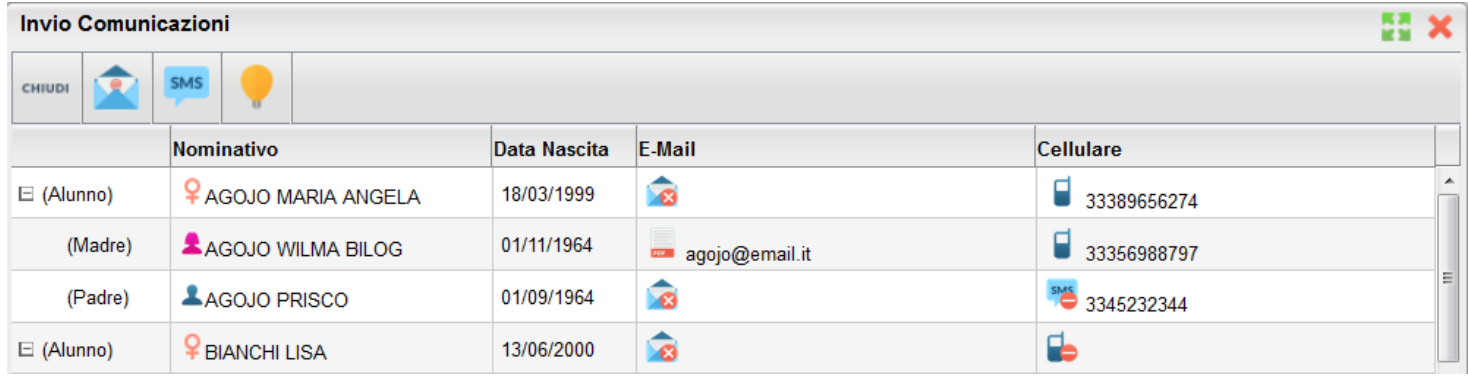

Viene richiesto se inviare le comunicazioni solo agli alunni selezionati oppure a tutti (alunni – genitori – entrambi).

Una volta selezionati i destinatari viene presentata la finestra per l'immissione del messaggio vero e proprio. Oltre ai dati salienti del messaggio è possibile allegare dei contenuti esterni utilizzando la funzione "Allega"

Nessun file selezionato.

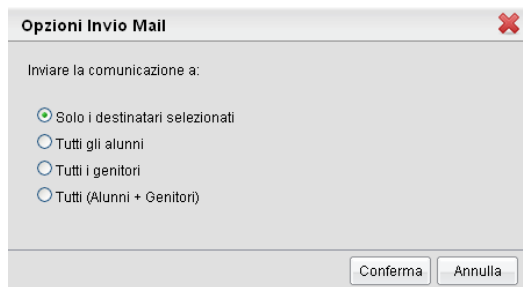

SMS La funzione di invio degli SMS è identica a quella di invio delle e-mail con qualche piccola differenza nella finestra di invio del messaggio. Per l'invio degli SMS è necessaria l'immissione della password di un utente abilitato dal Supervisor alla spedizione degli SMS; ricordiamo che è possibile spedire SMS solo se la scuola ha attivato il servizio Argo SMS.

Rimuovi

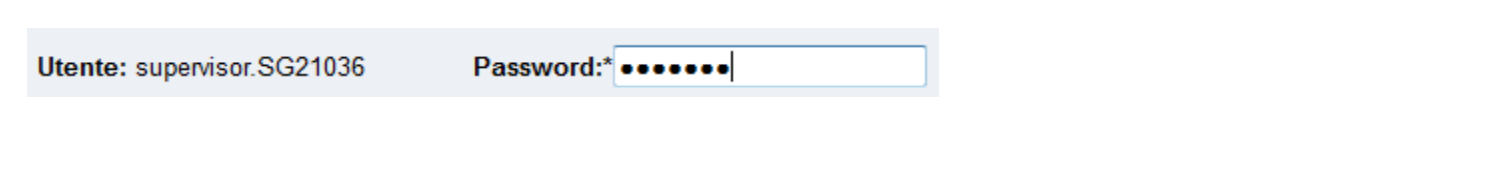

<span id="page-29-0"></span>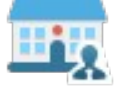

Allega: @

Sfoglia...

## **Comunicazioni ai Docenti (elenco)**

Tramite questo pulsante è possibile inviare comunicazioni al personale Docente della scuola con la stessa impostazione dell'invio delle comunicazioni ai genitori / alunni. I docenti della scuola vengono elencati in ordine alfabetico.

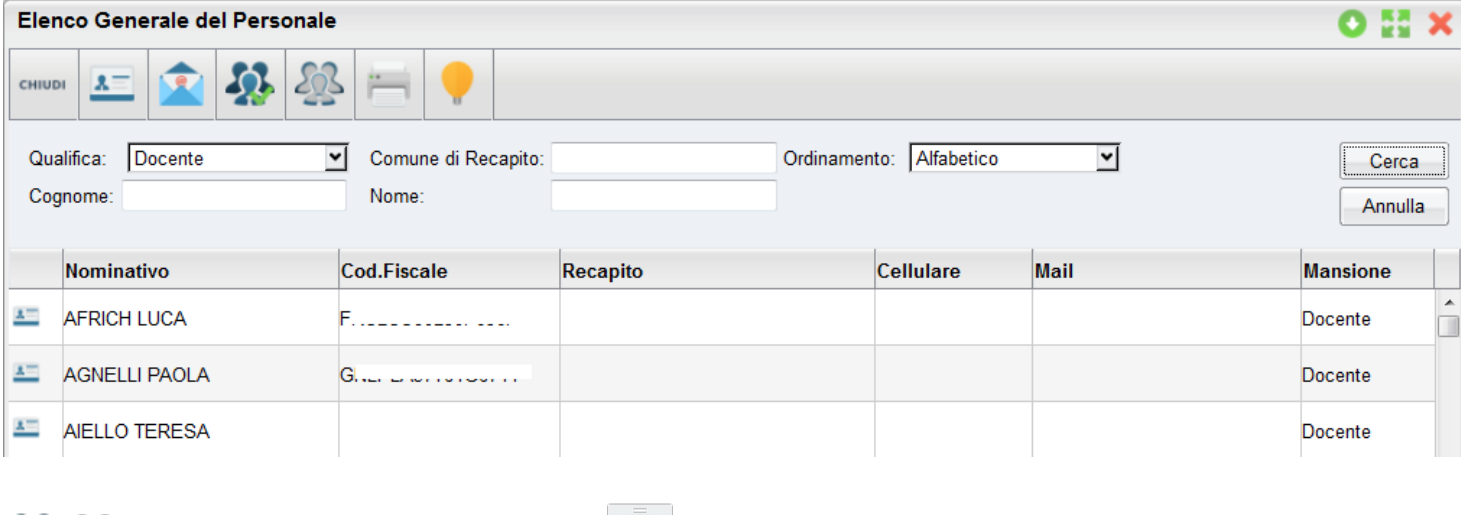

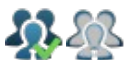

 $\sum$ : Seleziona / Deseleziona tutti i docenti  $\frac{\lambda}{\lambda}$ : Visualizza i dati anagrafici (anagrafe di Alunni WEB)

Per maggiori dettagli si veda paragrafo precedente (invio comunicazioni agli alunni/genitori)

<span id="page-30-1"></span>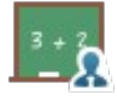

## **Comunicazioni ai Docenti per classe**

Tramite questo pulsante è possibile inviare comunicazioni al personale Docente della scuola con la stessa impostazione dell'invio delle comunicazioni di genitori e alunni. I docenti della scuola vengono elencati suddivisi nelle rispettive classi.

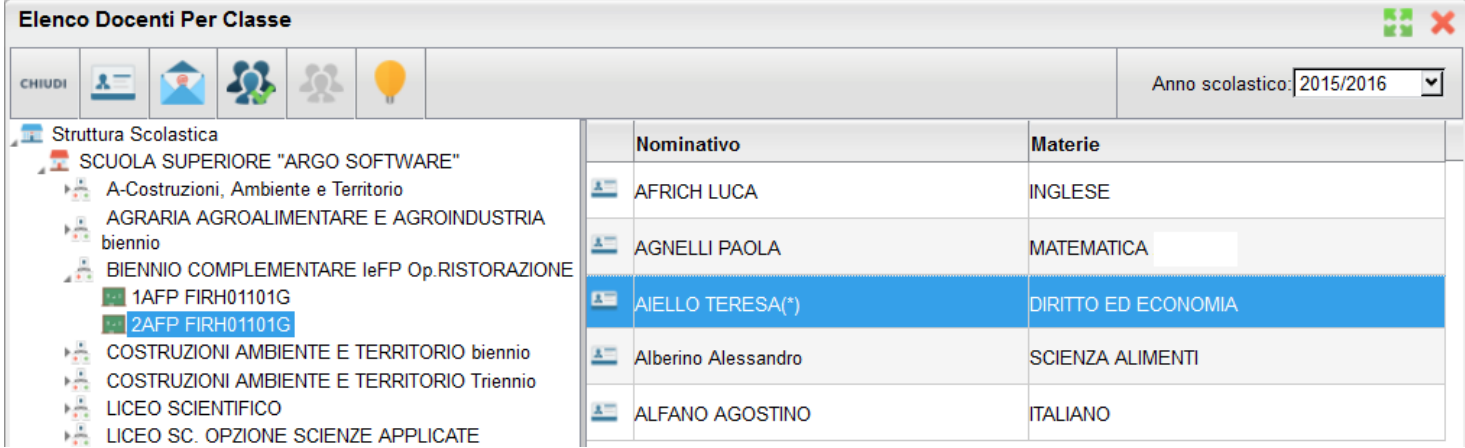

Per maggiori dettagli si veda paragrafo precedente (invio comunicazioni agli alunni/genitori)

<span id="page-30-0"></span>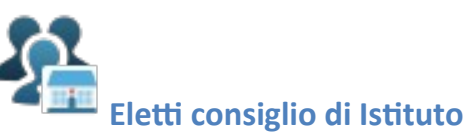

Tramite questo pulsante è possibile inviare comunicazioni agli eletti del consiglio di Istituto della scuola con la stessa impostazione dell'invio delle comunicazioni di genitori e alunni. Gli eletti della scuola vengono elencati sulla parte destra in ordine alfabetico.

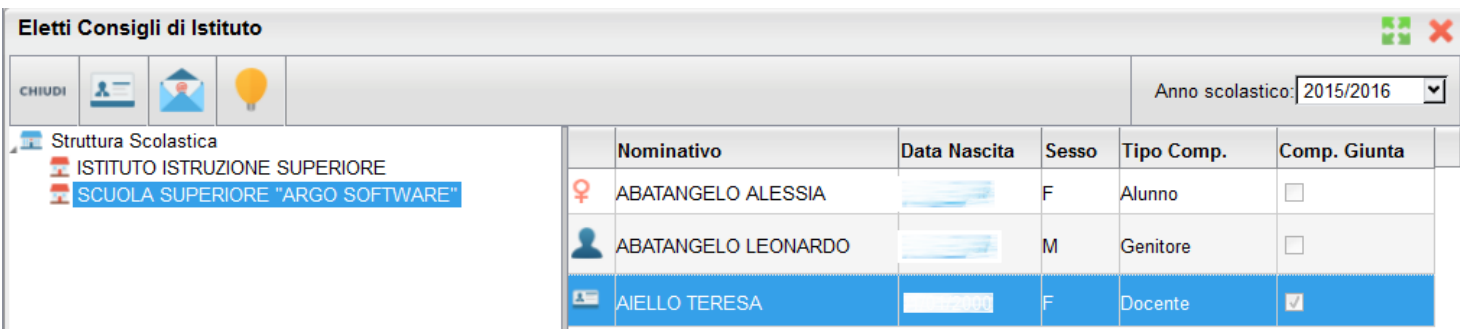

Per maggiori dettagli si veda paragrafo precedente (invio comunicazioni agli alunni/genitori)

: Visualizza i dati anagrafici degli eletti nel consiglio di istituto (anagrafe di Alunni WEB)

<span id="page-31-2"></span>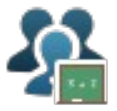

# **Eletti consigli di Classe**

Tramite questo pulsante è possibile inviare comunicazioni agli eletti del consiglio di classe della scuola con la stessa impostazione dell'invio delle comunicazioni di genitori e alunni. Gli eletti della scuola vengono elencati sulla parte destra per classe con indicazione del tipo di componente (alunno o genitore) e di altri dati accessori.

| Eletti Consigli di Classe                                                                                                    |   |                              |              |              |          |                                 |           |            |  |
|----------------------------------------------------------------------------------------------------|---|------------------------------|--------------|--------------|----------|---------------------------------|-----------|------------|--|
| CHIUDI                                                                                                    |   |                              |              |              |          | Anno scolastico: 2015/2016<br>× |           |            |  |
| <b>Struttura Scolastica</b>                                                                                                    |   | Nominativo                   | Data Nascita | <b>Sesso</b> | Telefono |                                 | Cellulare |            |  |
| SCUOLA SUPERIORE "ARGO SOFTWARE"<br>A-Costruzioni, Ambiente e Territorio<br>AGRARIA AGROALIMENTARE E AGROINDUSTRIA<br>$\overline{a}$ biennio<br><b>1ATA "TECNICO"</b> | ᄹ | <b>AGNELLI PAOLA</b>         | 1/12/1957    |              |          |                                 |           | (Docente)  |  |
|                                                                                                    |   | AGOJO MARIA<br><b>ANGELA</b> | 8/03/1999    |              |          |                                 | 9656277   | (Alunno)   |  |
| <b>18TA "TECNICO"</b><br>BIENNIO COMPLEMENTARE IeFP Op.RISTORAZIONE<br>лň.                                                                                            |   | <b>BIANCHI SIMONE</b>        | 2/12/1968    | M            |          |                                 |           | (Genitore) |  |
| 1AFP FIRH01101G<br>2AFP FIRH01101G                                                                                                    |   | <b>BIGI LAURA</b>            | /07/1966     |              |          |                                 |           | (Genitore) |  |
| 墙<br>COSTRUZIONI AMBIENTE E TERRITORIO biennio<br>COSTRUZIONI AMBIENTE E TERRITORIO Triennio                                                                          | ¥ | <b>CHICCHI CHIARA</b>        | 1/10/1999    |              |          |                                 |           | (Alunno)   |  |

: Visualizza i dati anagrafici degli eletti nel consiglio di classe (anagrafe di Alunni WEB)

# <span id="page-31-1"></span>**Personale Scuola**

<span id="page-31-0"></span>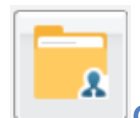

#### **Gestione Personale.**

Scegliendo il servizio Gestione Personale si accederà alla sezione riservata alla ricerca dei dipendenti presenti nella base dati della Scuola, confluiti anche dai programmi Argo Personale e Argo Emolumenti.

È possibile specificare un filtro per la ricerca dei dipendenti utilizzando uno o più elementi tra Qualifica, Comune di Recapito, Cognome e Nome . È altresì possibile impostare un ordinamento (Alfabetico, Comune di recapito, Qualifica).

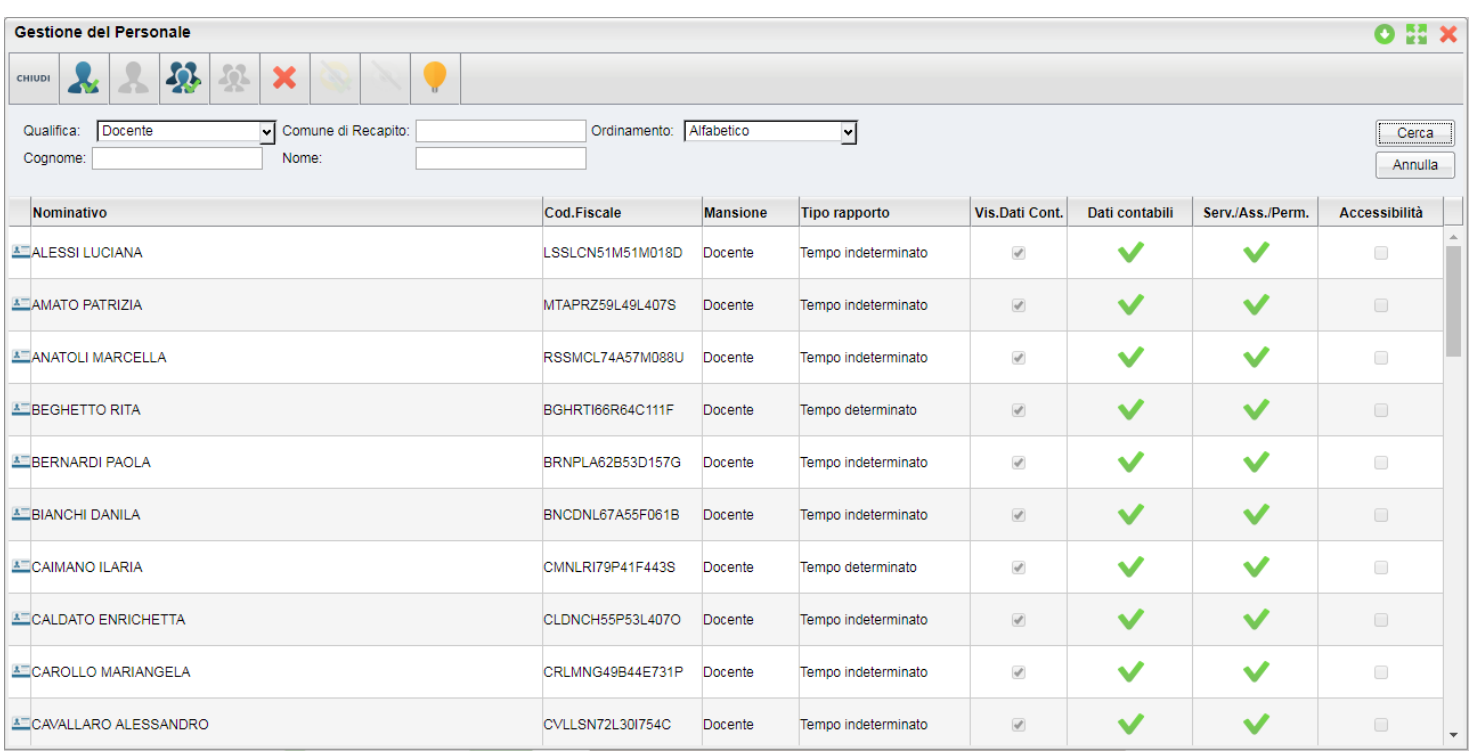

Cliccando sul pulsante Cerca viene presentato l'elenco dei dipendenti che soddisfano le condizioni impostate dall'utente con indicazione del Codice fiscale, Mansione, Tipo rapporto.

 Il segno di spunta posto su Dati contabili e/o Serv/Ass./Perm. sta ad indicare che per quel dipendente sono presenti rispettivamente dati contabili provenienti dal programma Argo Emolumenti e/o dati relativi ai servizi, alle assenze e ai permessi, provenienti da Argo Personale.

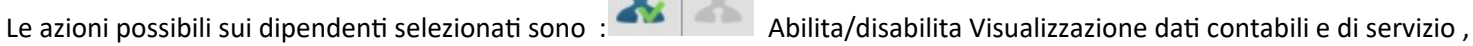

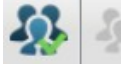

Cancellazione, seleziona/deseleziona tutti i dipendenti.

Con Abilita/ Disabilita dati contabili e di servizio viene data o tolta al dipendente selezionato l'abilitazione alla visualizzazione dei propri dati quando accede a ScuolaNEXT con le sue credenziali.

Cliccando su Cancellazione è possibile eliminare dal database della Scuola i dati Contabili e/o i Servizi, Assenze, Permessi relativi al dipendente selezionato.

## <span id="page-32-0"></span>**Modalità Accessibile**

Se un docente è disabile visivo, è possibile attivare il flag "accessibilità". Mediante il pulsante ; in questo modo il docente avrà attivo un menù specifico "Accesso Rapido" con specifiche funzionalità.

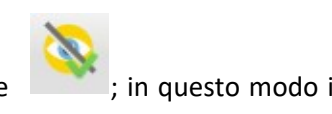

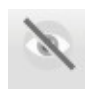

per disattivare il menù **Accesso Rapido**.

Con le funzioni di accessibilità attive, **lato docente**, sarà disponibile un nuovo menu: Accesso Rapido con le seguenti funzioni:

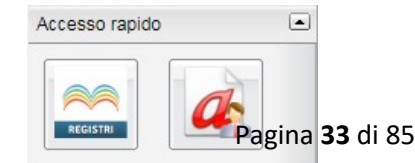

- Registri (abilitata solo per le utenze con profilo Docente) Attiva la versione accessibile di Didup.
- Richiesta assenze (la funzione sarà presente se il Dirigente ha prima attivato la procedura di inoltro delle richieste).

NOTA BENE: Il dipendente con disabilità visiva, per utilizzare le predette funzionalità dovrà installare le apposite estensioni del browser (Nvda, ChromeVox, etc.).

<span id="page-33-1"></span>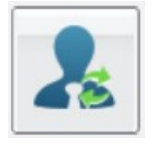

#### **Supplenze**

Consente la gestione diretta delle supplenze del personale della scuola. Questa funzione consente eventualmente di creare al volo anche l'anagrafe di un nuovo docente non iscritto nel portale della scuola ed assegnarlo direttamente alla classe senza operare i numerosi passaggi richiesti per questa funzione.

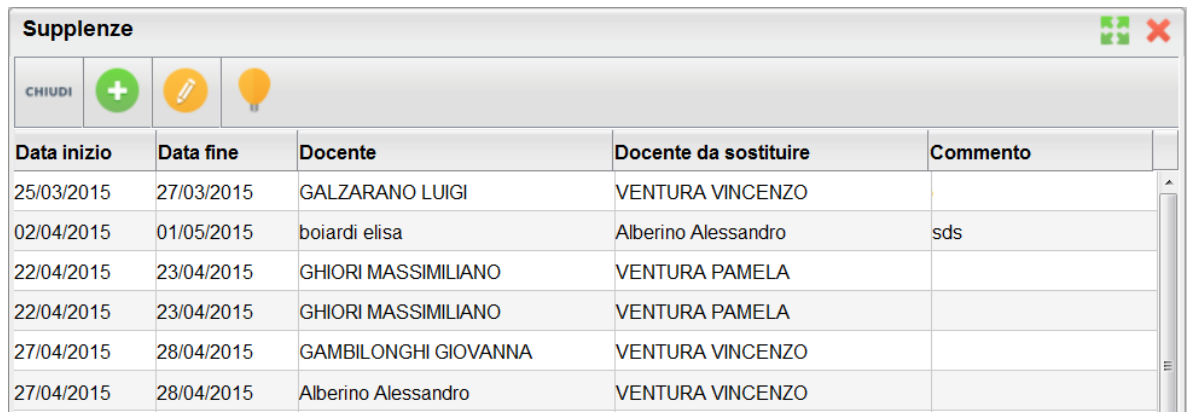

Il pulsante consente l'immissione di una nuova supplenza. Viene richiesto dapprima il periodo di supplenza.

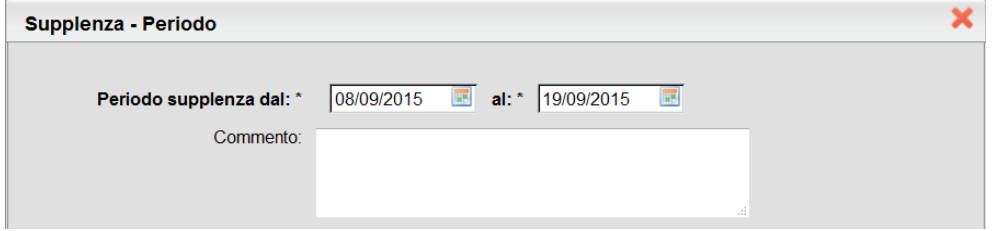

Successivamente viene richiesto il nominativo a cui assegnare la supplenza, può essere o un nuovo docente non presente nell'elenco docenti della scuola e sul portale, oppure un docente già presente nella scuola.

#### <span id="page-33-0"></span>**Se Il docente supplente non è presente in anagrafe.**

Se il docente non è presente si procede con l'immissione dei dati anagrafici:

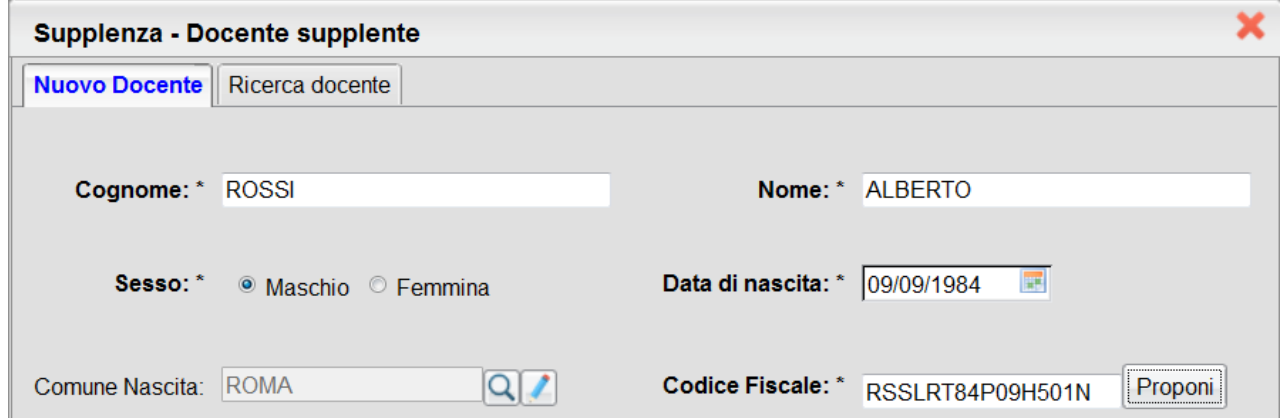

Viene poi richiesto il nominativo del docente DA SOSTITURE.

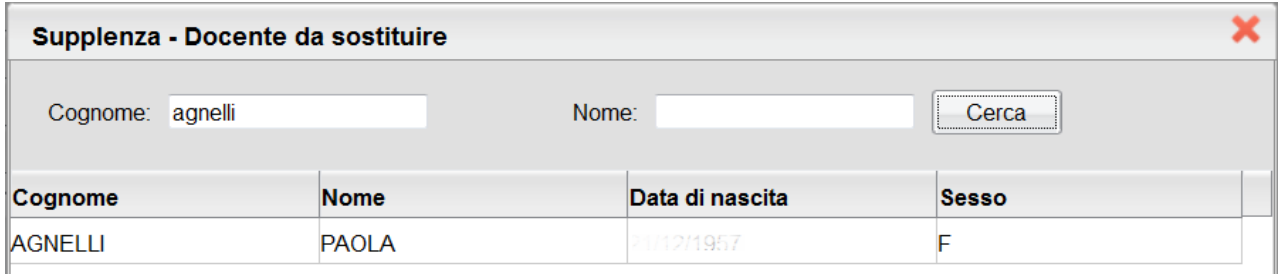

Successivamente il programma chiede di scegliere la materia da sostituire relativa all'insegnate selezionato e alle sue classi.

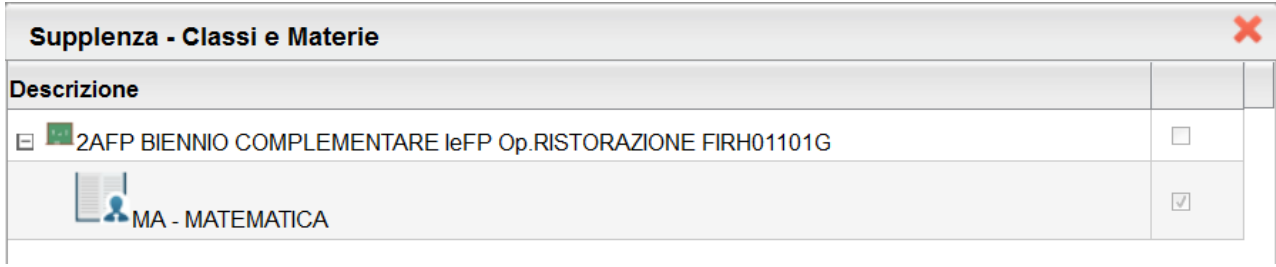

A questo punto il programma crea la nuova utenza come indicato dal Dirigente per assegnarla alla classe e alle materie selezionate. Verrà poi richiesto di specificare l'e-mail e le credenziali di primo accesso che userà il nuovo docente

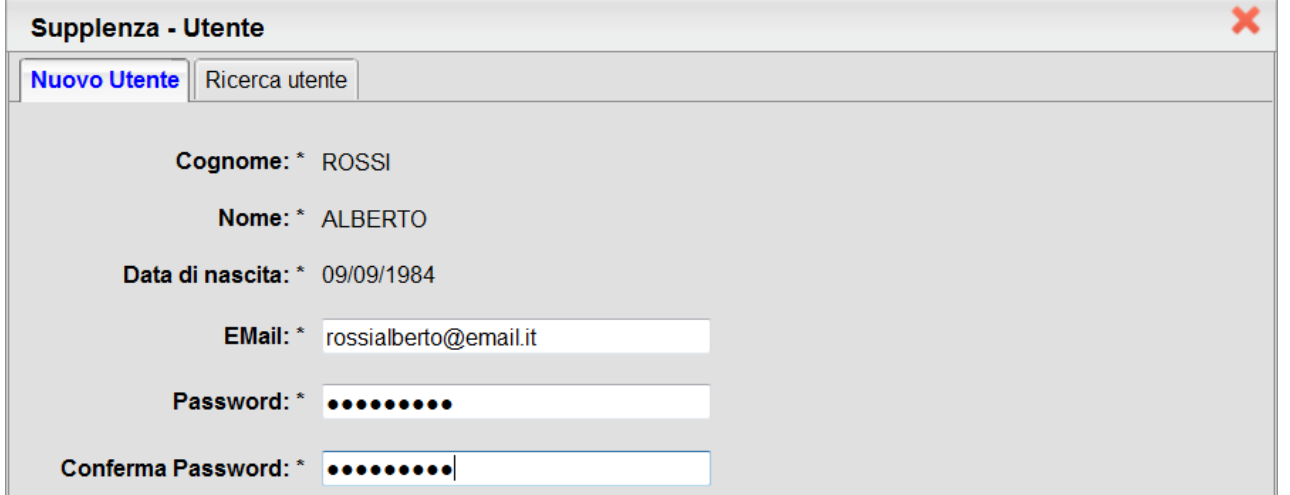

Al termine della procedura viene prodotto un prospetto riassuntivo dell'operazione effettuata.

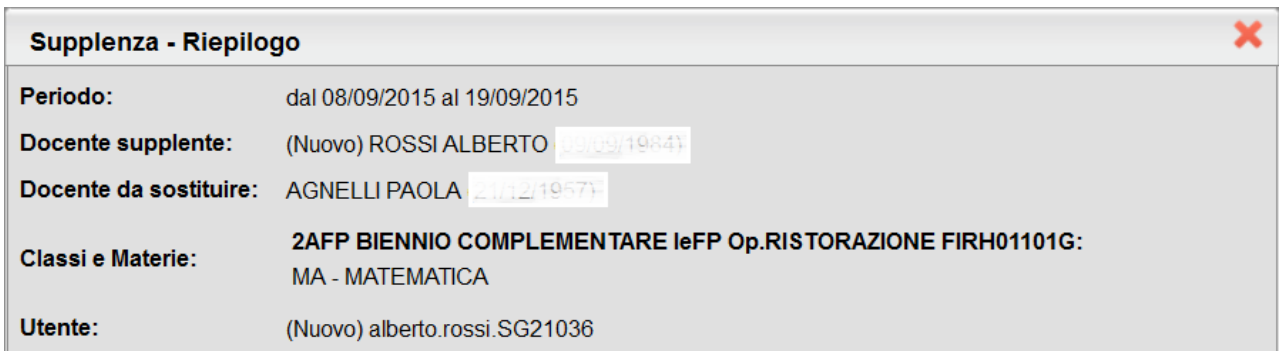

Alla e-mail del docente viene inviata la comunicazione della supplenza con le credenziali di primo accesso che ha prima definito il dirigente; il docente sarà obbligato al primo accesso a cambiarle.

#### <span id="page-35-0"></span>**Se il Docente Supplente è già presente in anagrafe**

In caso il docente stia già lavorando a scuola e/o sia comunque presente nell'anagrafe della scuola, si seleziona la tab Ricerca Docente

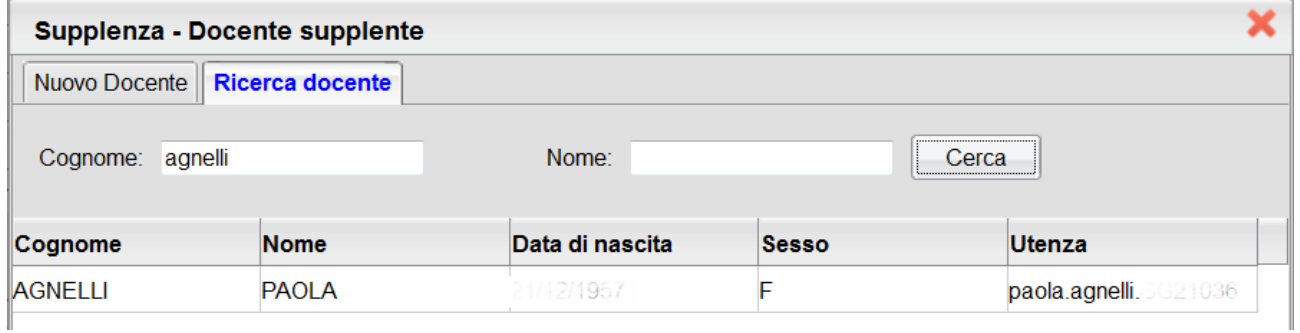

Successivamente il programma chiede di scegliere la materia da sostituire relativa all'insegnate selezionato e per le sue classi.

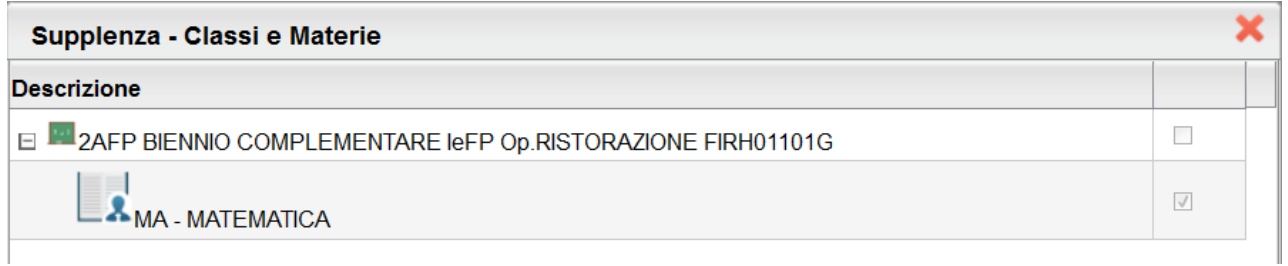

A questo punto il programma assegna al docente prima indicato dal Dirigente la supplenza per la classe e le materie selezionate. Viene inviata la comunicazione della supplenza alla e-mail del docente.
## **Condivisione Documenti**

<span id="page-36-0"></span>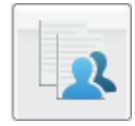

P.

**Bacheca Alunni**

## **Pubblicazione e firma massiva di documenti degli alunni**

La pubblicazione massiva (per classe) su Scuolanext di **qualunque documento** riguardante gli alunni (pagelle, pagellino, certificati, schede di Religione/materia Alternativa, etc.), avviene tramite l'upload un file .Zip, da *Condivisione Documenti | Bacheca Alunni.*

Possono accedere alla procedura:

- il Dirigente Scolastico
- gli Assistenti di Segreteria
- I Coordinatori di classe (unicamente per le classi che coordinano)

Per pubblicare i documenti basterà selezionare la classe e cliccare sul pulsante

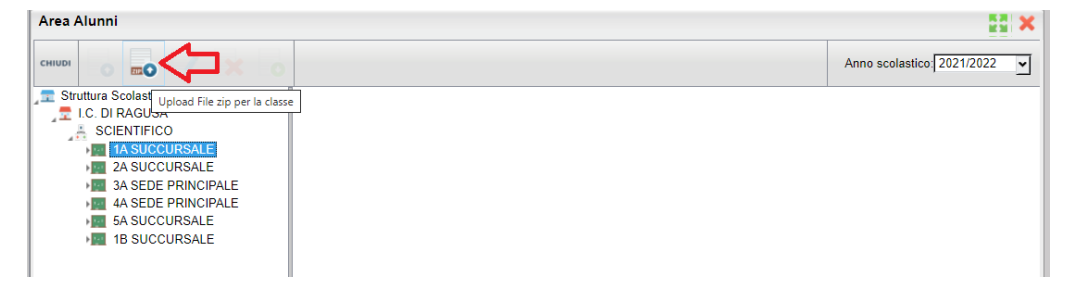

Con il pulsante *Scegli il file*, si seleziona il file *.Zip* (prodotto con *Argo Alunni Web),* che contiene i documenti dei singoli alunni della classe.

Sarà necessario indicare la categoria dei documenti che si vuole pubblicare, di default viene proposta la categoria ALTRO.

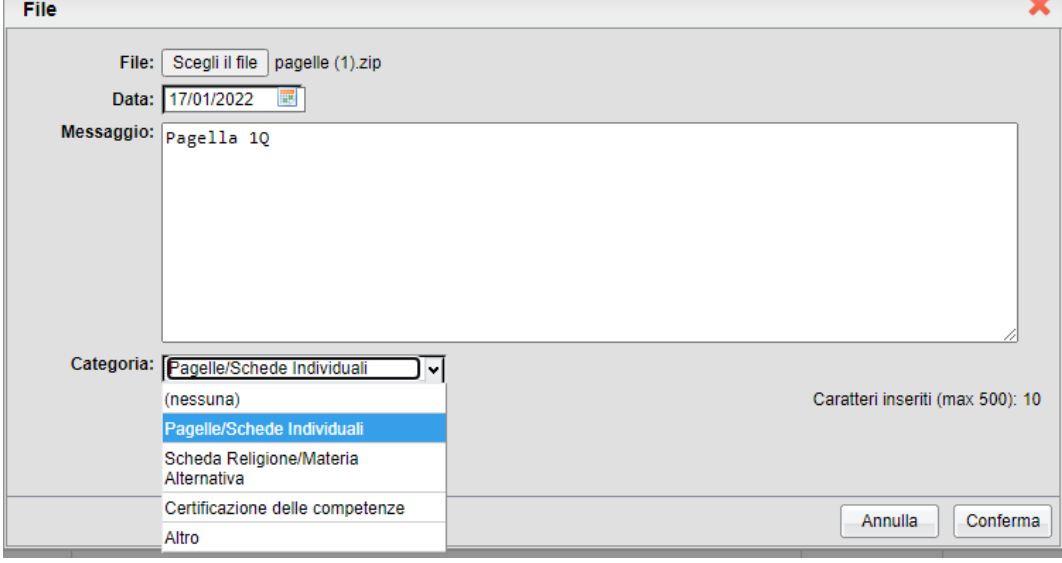

## **Scelta della categoria dei documenti**

La scelta della categoria del documento è importante al fine dell'invio successivo in conservazione a Gecodoc.

Attualmente, sono previste 4 categorie, che potranno essere utilizzate con la seguente modalità:

- **Pagelle/Schede Individual**i: per pubblicare le Pagelle/schede individuali ufficiali, dello scrutinio finale.
- **Scheda Religione/Mat. alternativ**a: per pubblicare la Scheda di religione/Mat.Alternativa Ufficiale dello scrutinio finale
- **Certificazione delle Competenze**: per pubblicare la Certificazione delle Compentenze dell'alunno.
- **Altro**: Per pubblicare qualunque altro documento che non riguardi le precedenti tre tipologie (as es. pagellini dei periodi intermedi, certificazioni, lettere, comunicazioni specifiche per l'alunno etc.)

Per le prime 3 categorie (Pagelle Schede Ind. | Schede Rel/Mat.Alt. | Certificazione Competenze), si potrà pubblicare **solo 1 file** per ogni alunno e solo con l'invio tramite file .zip; ad ogni successivo invio, il nuovo documento sostituirà quello precedente.

I documenti di queste tre categorie, inoltre, successivamente, potranno essere inviati in conservazione a Gecodoc, con una apposita funzione (introdotta con un prossimo agg.to).

Se invece si opta per la categoria ALTRO (oppure si sceglie *Nessuna*), si potrà pubblicare qualunque documento senza limitazione di numero, ma NON potranno essere inviati in conservazione.

La categoria, non influisce in alcun modo sulla visualizzazione dei documenti da parte della famiglia.

## **Firma Elettronica Integrata**

In fase di pubblicazione massiva, si potrà optare per:

- Pubblicare i documenti così come sono salvati nel file .Zip (non firmati o firmati con firma esterna)
- **Pubblicare, applicando la Firma Remota fornita da Argo;** in questo caso basterà immettere le credenziali e l'OTP.
- Pubblicare, applicando la firma Remota fornita da Altri; in questo caso si dovranno inserire il dominio, le credenziali e l'otp.

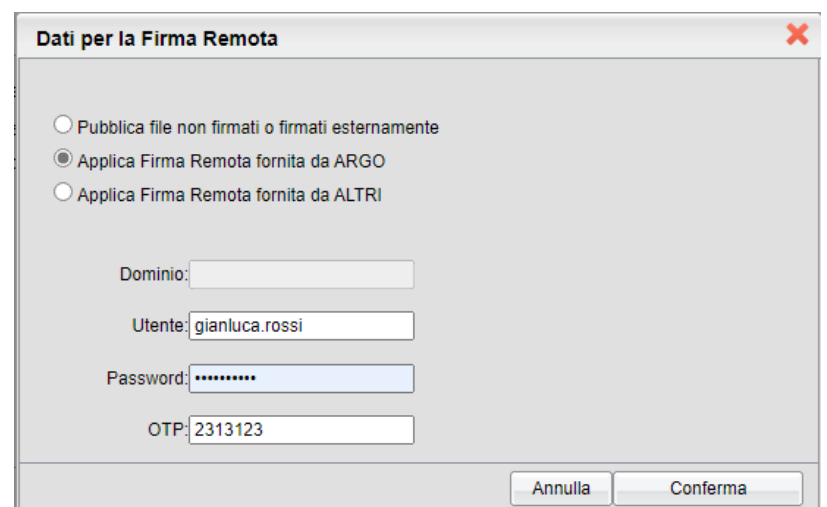

Al termine della procedura, i documenti saranno immediatamente visibili alle famiglie, che potranno così scaricarlo e apporre la presa visione **anche usando la nuova app. Famiglia.**

**Il dirigente scolastico** può rimuovere i documenti pubblicati con presa visione.

La cancellazione dei documenti, potrà essere fatta per singolo alunno e singolo documento, con il pulsante . Se il documento ha la presa visione verrà emesso un avviso, ma il dirigente potrà comunque procedere.

Il dirigente, potrà inoltre cancellare cumulativamente, gruppi di documenti di una intera classe, selezionando dapprima la classe e quindi i singoli documenti con la multiselezione, ed infine cliccando sul pulsante *cestino*.

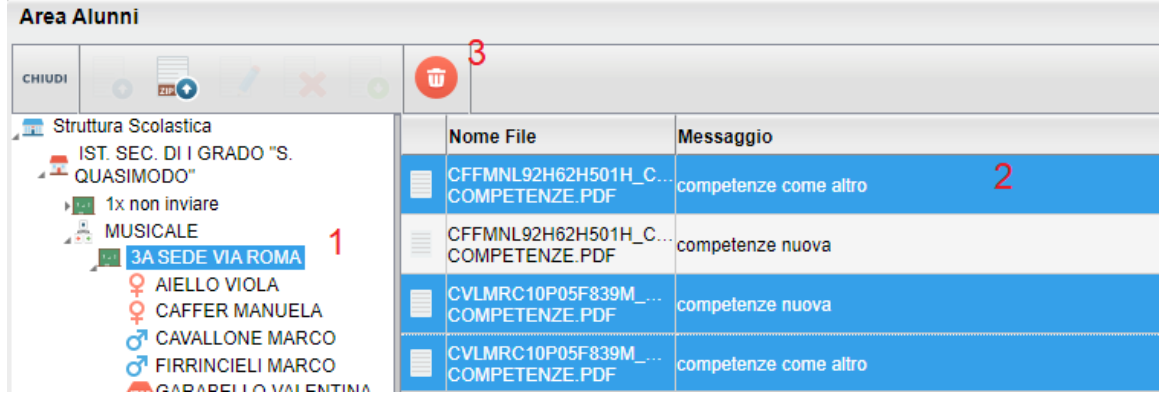

## **Pubblicazione di File per singolo Alunno**

Per pubblicare singoli elementi, per il singolo alunno, basterà selezionare il nominativo e cliccare il pulsante  $\Box$ ; i documenti pubblicati vengono automaticamente salvati nella categoria *ALTRO*.

Come per i documenti pubblicati in maniera massiva, la cancellazione dei documenti con presa visione è consentita solo al dirigente scolastico.

NOTE: La pubblicazione per singolo alunno, non prevede le funzioni di firma remota integrata; i documenti così pubblicati, essendo in categoria Altro, non potranno essere inviati (da questa procedura) a Gecodoc.

## **Info Classe/Docenti**

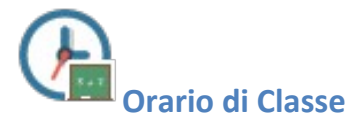

Scegliendo il servizio *Orario di Classe* si accederà alla sezione riservata alla visualizzazione dell'orario scolastico. Per la consultazione è necessario scegliere la classe di proprio interesse selezionandola tra quelle visualizzate nella parte sinistra

della finestra; sulla parte destra verrà visualizzato l'orario in vigore per la classe selezionata. Tramite il pulsante è possibile stampare quanto riportato a video.

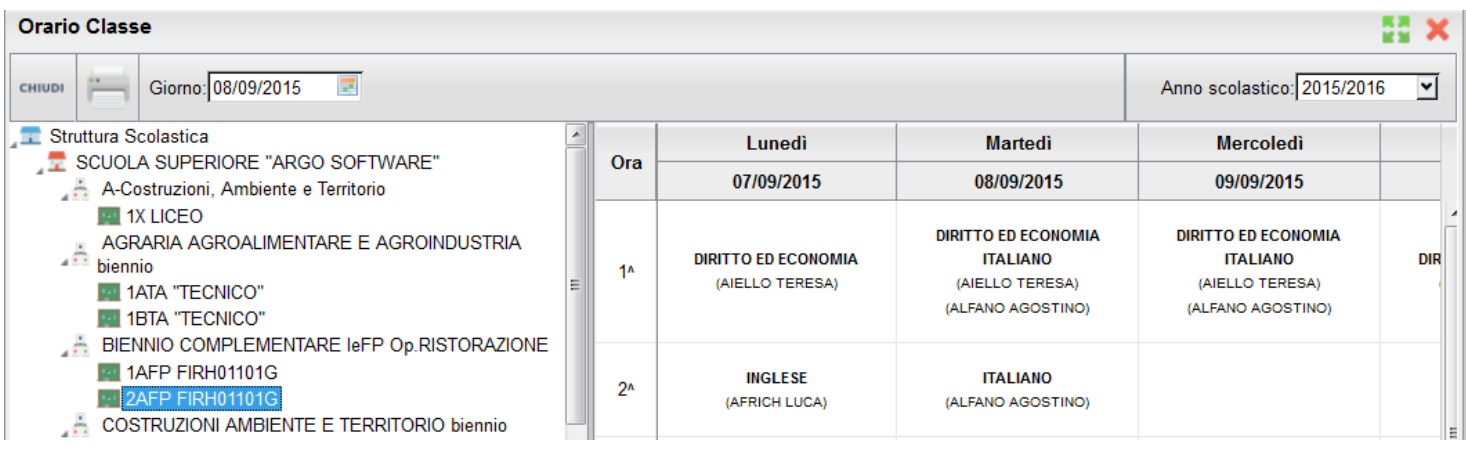

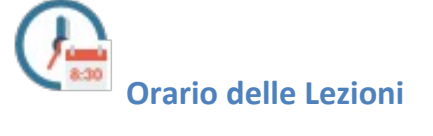

È qui possibile gestire **in maniera puntuale gli orari di inizio e fine di ogni singola ora** , **giorno per giorno** .

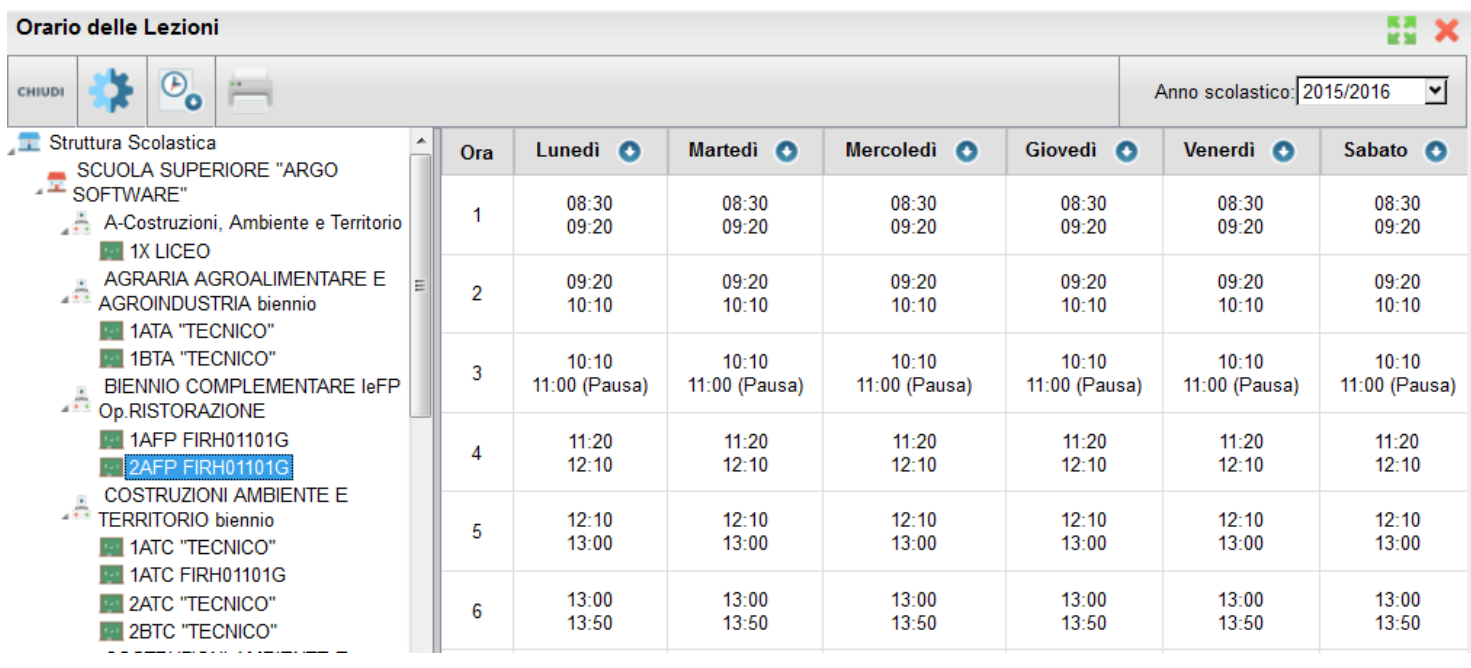

Il pulsante consente l'immissione rapida di una struttura oraria di base per la classe selezionata.

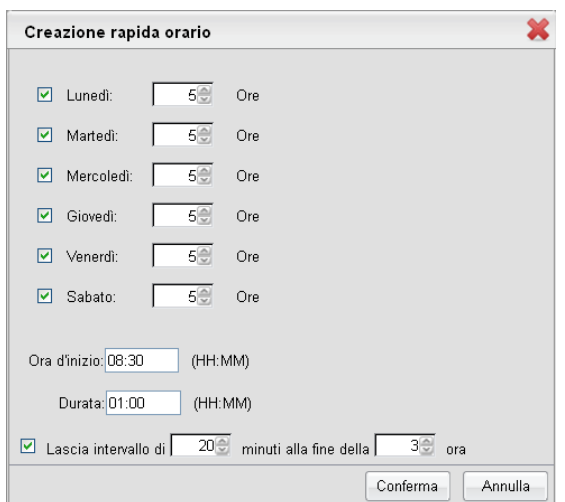

Il pulsante  $\overline{\odot}$  consente di ricopiare la struttura oraria della classe selezionata su altre classi della scuola. Nel pannello di selezione delle classi è disponibile la multiselezione.

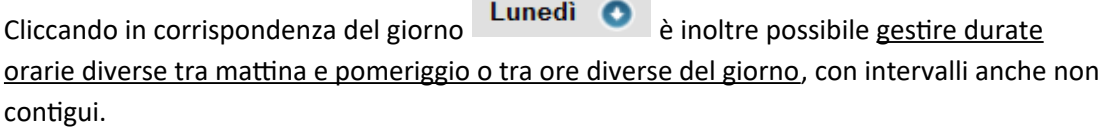

E' possibile gestire fino a 16 intervalli orari. Ogni intervallo verrà interpretato come ora valida ai fini degli ingressi in ritardo o alle uscite anticipate. In caso di intervalli non contigui, verrà indicata la presenza di una pausa dalle lezioni.

Tramite il pulsante è possibile stampare quanto riportato a video.

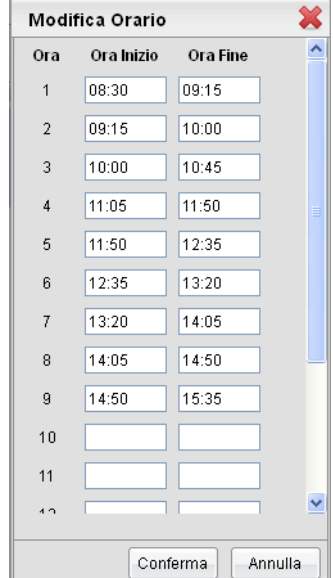

# **Orario docenti**

Scegliendo il servizio *Orario scolastico (Docenti)* e scegliendo dalla lista visualizzata un nominativo, si accederà alla schermata contenente il prospetto con l'orario scolastico del docente selezionato.

Sulla toolbar principale è presente l'icona che consente l'inserimento del medesimo periodo per tutti i docenti.

Il periodo è connotato da una data di inizio, una di fine e una descrizione (non obbligatoria). Se uno o più docenti hanno già un periodo con accavallamento temporale rispetto a quello che l'utente vuole creare, la creazione del periodo avverrà per tutti tranne tali docenti, e comparirà il relativo avviso.

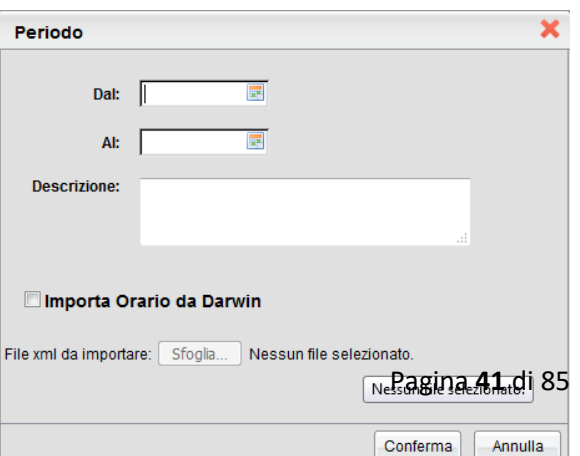

## **Importazione Orario da Darwin**

Tramite la funzione di creazione simultanea dei periodi per tutti i docenti, è possibile importare l'orario scolastico dal programma Argo Darwin.

Questo interscambio tra i programmi ScuolaNEXT e Darwin può necessitare di una procedura di allineamento tra i docenti, le classi e le materie gestite nei due programmi. Essendo una procedura potenzialmente delicata, si rimanda alla consultazione dell'apposita guida disponibile sul Portale Argo.

Dopo aver selezionato il docente, si ottiene in automatico alla visualizzazione dei periodi a lui associati

Qui saranno presenti i pulsati per l'inserimento/modifica/cancellazione dell'elemento selezionato, oltre

che il pulsante per l'inserimento dell'orario a partire da un periodo differente .

Al click su un periodo, se ne esiste almeno uno, compare la griglia con l'orario.

## **Inserimento Periodo**

L'utente dovrà riempire i due campi data e il campo descrizione (facoltativo). Se il periodo che si vuole creare risulta accavallato con un periodo già esistente, l'utente otterrà opportuno avviso.

## **Modifica Periodo**

All'apertura della modale di modifica sarà possibile modificare tutti i campi, considerando sempre il controllo sull'accavallamento dei periodi già visto.

## **Cancellazione Periodo**

Se sono state già create ore di lezione relative al periodo che si vuole cancellare, l'utente riceverà un avviso con la richiesta di conferma. In caso affermativo l'operazione di cancellazione comporta, oltre alla cancellazione del record sulla tabella dei periodi, anche la cancellazione di tutti i record della tabella orario relazionati con il periodo cancellato.

## **Importazione Orario da altro periodo**

Si accede a questa funzione previa selezione di un periodo e dell'icona. Tale funzione consente di duplicare l'orario già caricato su un differente periodo. Si tratta di una funzionalità utile nel caso in cui tra periodo iniziale e periodo definitivo ci

siano poche differenze . L'icona **consente dunque di duplicare per intero il periodo e di modificare le sole ore di** lezione che hanno subito variazioni. L'importazione dell'orario sovrascrive l'eventuale tabellone orario già presente, quindi è opportuno accertarsi di non cancellare dati importanti (ad ogni modo l'utente è avvertito di ciò prima che venga effettuata l'importazione).

### **Assegnazione Orario manuale**

Dopo aver selezionato il periodo, selezionando l'ultima barra in basso, viene caricato l'albero della struttura scolastica contente le classi in cui il docente insegna fino all'elemento materia e l'orario settimanale, se presente.

Per gestire l'orario si agisce nel seguente modo:

 $\bullet$  In una determinata ora di lezione sarà possibile insegnare materie differenti su classi differenti;

- selezionando una materia nell'albero in basso sinistra e una cella (singola ora di lezione) nel planning settimanale si abilita l'icona **D** per "riempire" la cella con la materia (e la classe) selezionata;
- selezionando una cella si abilita il pulsante  $\bullet$  che permette di svuotarla e dunque rimuove la/le materia/e dall'ora di lezione;
- selezionando una cella nel planning e una materia (nell'albero a sinistra) contenuta nella cella, questa si svuota solo della materia selezionata, mentre le eventuali altre materie presenti nella cella rimangono posizionate;
- nella cella relativa all'ora di lezione compare la classe, la specializzazione e la descrizione abbreviata della materia.

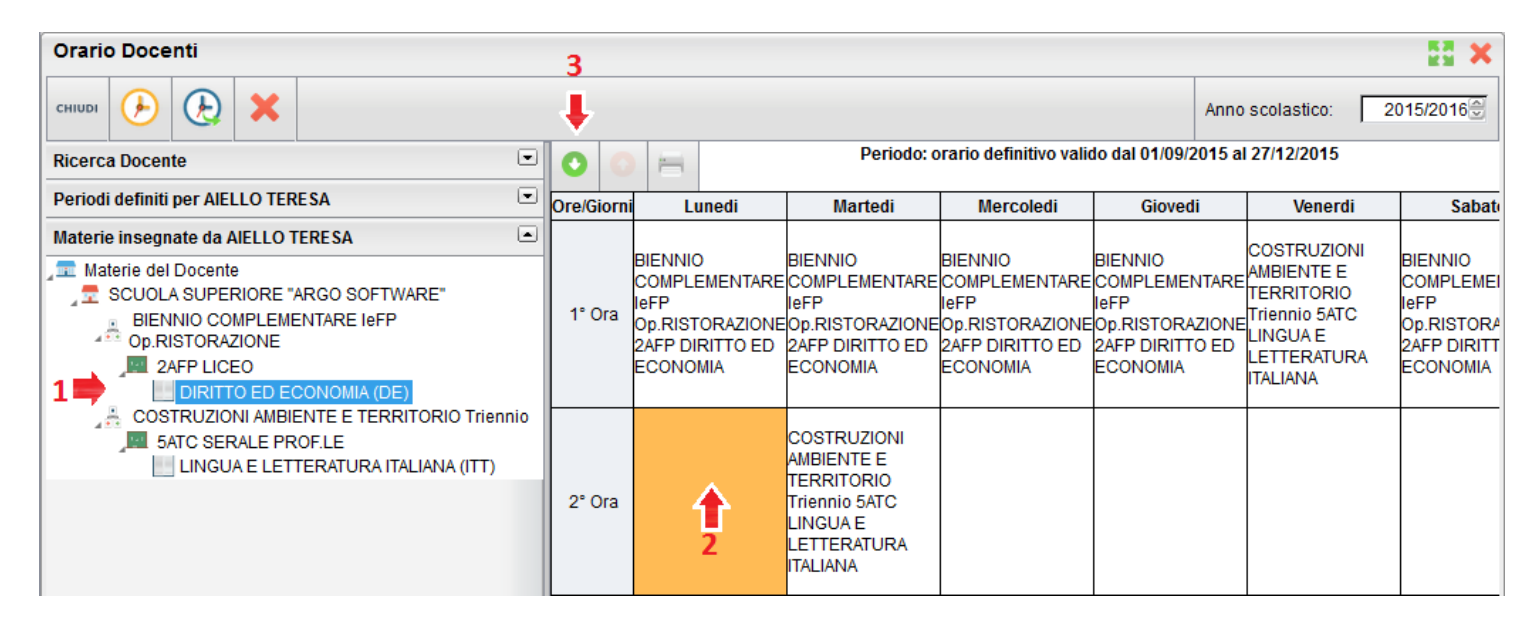

## **Duplicazione periodi e orari scolastici**

Questa funzione permette di duplicare gli orari scolastici di *n* docenti su un nuovo periodo creato simultaneamente per loro.

Si accede alla funzione previa selezione dell'icona sulla barra in alto della finestra principale, che comporterà per prima cosa la selezione di data inizio, fine e descrizione del nuovo periodo che si vuole creare per tutti i docenti. Quindi si aprirà la finestra per la selezione degli *n* periodi e orari scolastici da duplicare sul nuovo periodo.

Comparirà, per ciascun docente, l'elenco dei periodi a lui associati, in cui sia presente orario scolastico (non figurano i periodi privi di ore di lezione) e per i quali non vi sia accavallamento temporale con il nuovo periodo che si intende creare. Per default è selezionato il periodo più recente, ma è possibile cambiare periodo da duplicare, purché si selezioni un solo periodo per docente. Al click sul pulsante Conferma verrà creato il nuovo periodo con gli orari duplicati.

## **Cancellazione periodi e orari scolastici**

Questa funzione permette di cancellare simultaneamente i periodi e gli orari scolastici di *n* docenti. Al click sull'icona verrà aperta la finestra, in cui sono elencati tutti i periodi dei docenti presenti in archivio.

Qui l'utente seleziona tutti i periodi di proprio interesse e al click sul pulsante Conferma avvia la cancellazione di tutti i periodi selezionati, con i relativi orari scolastici (se presenti).

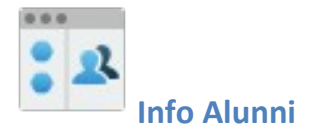

La funzione consente al Dirigente di vedere con il massimo dettaglio la situazione scolastica e curricolare di ogni singolo alunno della scuola.

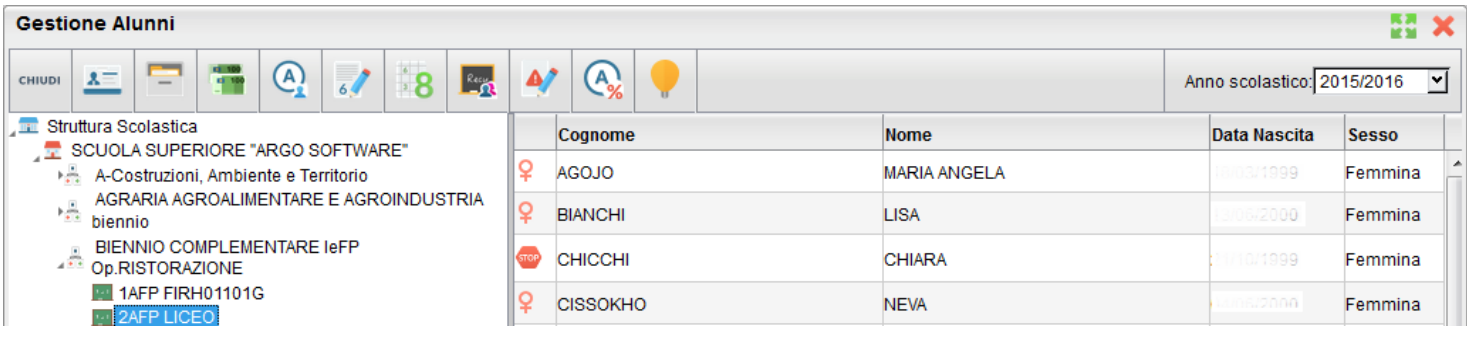

 $x =$ 

visualizza i dati anagrafici dell'alunno selezionato.

Visualizza il curriculum scolastico dell'alunno selezionato.

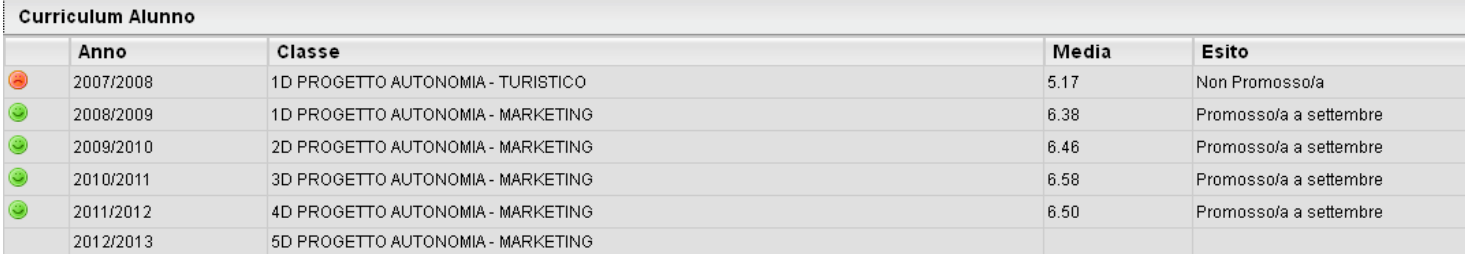

visualizza le tasse pagate dalle famiglie quelle esonerate e quelle non ancora saldate.

visualizza le assenze e i ritardi giornaliere dell'alunno

È possibile inoltre visionare il grafico statistico delle Assenze e dei ritardi che ha fatto l'alunno per Mese o per

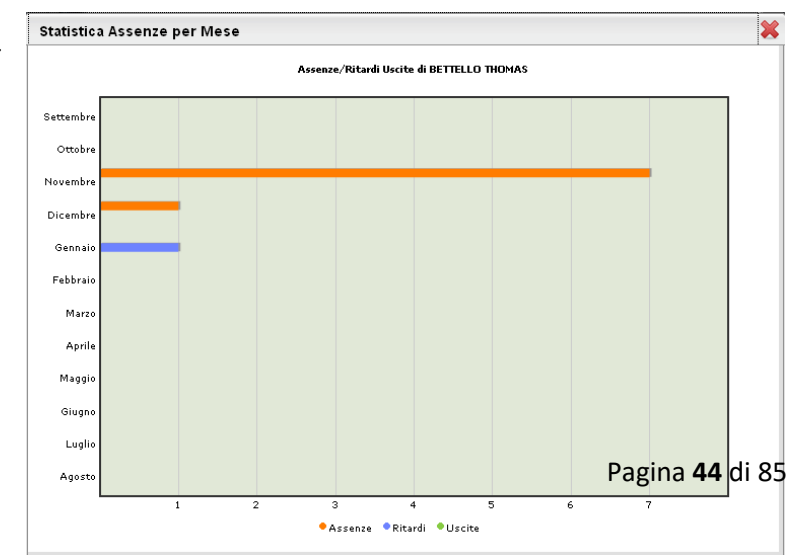

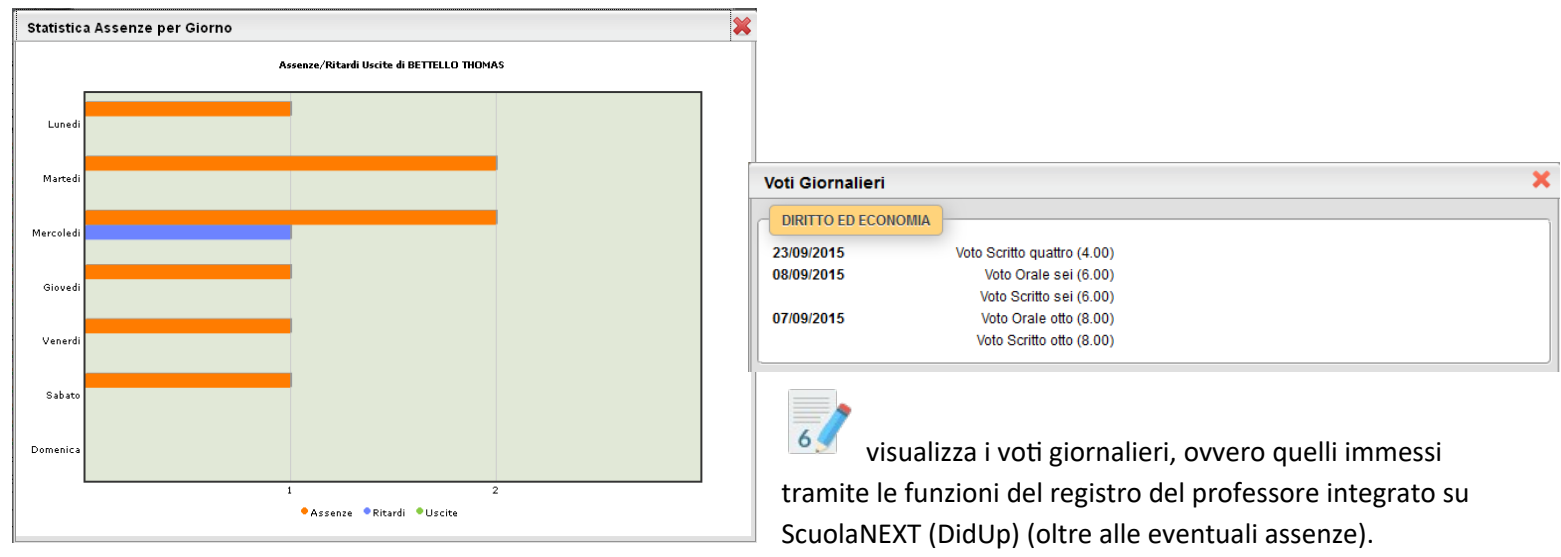

Oltre che stampare il prospetto è possibile anche filtrare il prospetto per data e per materia tramite il pulsante

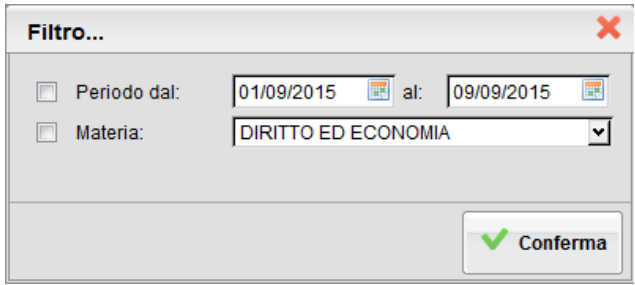

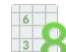

 consente la visualizzazione dei voti dello scrutinio. Il prospetto è organizzato per periodi selezionabili (gestiti nella classe di frequenza dell'alunno).

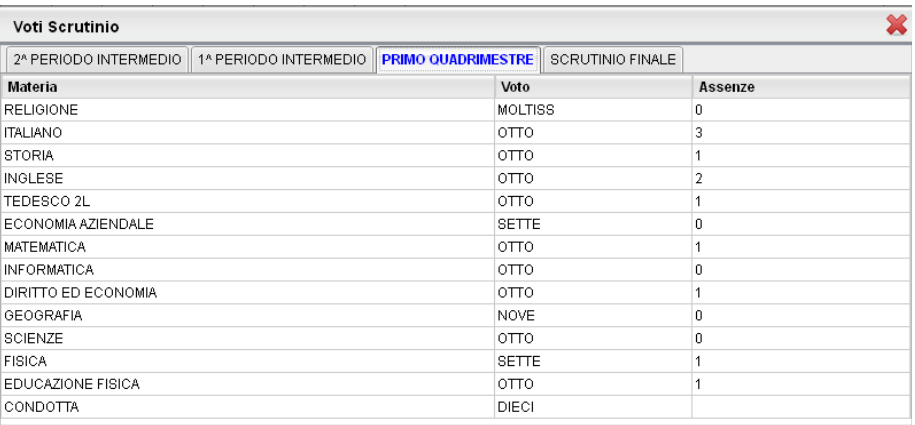

Recu

 consente di visualizzare eventuali corsi di recupero che sta seguendo l'alunno con tutta una serie di informazioni accessorie. il prospetto è organizzato per periodi selezionabili (gestiti nella classe di frequenza dell'alunno).

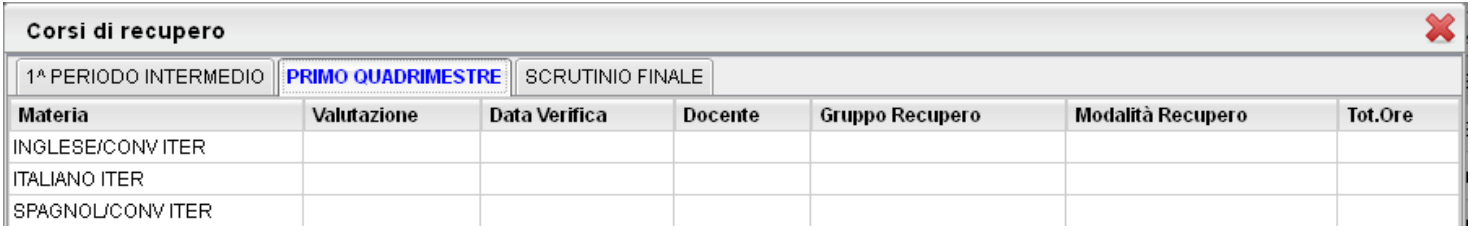

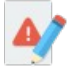

consente la stampa delle eventuali note disciplinari assegnate dai docenti agli alunni della classe

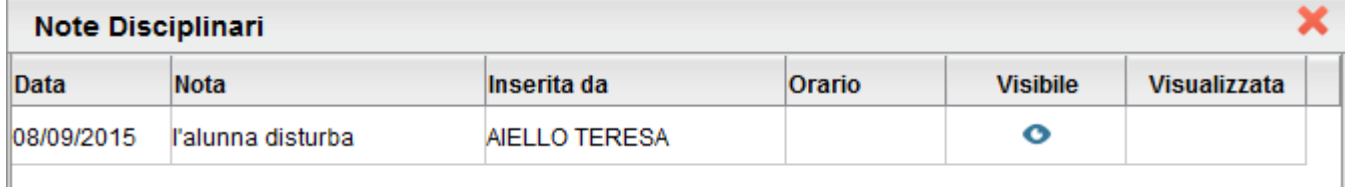

# **Prospetto Assenze e voti**

Il dirigente può selezionare uno o più alunni della classe (o tutti gli alunni) per ottenere lo sviluppo analitico per materia di vari indicatori di profitto.

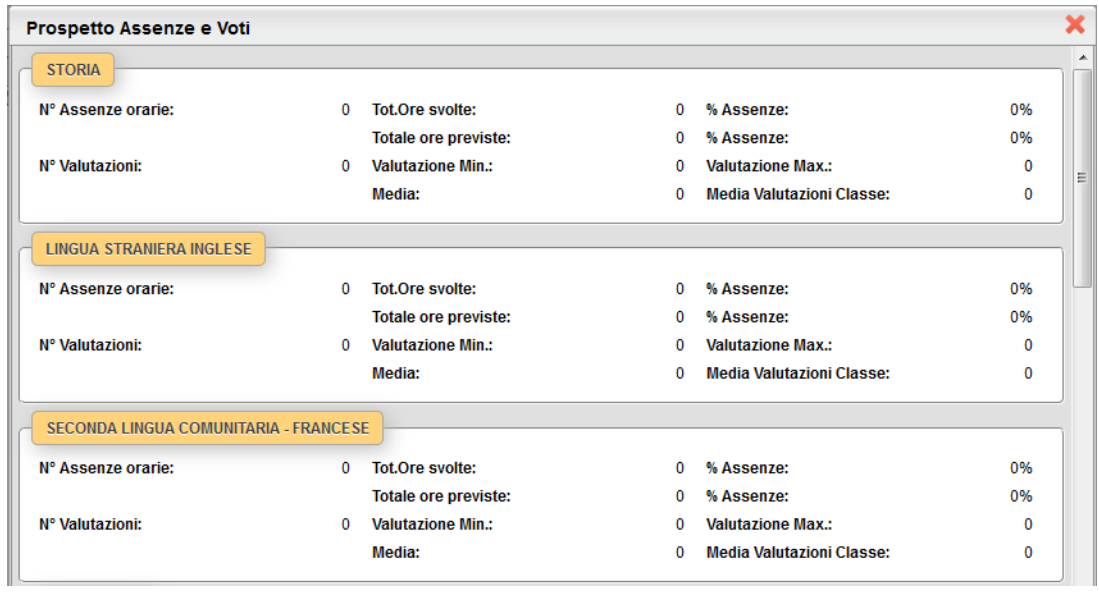

Tramite il pulsante è possibile filtrare per periodo e per materia

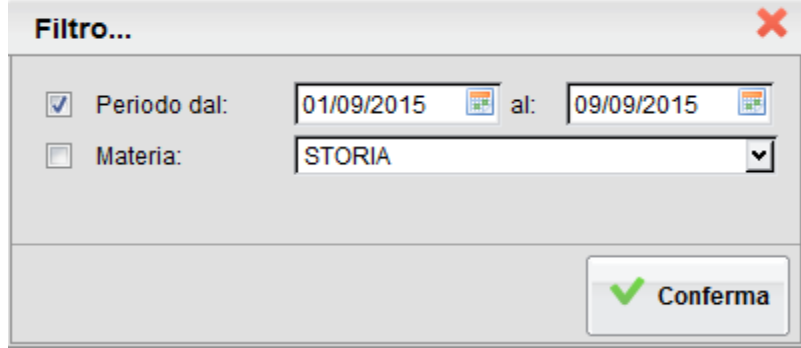

Stampa la *scheda profitto* (riepilogo di tutti i voti giornalieri conseguiti dai ragazzi) della classe selezionata

Stampa un **Tabellone della MEDIA dei voti di classe, periodico,** con riporto della media delle singole materie.

Il programma riporta, per classe, per il periodo immesso e per ogni alunno e materia **La media voti raggiunta nel periodo impostato.** 

La media viene calcolata automaticamente, opzionalmente si possono considerare nella media anche le prove Scritte/Pratiche e/o includere le valutazioni sulle Conoscenze/abilità.

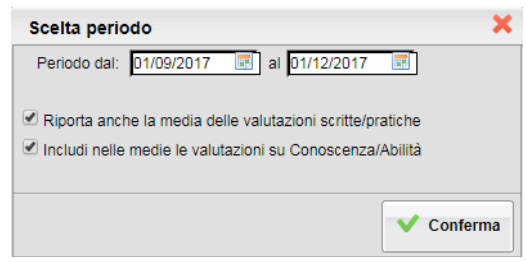

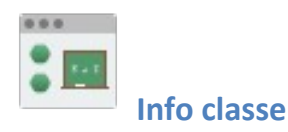

Si tratta di un prospetto ad albero per la visualizzazione dei dati riferiti ad ogni classe attiva su ScuolaNEXT.

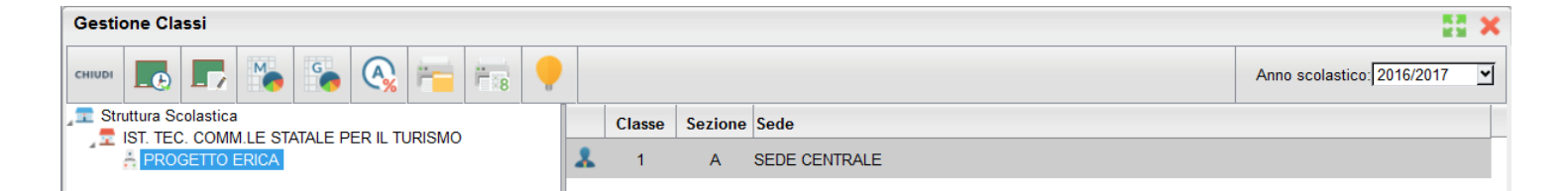

consente la visione dei compiti assegnati nel registro di classe integrato su ScuolaNEXT.

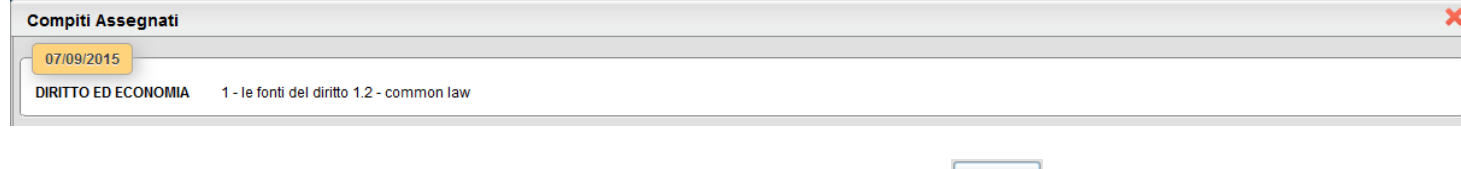

È possibile anche filtrare il prospetto per data e per materia tramite il pulsante  $\frac{1}{14}$  Filtra

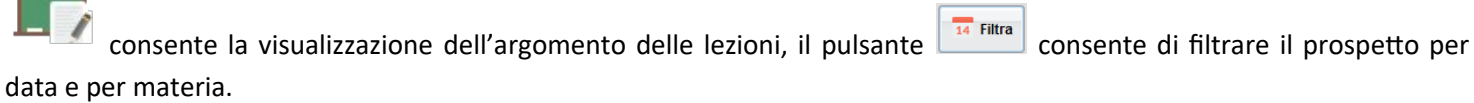

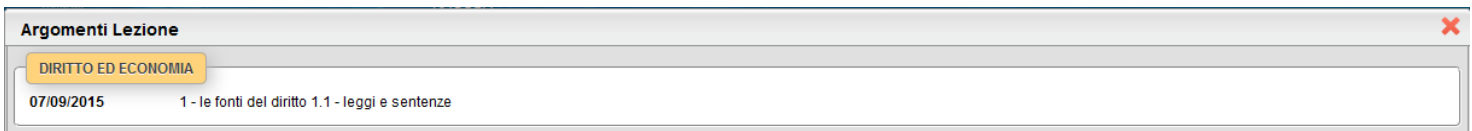

Statistica Assenze per Mese

M

 consente di visualizzare un grafico statistico delle assenze / ritardi/ Uscite anticipate della classe per mese

G

 consente di visualizzare un grafico statistico delle assenze / ritardi/ Uscite anticipate della classe per giorno della settimana

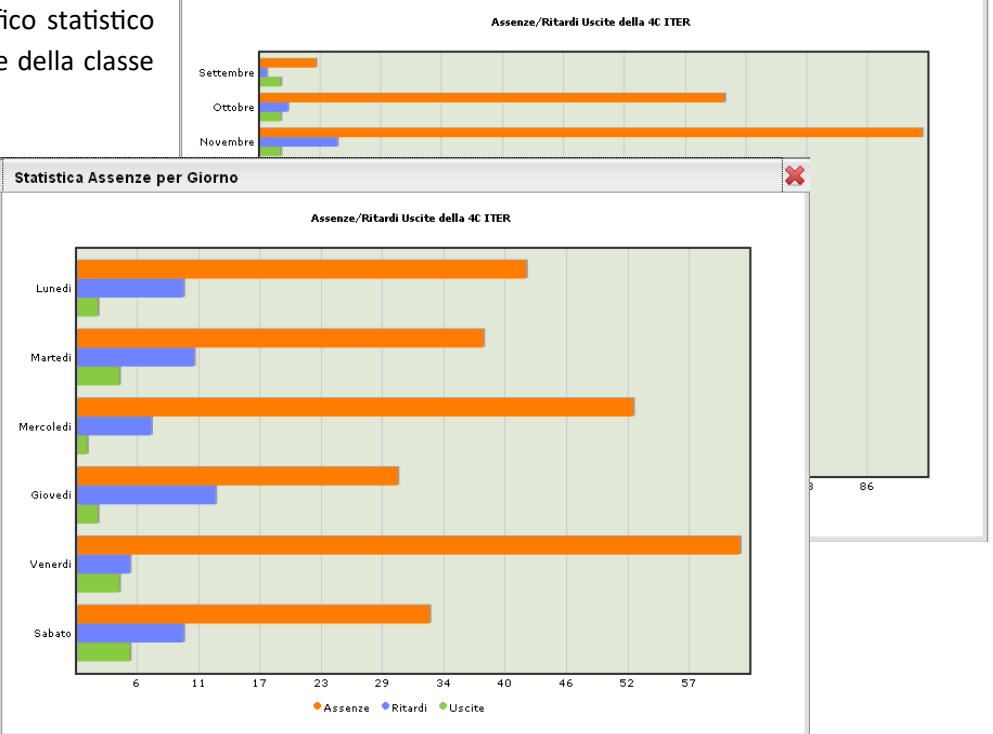

 $\boldsymbol{\Sigma}$ 

ed and the per ogni alunno della classe selezionata un quadro completo in termini di ore effettive di assenza in un dato momento, in rapporto alle ore di lezione effettivamente svolte fino a quel momento e in rapporto al totale complessivo del monte ore annuale. Tutto questo al fine di elaborare la percentuale di assenze significativa per la valutazione allo scrutinio finale

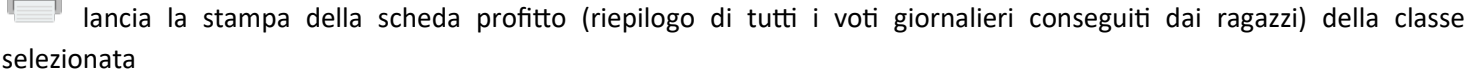

Stampa un **Tabellone della MEDIA dei voti di classe, periodico,** con riporto della media delle singole materie.

Il programma riporta, per classe, per il periodo immesso e per ogni alunno e materia **La media voti raggiunta nel periodo impostato.** 

La media viene calcolata automaticamente, considerando nella colonna "S" sia le prove Scritte che quelle Pratiche, e nella colonna "O" le sole prove orali.

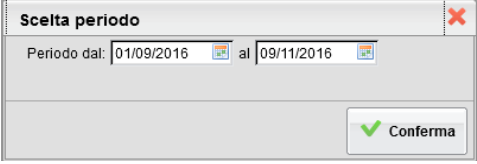

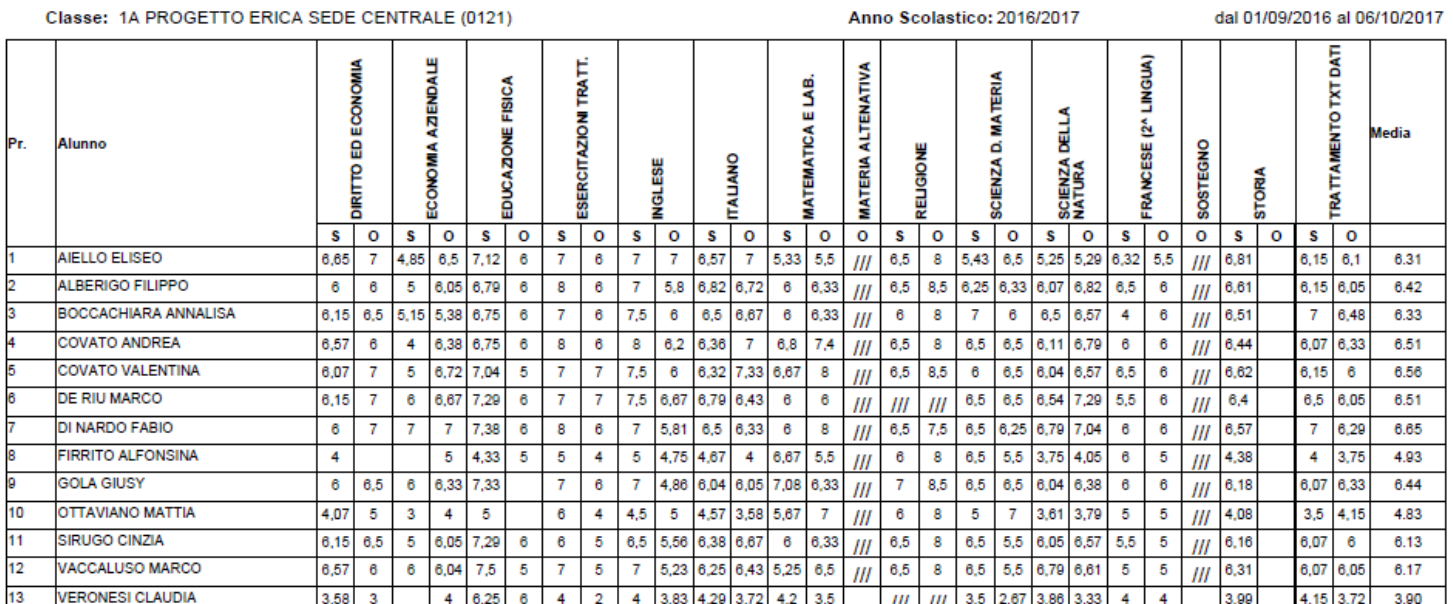

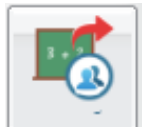

**Gestione Fuori classe**

## Vi raccomandiamo di utilizzare la nuova procedura su Argo didUP.

Questa funzione serve a pre-assegnare, rapidamente, le attività scolastiche/extrascolastiche (ad. es. le attività ASL); queste attività indicano al registro che l'alunno non è in classe, ma non influiscono sulla determinazione del monte ore di assenza.

Le informazioni inserite tramite questa procedura sono immediatamente condivise, già in fase di appello, con i docenti che utilizzano il registro elettronico Argo (*Scuolanext – DidUp*).

L'inserimento avviene velocemente, per gruppi di alunni e per periodo; si sceglie la classe nel pannello di sinistra, espandendo la struttura scolastica, e il riquadro a destra è riservato alla gestione delle attività.

Tramite il pulsante <sup>da</sup> l'utente può inserire un nuovo evento; il programma visualizza l'elenco degli alunni (si può utilizzare la multi selezione, con CTRL-INS oppure SHIFT-INS), e alla conferma si accede ad un pannello di inserimento dell'attività.

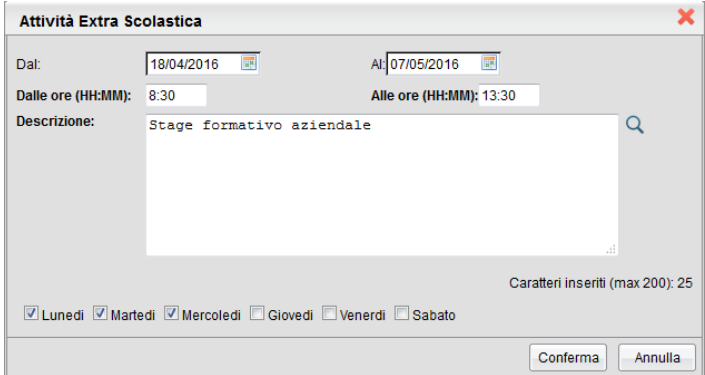

Si dovrà specificare il periodo e l'orario, quindi si immetterà una descrizione/motivazione. Trattandosi di descrizioni ricorrenti, abbiamo previsto la possibilità di prelevarla da un'apposita tabella, utilizzando l'apposito pulsante ( a destra del riquadro della descrizione). La tabella delle *attività maggiormente ricorrenti* è personalizzabile tramite il menù *Tabelle – Generiche della Scuola – Motivazioni Fuori Classe*,

E' prevista anche la possibilità di specificare se l'attività si svolge, ciclicamente, in determinati giorni della settimana. Nel riquadro inferiore di questo pannello troverete le relative caselle di scelta; basta lasciare la spunta solo nei giorni in cui l'attività è prevista e toglierla per gli altri giorni. La schermata di esempio, sopra riportata, fa riferimento ad uno Stage formativo che si svolge per tre settimane, ma solo il lunedì, il martedì e il mercoledì, e non tutti i giorni .

La cancellazione si effettua cliccando sul pulsante , dopo aver selezionato l'evento da eliminare (si può selezionare anche un gruppo di righe tramite la multi selezione, tramite CTRL-INS oppure SHIFT-INS).

Il pulsante  $\bullet$  consente la modifica di una delle attività presenti (una per volta).

Infine, è possibile stampare un prospetto cartaceo contenente l'elenco delle attività.

Filtro di ricerca

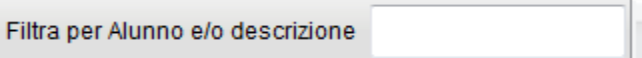

Per velocizzare l'individuazione dell'elemento desiderato, è previsto una funzione di filtro che agisce su *Cognome e nome alunno* e *descrizione dell'attività*. Basta immettere la descrizione da ricercare, anche in parte, e cliccare sul relativo pulsante di avvio della ricerca; il programma escluderà quindi tutti gli elementi non attinenti, semplificando la schermata.

Per annullare il filtro si può cancellare la descrizione immessa e cliccare nuovamente sul pulsante

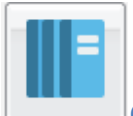

## **Gestione Libri di testo**

Il dirigente accede in lettura alla gestione delle proposte di adozione dei testi per l'anno scolastico successiva, che è prerogativa dei docenti e dei coordinatori di classe.

Le strutture delle classi e i testi adottati sono sempre riferiti all'anno scolastico successivo.

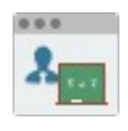

## **Controllo Presenze**

Consente la visualizzazione delle firme di presenza apposte dai docenti sui registri di classe; di default sono elencate **tutte**  le ore firmate per il giorno selezionato, con possibilità di scelta sulla singola ora, inoltre viene mostrata sulla destra la tipologia di versione (in presenza, DDI, Mista).

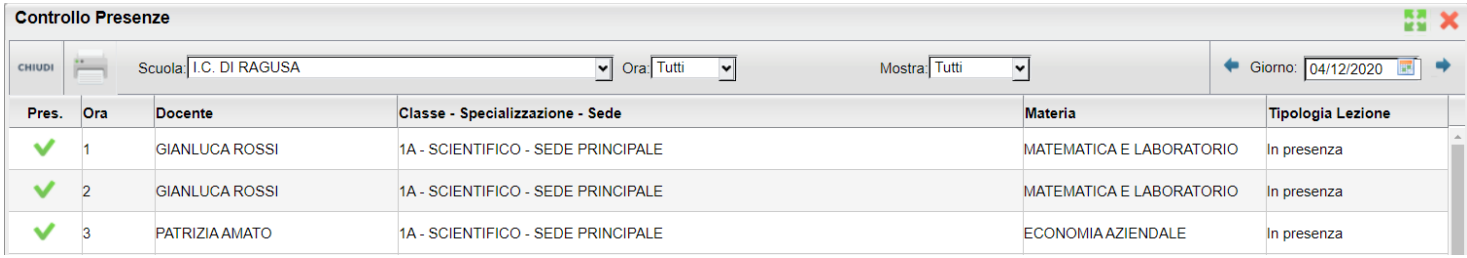

È altresì possibile filtrare solo i presenti o gli assenti; l'icona nella colonna Pres. Indica che il docente è stato sostituito.

Il pulsante stampa quanto filtrato a video.

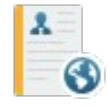

## **Curriculum per click-lavoro**

È la funzione di gestione del curriculum degli alunni. Viene visualizzato il pannello generale degli alunni suddivisi nelle classi, con l'indicazione dello Stato e della scadenza.

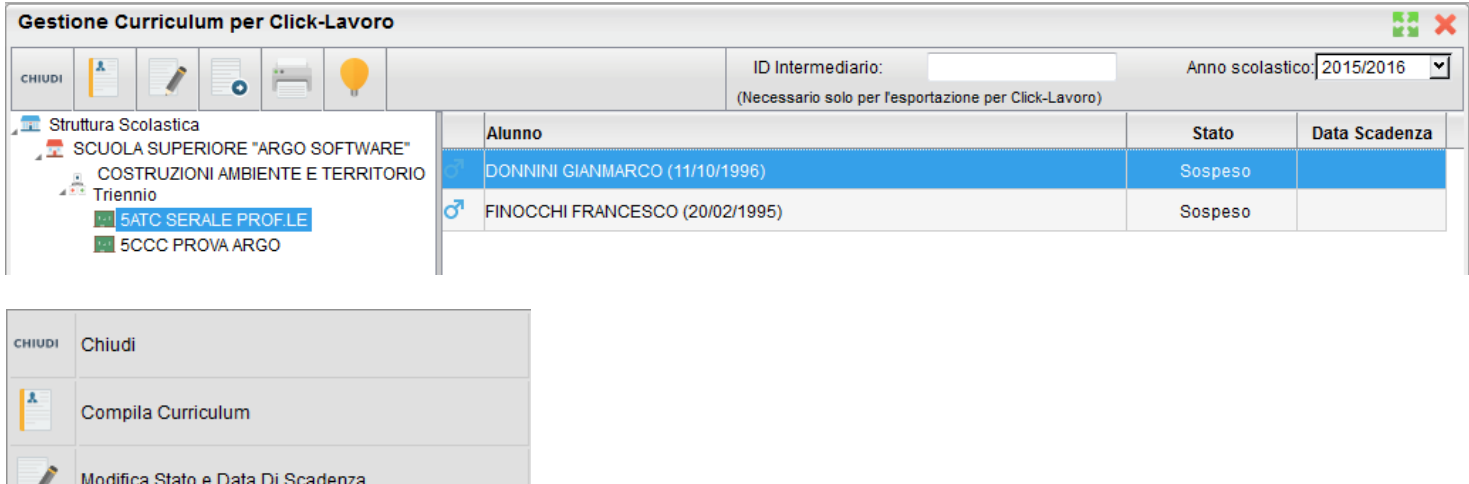

## **Stato e data di Scadenza**

Stampa

Esporta per Click-Lavoro

Tramite il pulsante Il preside può agire sullo stato e può disporre il blocco dei dati (*Stato = Non modificabile*). L'alunno, tramite l'accesso famiglia, non può modificare più il contenuto; l'eventuale compilazione/modifica è consentita solo al preside e al suo collaboratore

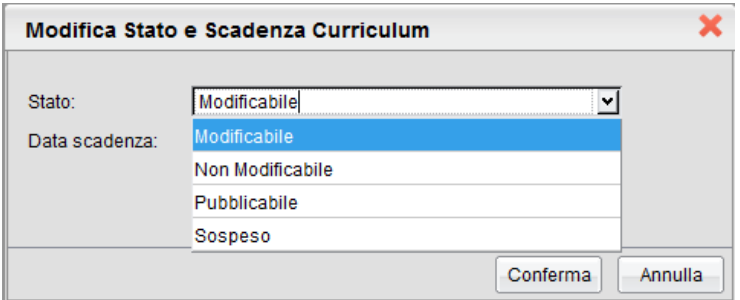

Le altre condizioni previste sono:

*Sospeso*; è la condizione di partenza, il CV non è compilabile e la famiglia non ha l'accesso nemmeno in consultazione

*Modificabile*; la compilazione è consentita (a condizione che il Dirigente Scolastico abbia acconsentito alla modifica da parte della famiglia - Opzioni)

*Pubblicabile*; il curriculum è visibile dall'area pubblica e non si possono apportare variazioni. Una volta reso pubblicabile, solo il Dirigente Scolastico ha la facoltà di modificarne ulteriormente lo stato

## **Compilazione del curriculum**

Per compilare Il curriculum selezionare il pulsante : Il curriculum è composto da 8 tabelle (o sezioni).

La **sezione 1** contiene i dati generali della scuola e dell'indirizzo e non è modificabile.

La **sezione 2** riguarda i dati personali dello studente; non si tratta di dati modificabili, eventuali variazioni vanno comunicate in segreteria.

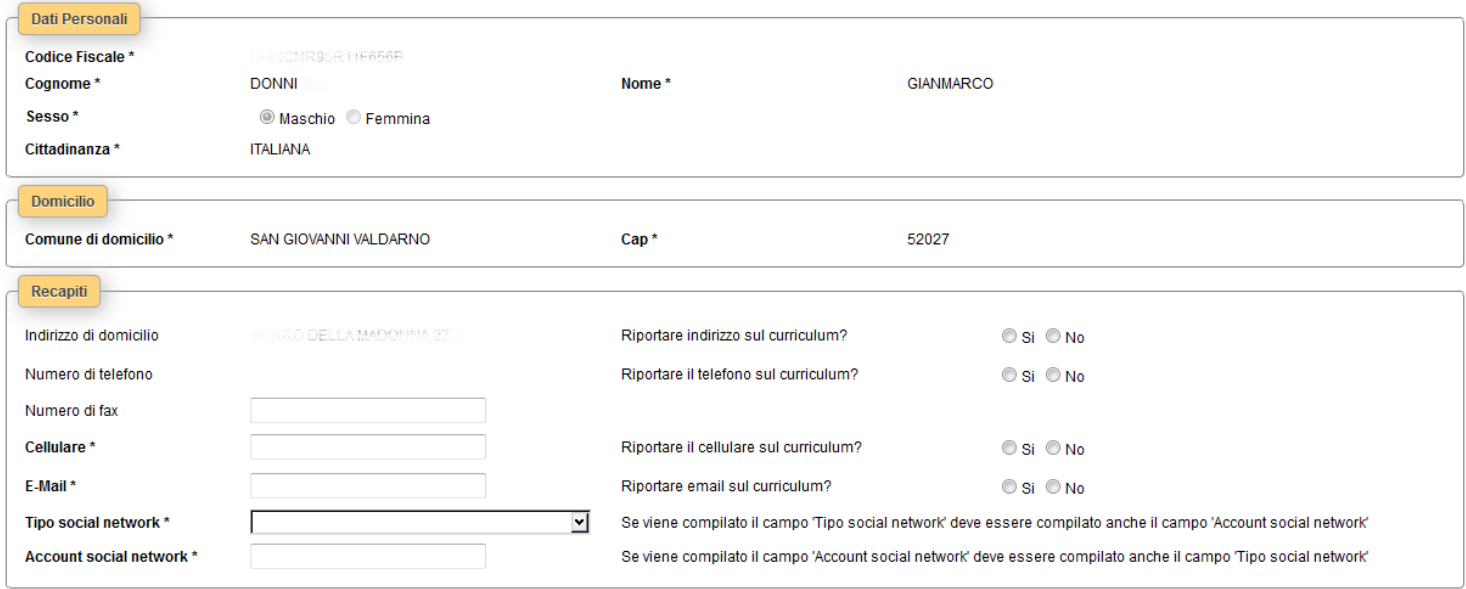

Si può intervenire solo nei seguenti campi:

*Numero di fax (non gestito dal programma di segreteria)*

*Numero di cellulare* 

*Indirizzo di posta elettronica*

*Tipo social network e relativo account (non gestiti dal programma di segreteria)*

È obbligatorio riportare nel CV il numero di cellulare oppure l'indirizzo di posta elettronica (almeno uno dei due dati); suggeriamo di riportare l'indirizzo di posta elettronica, in quanto l'eventuale contatto da parte di una azienda con questo sistema avverrà in modo diretto.

Inoltre, se si specifica il Social Network, si deve indicare anche l'account.

Tra i DATI PERSONALI, il campo *Cod. Citt. per Clic-lavoro* (obbligatorio e attivo solo nel caso in cui la cittadinanza non sia ITALIANA) consente di immettere il codice di 3 cifre NUMERICO che identifica lo STATO ESTERO DI NASCITA DELL'ALUNNO, disponibile nella tabella degli stati stranieri sul sito clic-lavoro.

**La sezione 3** riguarda l'*Istruzione*. Il programma prevede l'acquisizione dei dati dalle tabelle relative all'esame di stato conclusivo.

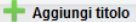

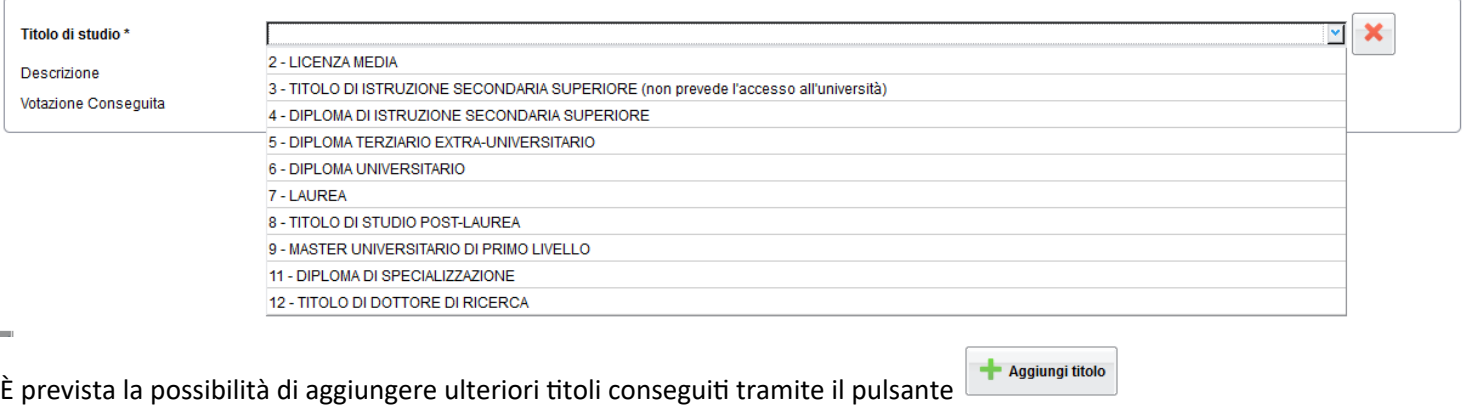

## **La sezione 4** è riferita alla Formazione. Come per la sezione relativa all'Istruzione è possibile predisporre più schede.

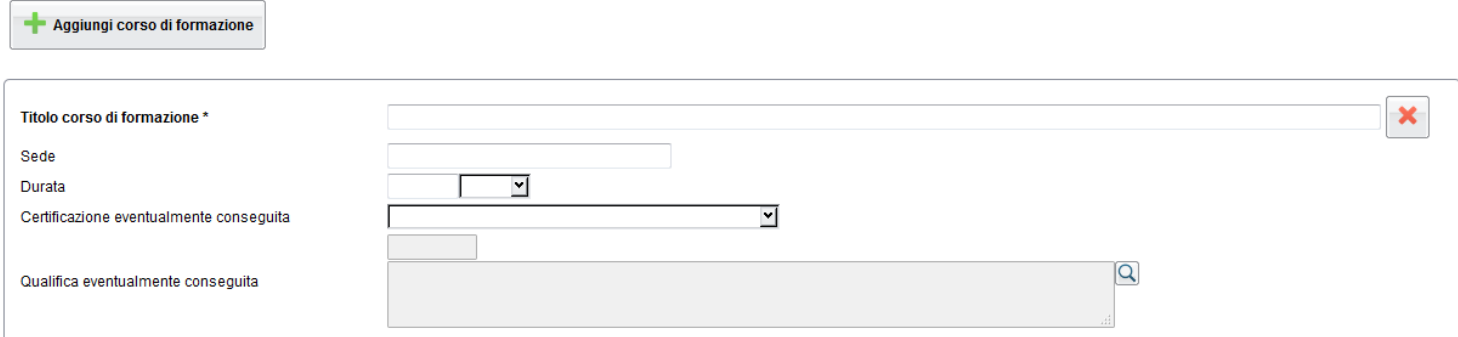

## Si specificheranno, **nella sezione 5**, le eventuali conoscenze linguistiche.

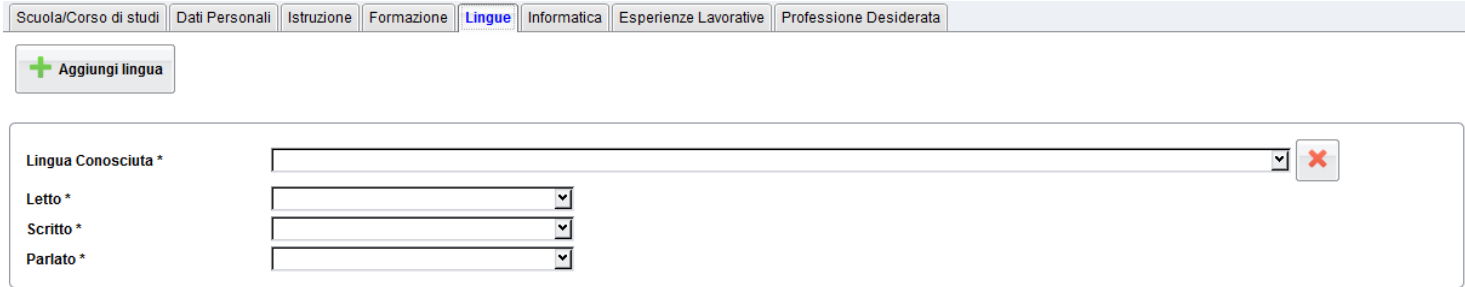

Per ciascuna lingua si immetterà la valutazione riferita alla capacità acquisite nella lettura, nella scrittura e nella comunicazione orale. È possibile richiamare la valutazione da un'apposita tabella.

## La **sezione 6** riguarda invece le *Conoscenze informatiche*.

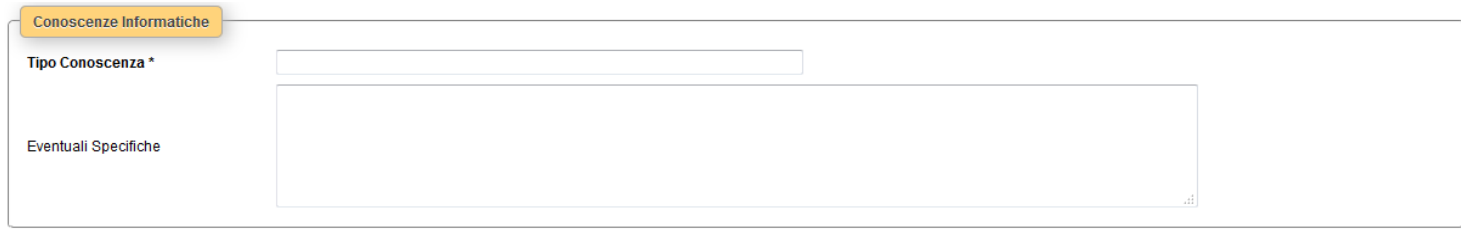

Con **la sezione 7** si trattano le eventuali *Esperienze lavorative*.

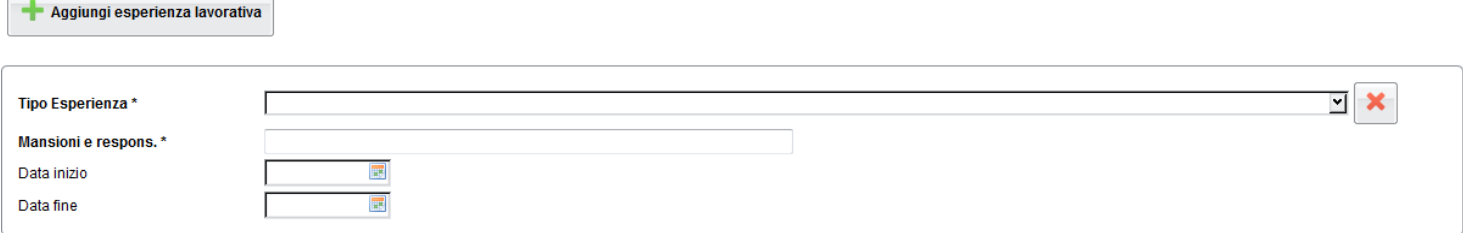

Infine, **nella sezione 8** l'alunno potrà specificare qual è la sua *professione desiderata* ed eventualmente indicare se ha

avuto un'esperienza lavorativa nel settore. Tramite il pulsante è possibile attingere a una tabelle di professioni giù predisposte.

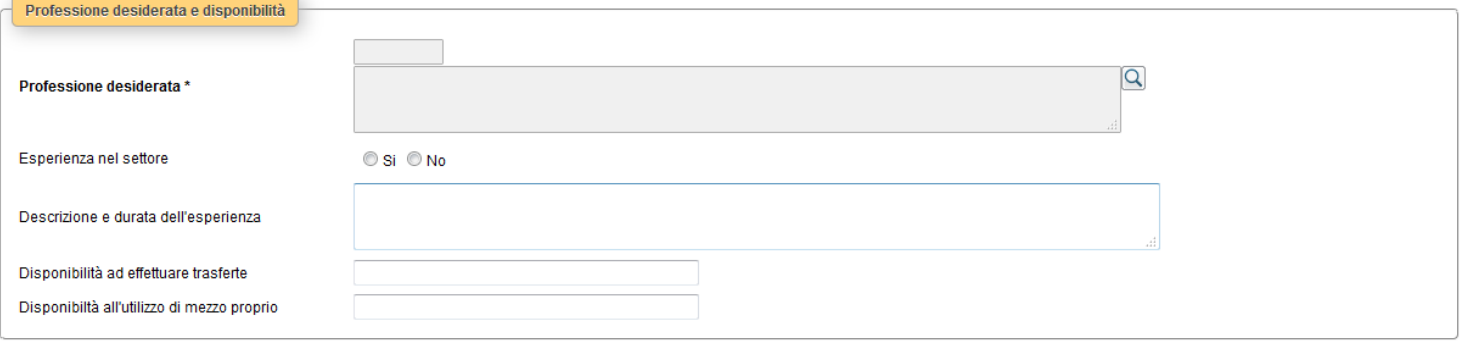

La tabella delle professioni prevede una struttura ramificata per 6 livelli. Ad esempio, per il *Progettista siti web*, il codice è così strutturato:

Per determinare il codice si procede per livelli, cioè partendo dalla prima casella e ricercando tramite l'immissione del codice del primo livello dalla prima tabella; fatto questo, si accederà alla seconda casella e dalla relativa tabella si individuerà la descrizione appropriata in modo da individuare il secondo codice, quindi si passerà alla terza casella, e così via…

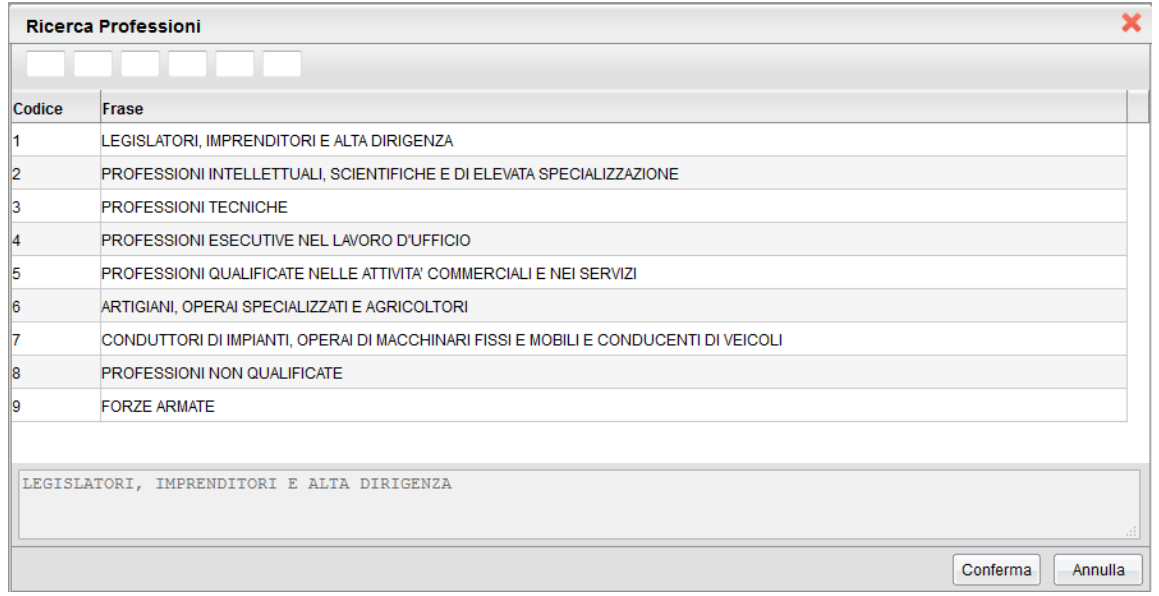

**2** - PROFESSIONI INTELLETTUALI, SCIENTIFICHE E DI ELEVATA SPECIALIZZAZIONE ! 2.**1 -** Specialisti in scienze matematiche, informatiche, chimiche, fisiche e naturali ! 2.1.**1 -** Specialisti in scienze matematiche, informatiche, chimiche, fisiche e naturali ! 2.1.1.**4 -** Analisti e progettisti di software | 2.1.1.4.**3 -** Analisti e progettisti di applicazioni web | 2.1.1.4.3.**2** – Progettisti siti web

Quindi il codice di sesto livello (che verrà trasmesso tramite il portale cliclavoro), riferito a Progettista siti web, è il seguente: 2.1.1.4.3.2

### **Pubblicazione**

La pubblicazione del curriculum può avvenire modificandone lo stato dall'elenco degli alunni, come specificato al precedente paragrafo.

Facciamo presente che, in ogni caso, non verranno pubblicati i dati identificativi dell'alunno.

Importante: alcune informazioni possono essere rese solo da parte dell'alunno e non sono attestabili da parte della scuola, ad esempio i dati relativi ad attività lavorative o conoscenze linguistiche o informatiche. Suggeriamo pertanto di richiedere un'apposita dichiarazione, oppure, nel caso in cui si sia disposta la compilazione tramite ScuolaNEXT, di predisporre una copia cartacea del CV e farlo sottoscrivere all'alunno (o ad un genitore, se minorenne) *prima* della pubblicazione.

## **Stampa curricula alunni**

Si accede alla funzione di stampa del curriculum tramite il pulsante . Come in tutte le stampe di Alunni WEB è possibile disporre la stampa del curriculum con o senza intestazione della scuola oppure riportando una intestazione semplificata.

## **Esportazione Curricula**

La funzione  $\blacksquare$  serve per l'estrazione dei curriculum per il conferimento massivo al portale cliclavoro. L'accesso avviene attraverso i servizi della classe (Gestione alunni). È possibile esportare il singolo alunno, solo alcuni o tutti utilizzando la multi selezione. Viene creato un file compresso (con estensione ZIP) che contiene un file XML per ciascuno dei candidati.

Naturalmente se il curriculum non è ancora nello stato pubblicabile, non sarà possibile selezionare l'alunno.

Nella schermata è presente una casella nella quale va inserito il codice intermediario attribuito alla scuola (dato obbligatorio)

Il programma evidenzia in un'apposita finestra le eventuali incongruenze riscontrate. L'operatore verrà avvisato se sono assenti eventuali elementi obbligatori. L'esportazione è consentita solo se tutti gli elementi obbligatori sono stati compilati.

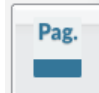

## **Stato Download Pagella / Pagellino/ Presa Visione dei Voti (deprecata dall' a.s 2021/22)**

NOTA BENE: Le funzioni di pubblicazione dei documenti ufficiali a partire dell'a.s. 2021/22 sono state spostate su Condivisione Documenti | Bacheca Alunni. Questa procedura rimarrà attivata per la visualizzione di documenti pubblicati con le funzione Importa | Pagelle / Schede di religione, degli anni scolastici precedenti.

Il Dirigente Scolastico, attraverso questo menu, verifica lo stato di accesso ai voti, l'avvenuto download delle pagelle (o dei pagelli periodi intermedi) e delle schede di religione e delle schede Materia Alternativa, e l'avvenuta conferma di presa visione delle famiglie.

NOTA BENE: Per accedere alla gestione completa dei documenti pubblicati su Scuolanext, occorre scegliere sempre il periodo **Scrutinio Finale** (anche per visionare i documenti event. pubblicati nei periodi intermedi)**.** I Periodi intermedi si possono selezionare, per visionare la l'eventuale lettura dei prospetti voti periodi da parte della famiglia.

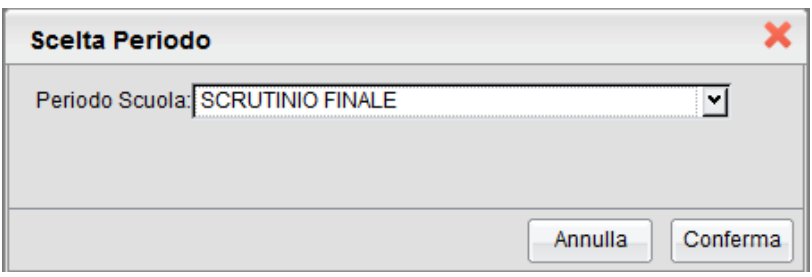

Saranno riportati i dati identificativi degli alunni della classe e a fianco di ciascuno di essi, vengono visualizzati i seguenti stati:

- **Pagella e Scheda Religione/Mat. Alternativa** :
	- Documento Caricato nel sistema
	- O Documento Scaricato dalla Famiglia
	- Presa Visione Documento da parte della Famiglia
- **Voti Visualizzati:** indica con un se la famiglia ha preso visione dei voti periodici dello scrutinio finale (i voti dello Scrutinio Finale devono essere messi come visualizzabili dal preside e l'esito dello scrutinio deve essere presente)

## **Visualizzazione e cancellazione della Pagella / Scheda di religione/Mat. Altern.**

Il Dirigente può visualizzare la pagella o la scheda di religione/mat. alternativa, cliccando sul pulsante (in tutti i casi viene richiesto se visualizzare la pagella o la scheda) ed eventualmente cancellarla dal server Argo (tramite il pulsante

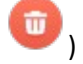

Il pulsante annulla la presa visione per tutta la classe da parte dei genitori. Questo pulsante può essere usato dal dirigente per annullare le prese visioni dei pagellini dei periodi intermedi precedenti e preparare il pannello per la gestione delle prese visioni del periodo intermedio corrente.

## **Archiviazione Documentale delle pagelle su Argo GECODOC**

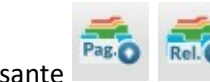

Il pulsante Invia direttamente le pagelle / Schede di rel/mat. alternativa a Gecodoc, **senza ulteriori azioni da**

**parte dell'utente.**

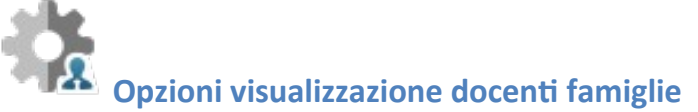

La funzione consente al dirigente di visionare in maniera puntuale le opzioni di visualizzazione dei voti del registro alle famiglie di tutti i docenti della scuola. Oltre alle opzioni generiche del docente, è inoltre possibile visualizzare il numero di giorni ricevimento attivi del docente dall'inizio dell'anno e il numero di voti delle valutazione messe come visibili o non

visibili alle famiglie. Il prospetto è stampabile tramite il pulsante .

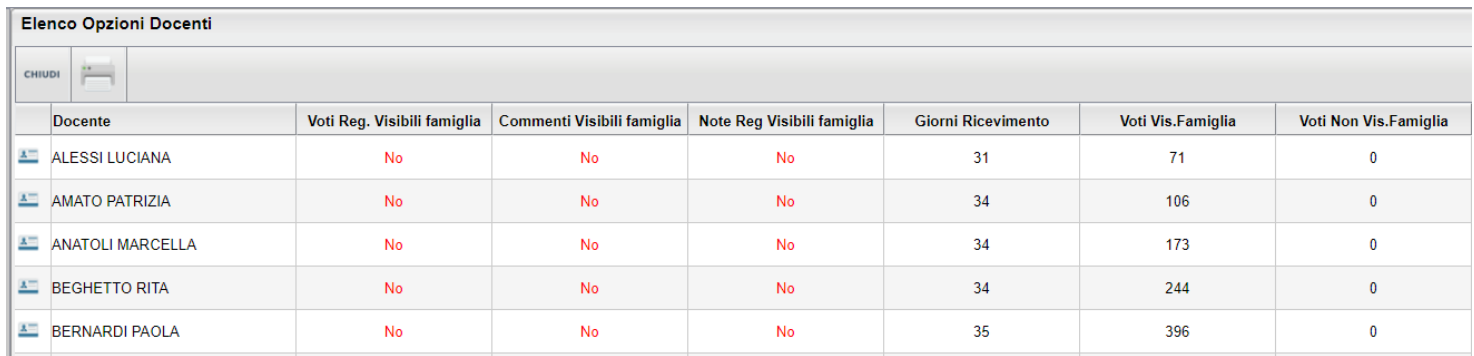

## **Alternanza Scuola Lavoro (PCTO - sec. di II grado)**

Sono qui disponibili per il dirigente e all'assistente di segreteria, tutte le funzioni principali di gestione dei progetti ASL disponibili su Alunni Web per tutte le classi.

Il menu "Alternanza Scuola/Lavoro" consente, sia di attribuire agli alunni i percorsi e le strutture per lo svolgimento delle attività di A.S.L. (ai sensi della legge 107/2015). In questo contesto è anche possibile assegnare, per ogni struttura le date di inizio fine dello stage e le ore impiegate.

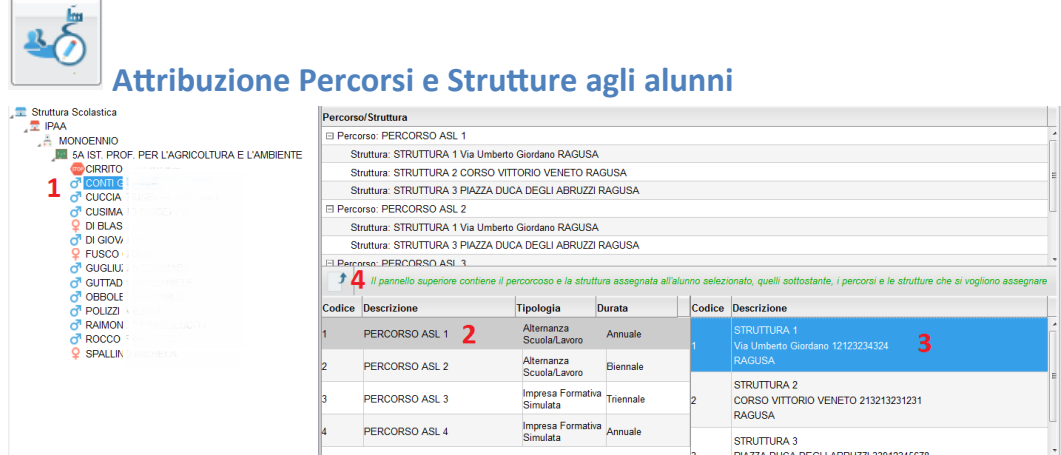

E' qui possibile assegnare, per ogni alunno, sia il percorso che la struttura in cui effettuare lo stage.

Scelta una classe (saranno visibili solo le classi in cui si è coordinatori), selezionare i singoli alunni (1) e quindi assegnare sia

il percorso che la struttura (2/3); infine per confermare quanto selezionato, premere il pulsante  $\Box$  (4).

E' possibile assegnare ad un alunno più percorsi e al loro interno più strutture. In caso di alunni che svolgono attività nella stessa struttura ma in periodi diversi dell'anno occorrerà predisporre due strutture specifiche.,

NOTA: Per agevolare l'operatore, nell'assegnazione a più alunni degli stessi percorsi e strutture, il programma lascia selezionato, sempre, sia il percorso che la struttura appena utilizzati, quindi basterà semplicemente cliccare a sinistra su un

nuovo alunno e direttamente su .

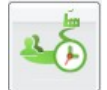

## **Gestione Percorsi Alunni (immissione ore svolte)**

La funzione consente l'immissione delle ore svolte dall'alunno sia all'interno della scuola (in aula o presso altre strutture scolastiche), sia presso aziende e le strutture esterne alla scuola.

E' possibile immettere le ore svolte sia per singolo alunno, sia in maniera rapida e cumulativa, mediante la multiselezione dei percorsi o delle strutture.

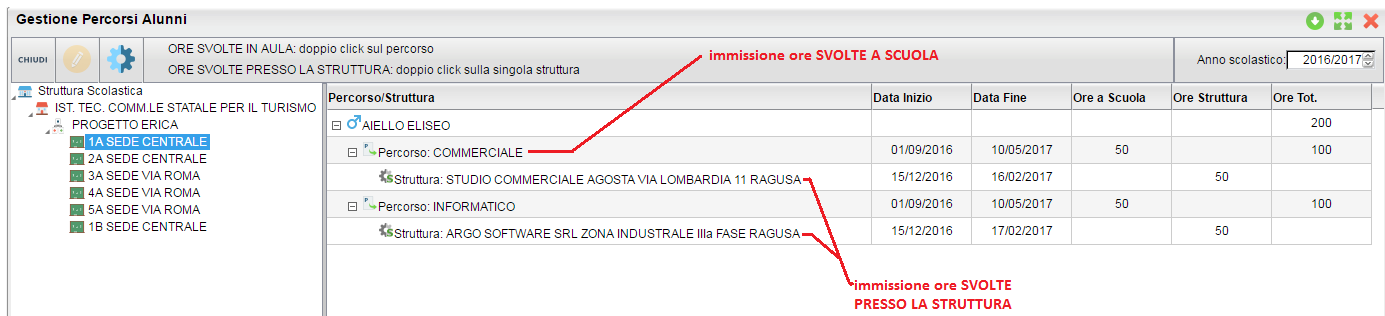

### **Immissione dati per singolo alunno:**

Cliccando sul percorso assegnato al singolo alunno e su e poi su (o, in alternativa, facendo semplicemente doppio click sul percorso), è possibile immettere il numero di ore che l'alunno ha svolto **nella scuola** (in aula, o in altre strutture della scuola).

NOTA: Le date del singolo Percorso non sono editabili in questo contesto; sono quelle immesse in *Tabelle | generiche della Scuola | ASL | Percorsi,* all'atto di creazione del percorso.

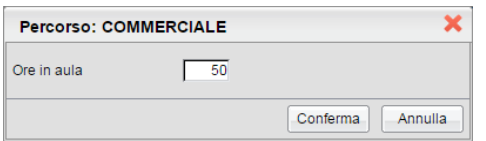

Cliccando sulla singola struttura, con lo stesso metodo, è invece possibile immettere le ore che ha svolto l'alunno all'esterno della scuola, nella specifica azienda/struttura selezionata.

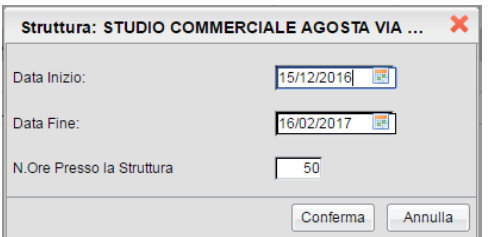

In questa finestra, è inoltre possibile assegnare le date di inizio e di fine attività, svolte dall'alunno nella struttura.

## **Immissione Rapida Ore Svolte (Percorso o Strutture)**

E' inoltre possibile assegnare cumulativamente le ore svolte agli alunni, attraverso **la multiselezione. Tutti i dati immessi sovrascriveranno quelli preesistenti.**

#### **Immissione rapida ore svolte, su più Percorsi:**

Selezionare più Percorsi (per lo stesso alunno e/o su diversi alunni, tramite il tasto CTRL, e cliccare sul pulsante

**.** Alla conferma, le ore immesse saranno assegnate a tutti gli alunni, nei percorsi selezionati.

NOTA: non è prevista la variazione delle date di inizio e fine, che vengono gestite in tabella Percorsi ASL.

### **Immissione rapida ore svolte e date di inizio/fine attività, su più Alunni e/o Strutture:**

Selezionare più STRUTTURE, anche su diversi alunni, tramite il tasto CTRL, e cliccare sul pulsante ...

Alla conferma, le ore immesse nella finestra di immissione e le date inserite, saranno assegnate con un solo click, a tutti gli alunni e in tutte le strutture selezionate (anche a strutture ed alunni diversi).

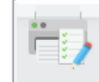

### **Foglio Firme**

Consente la stampa del foglio firme, relativo alla frequenza nella specifica struttura selezionata.

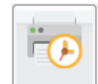

## **Prospetto ore svolte**

Questa stampa, consente con pochissimi e semplici passaggi, di riportare su carta, tutti i dati salienti dei percorsi ASL, per classe.

Si può selezionare un sola classe, oppure più classi tramite la multiselezione (CTRL + click). E' inoltre possibile filtrare la stampa

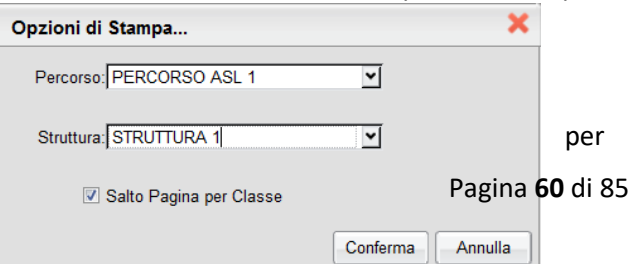

un singolo percorso e/o struttura, per avere un elenco ridotto e specifico, oppure selezionare *tutti i percorsi e tutte le strutture* per ottenere un elenco più dettagliato e completo.

In caso di multiselezione, è possibile scegliere tra un elenco unico, in ordine alfabetico, o separato di base, per classe.

### **Prospetto Ore Svolte**

Anno Scolastico: 2016/2017

Classe: 3A PROGETTO ERICA SEDE VIA ROMA (0121)

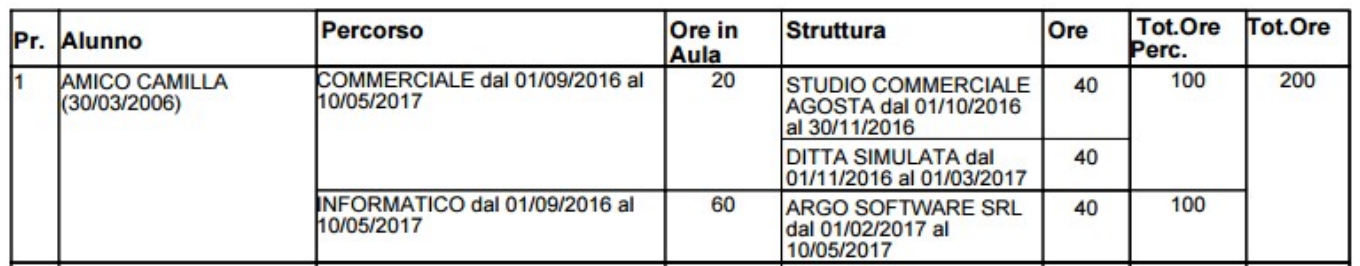

Per ogni Percorso assegnato all'alunno, sono *riportate le date di inizio e fine*, *le ore svolte in Aula* (o presso strutture interne alla scuola), *il periodo e le ore svolte presso le strutture* esterne che ha frequentato l'alunno, e *i totali ore per percorso (Tot ore Perc.)*.

La finestra fornisce inoltre, i *totali delle ore ASL* svolte nell'a.s. per alunno.

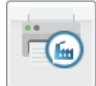

## **Prospetto Aziende**

Il prospetto riporta tutte le aziende/strutture, gestire dalla scuola, separandole nei percorsi in cui sono state assegnate e con il totale ore Aula e Struttura riferiti al percorso descritto.

Anno Scolastico: 2016/2017

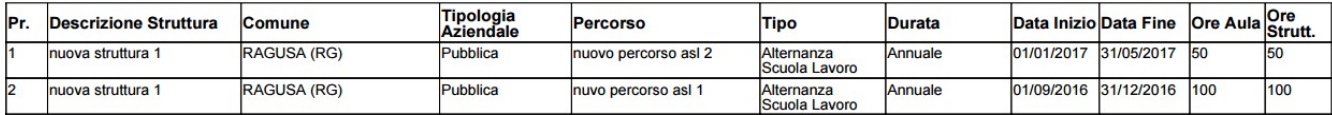

## **Didattica / Tabelle**

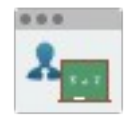

## **Valutazioni / Annotazioni Registri (Tabella di Base della scuola)**

Si tratta di un elenco base di valutazioni e annotazioni, precompilato da Argo, necessario per la gestione dei voti dei registri del professore.

#### **DIRIGENTE SCOLASTICO**

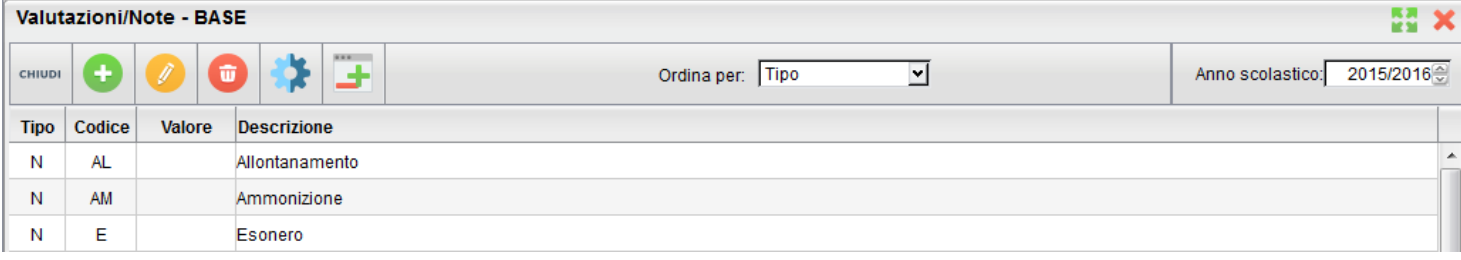

**NOTA BENE:** Non si tratta della tabella dei voti del programma di segreteria (Alunni Web) a cui Scuolanext fa riferimento per l'importazione dei voti dal reg. del professore nei periodi ufficiali per lo scrutinio;

La tabella riporta nella prima colonna il codice ( V= Voto, N= Nota), nella seconda un codice alfanumerico, nella terza il valore numerico corrispondente (se si tratta di valutazione) e nell'ultima la descrizione di ciascun codice.

## **Come funziona:**

Alla creazione di un nuovo utente docente su Scuolanext, la tabella dei suoi voti viene riempita con i voti di base qui presenti; questa operazione avviene solo la prima volta e solo quando la tabella dei voti del docente è completamente vuota.

Quando viene inserito un nuovo dato (voti o -annotazioni) nella tabella base, questo viene ricopiato sulle singole tabelle dei docenti al successivo login.

Le icone per l'inserimento, la modifica e la cancellazione di un elemento sono quelle presenti nella barra superiore, ovvero:

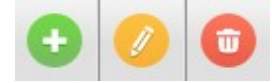

(creazione, modifica o cancellazione dell'elemento selezionato).

Sempre tramite i pulsanti della barra sarà possibile scegliere di visualizzare l'elenco ordinato per tipo, codice o valore.

IL pulsante consente al dirigente di riallineare i voti specifici dei docenti con la tabella di base della scuola.

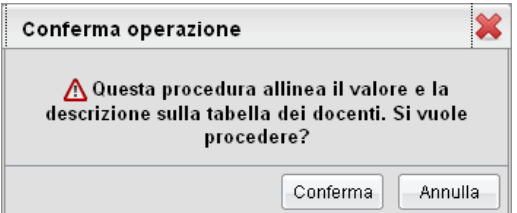

L'operazione controlla uno per uno i codici della tabella di base con ogni codice della tabella personale di ogni docente; quelli in cui codice voto coincide vengono allineati con i valori presenti nella tabella di base.

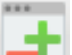

Il pulsante consente di gestire il valore da assegnare ai simboli '+' e '-' eventualmente presenti dopo il voto numerico per tutti i docenti.

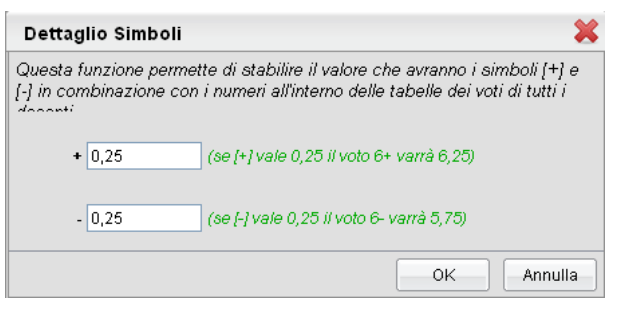

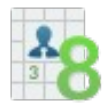

## **Valutazioni / Annotazioni – dei Docenti**

Su ScuolaNEXT ogni docente è libero di immettere le proprie codifiche. La procedura consente la visualizzazione delle tabelle voti specifiche di ogni docente della scuola

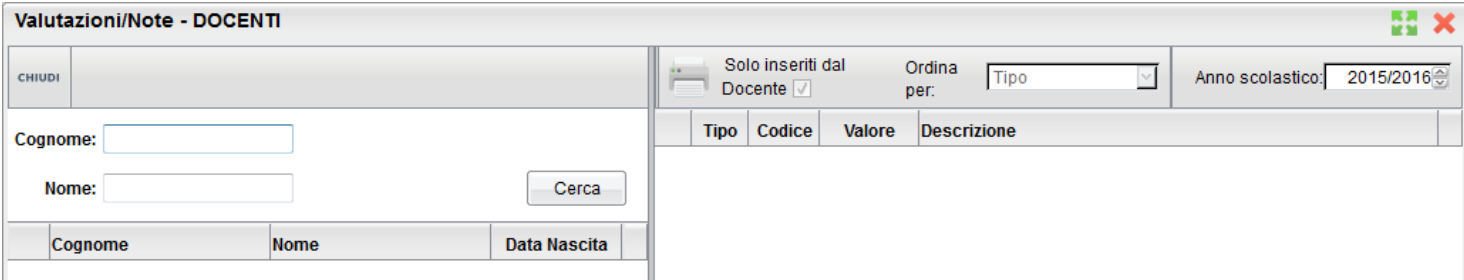

Una volta selezionato sulla destra il docente, è possibile visualizzare quali valutazioni o annotazioni nuove ha creato e che troverà a sua disposizione nella compilazione del proprio registro del professore.

## **Gestione Conoscenze**

La funzione è disponibile unicamente su didUP.

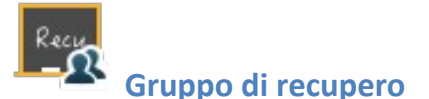

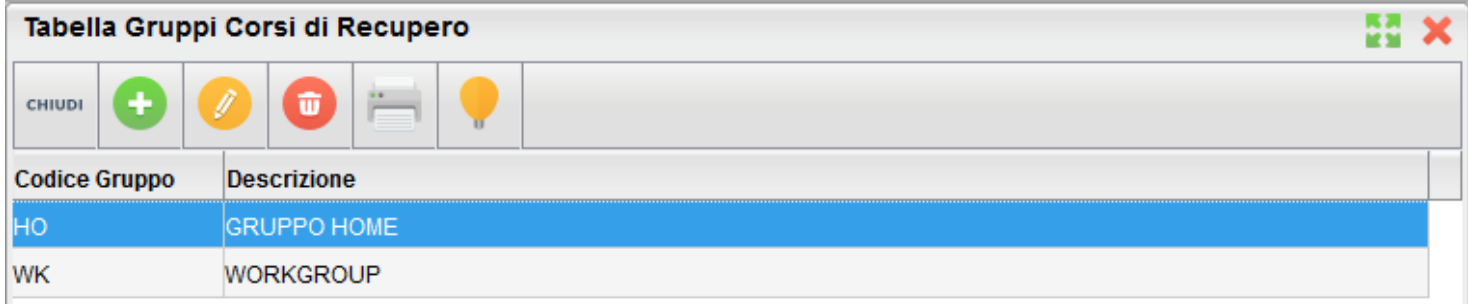

È la tabella che si occupa di gestire i gruppi periodici per il recupero delle materie con debito formativo.

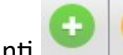

ŵ I pulsanti consentono di immettere / modificare / cancellare un gruppo (la cancellazione è ammessa solo se il gruppo non è già stato assegnato agli alunni).

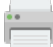

stampa la tabella dei gruppi di recupero.

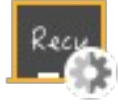

## **Modalità di recupero**

Analoga a quella dei gruppi di recupero, questa è la tabella che si occupa di gestire le modalità per il recupero delle materie con debito formativo. I pulsanti disponibili sono esattamente quelli delle altre tabelle dei corsi di recupero.

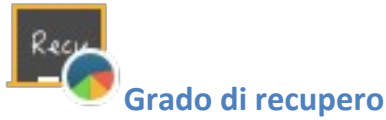

## La tabella che si occupa di gestire le modalità per il recupero delle materie con debito formativo. I pulsanti disponibili sono

esattamente quelli delle altre tabelle dei corsi di recupero.

## **Importa / Esporta**

## **Esporta Tabellone voti in formato xls (Excel)**

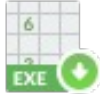

 Dopo aver selezionato la classe e il modello di tabellone desiderato, la funzione esporta un file in formato .XLS per eventuali usi all'esterno di ScuolaNEXT.

## **Esporta / Importa PDF voti classe**

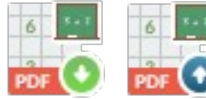

 La procedura consente di estrarre un tabellone voti completo in formato PDF editabile per una classe: Il procedimento può essere usato in caso di problemi tecnici o con internet per fare scrutinio della classe OFFLINE. Potranno essere caricate in offline tutti i voti per le materie gestite dalla classe. (nota: non è attualmente prevista la gestione del credito).

Dopo aver scelto eventuale tipo scuola, periodi e anno di riferimento, occorre selezionare la classe per il quale si vogliono estrarre i voti.

Viene infine proposta la scelta del modello di tabellone da utilizzare per la produzione del PDF editabile. Questa funzione consente al dirigente di scegliere quanti e quali dati accessori gestire nel tabellone offline.

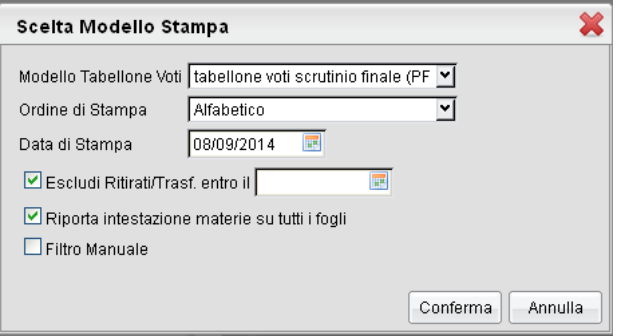

È inoltre possibile filtrare manualmente gli alunni da immettere nel tabellone con il Filtro Manuale.

### **Importa**

Viene richiesto il file da importare tramite pulsante **e** signia. Una volta selezionato il file il programma semplicemente importa tutti i voti della classe nel database. Attenzione: i voti già esistenti verranno sovrascritti.

## **Esporta / importa PDF voti Docente**

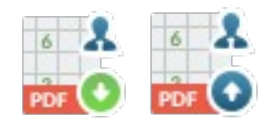

## **Esporta**

La procedura consente di estrarre un tabellone voti in formato PDF. Questa procedura consente al docente sprovvisto di una connessione internet di caricare i voti per lo scrutinio. Potranno essere caricate in offline solo le materie che il docente insegna nella classe.

Dopo aver scelto eventuale tipo scuola, periodi e anno di riferimento, occorre selezionare il docente e la classe per il quale si vogliono estrarre i voti. Si possono esportare contemporaneamente in un sono file anche tutte le classi del docente e reimportarle insieme.

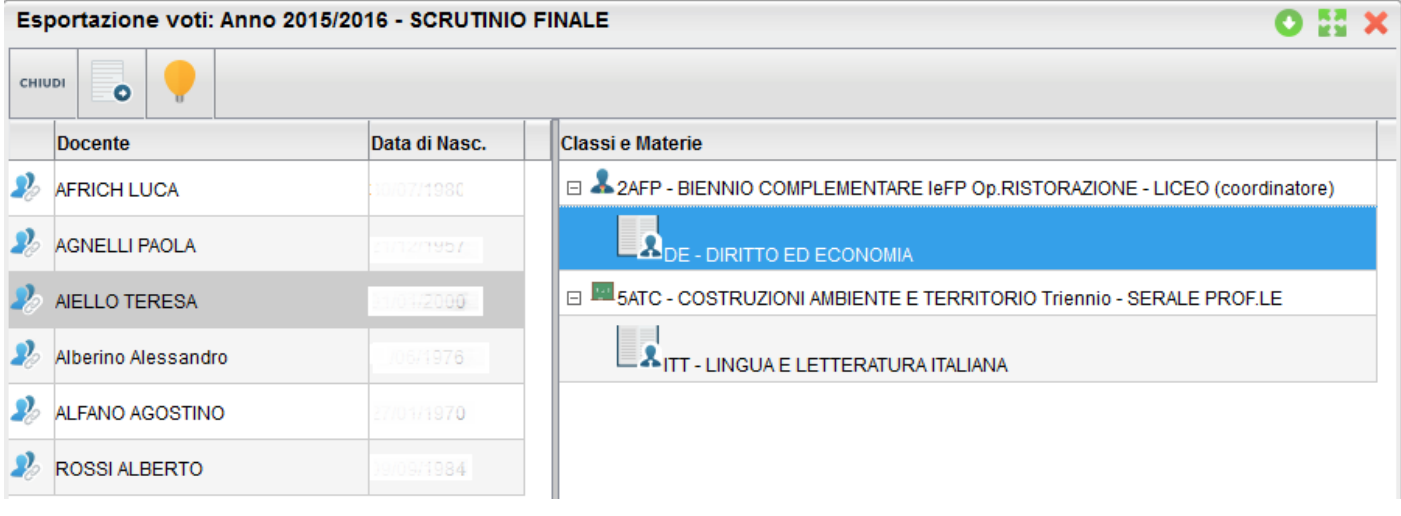

Infine cliccando sul pulsante o si estrae il tabellone PDF con le materie insegnante dal quel docente.

**Nota Bene:** per compilare qualunque tabellone PDF è necessario adottare **Adobe Reader** scaricabile dal sito ufficiale di Adobe

## **Importa**

Una volta compilato il tabellone e salvato il file, è possibile reimportarlo su ScuolaNEXT tramite la funzione .

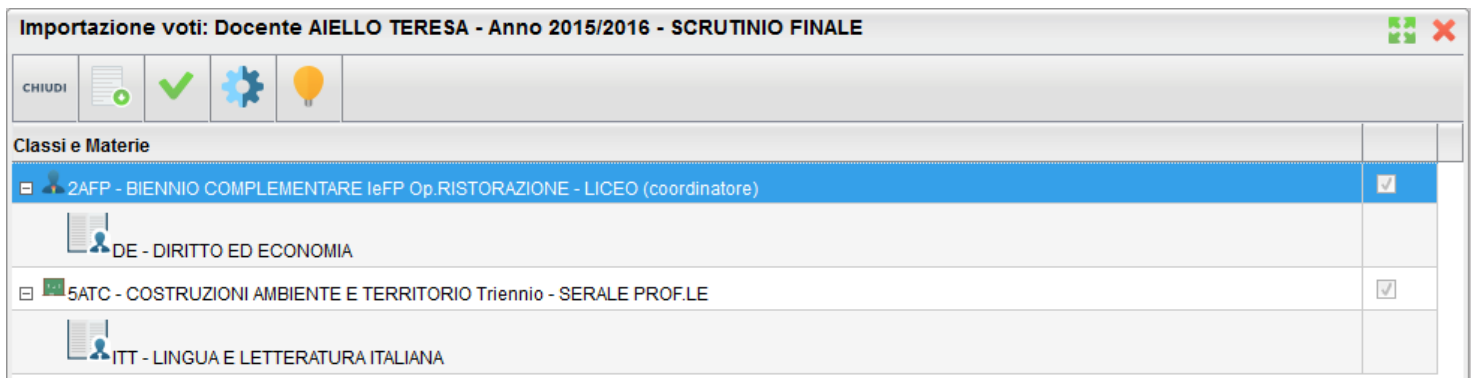

Se il tabellone comprende più classi è necessario selezionarle con il pulsante . Infine premere per procedere con l'importazione dei voti.

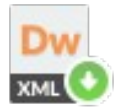

## **Esporta per Darwin**

La funzione estrae un file in formato XML per l'importazione delle strutture di alunni, docenti, classi e materie su Argo Darwin. È fondamentale che questa operazione venga fatta solo dopo aver opportunamente creato le attribuzioni dei docenti alle classi per l'anno scolastico di interesse, selezionato tramite apposita finestra prima di effettuare l'importazione.

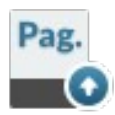

## **Importa Pagelle / Pagellino (funzioni dismesse)**

Queste funzioni sono state dismesse a partire dalla versione 4.11.0. Le funzioni di pubblicazione sono state spostate nella procedura [Condivisione Documenti / Bacheca Alunni.](#page-36-0)

## **Funzioni del Dirigente**

Questa funzioni comprendono la gestione delle opzioni per *l'Area ad accesso controllato*, cioè dei servizi da rendere disponibili su ScuolaNEXT.

L'accesso alle aree di ScuolaNEXT da parte degli utenti dipenderà anche da queste impostazioni.

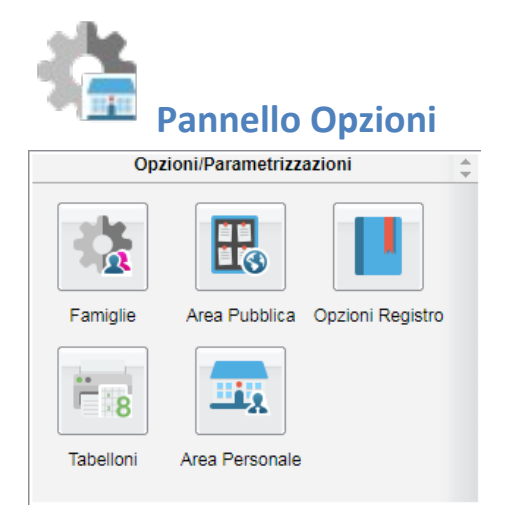

Tramite questa voce si accede al quadro comandi dei servizi erogabili attraverso ScuolaNEXT.

Si apre una seconda finestra di pulsanti tramite i quali è possibile gestire:

- Le funzioni di gestione delle password per le Famiglie
- Le opzioni per l'accesso nell'Area Pubblica di ScuolaNEXT (area ad accesso libero)
- Le opzioni del Registro Elettronico DidUp.
- La gestione visualizzazione tabelloni voti docente

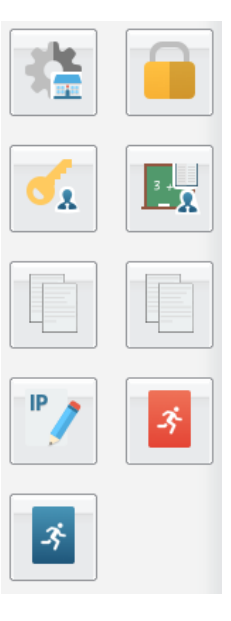

Le opzioni per l'area del Personale Scolastico

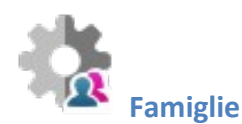

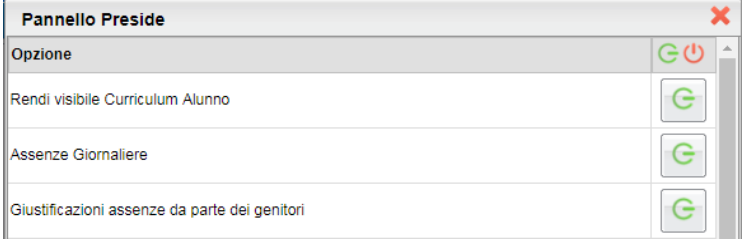

In questo pannello vengono gestite numerose opzioni che è possibile attivare o disattivare in base alle esigenze di gestione proprie di ogni scuola.

Le opzioni attive sono rappresentate dall'icona , mentre quelle non attive dall'icona ; cliccare sul pulsante per attivare o disattivare l'opzione.

Molti di questi elementi sono autodescrittivi, alcuni invece necessitano di approfondimenti.

## **Rendi visibile Curriculum Alunno**

Questa funzione consente al dirigente di bloccare temporaneamente la visualizzazione del curriculum (con l'esito) alle famiglie, ad es. mentre si sta svolgendo la ripresa degli scrutini.

Il flag di default è a ON (ovvero il curriculum è di default visibile). Durante il periodo in cui il *flag* sarà messo a OFF dal dirigente, lato famiglia, il genitore/l'alunno vedrà comunque la funzione CURRICULUM, ma sarà mostrato un messaggio di avviso: "procedura momentaneamente bloccata dal Preside".

### **Docenti della classe:**

Consente di abilitare o disattivare la visione dei docenti della classe nel modulo famiglia

## **Consiglio di Classe e Istituto:**

Consente di abilitare o disattivare la visione degli eletti nei consigli di classe e istituto.

## **Consenti alla famiglia la visualizzazione del curriculum vitae**

Il Dirigente Scolastico può disporre che la compilazione del CV venga effettuata esclusivamente da un suo collaboratore all'interno dell'istituto; la condivisione del documento con la famiglia, attraverso ScuolaNEXT, non è obbligatoria.

## **Consenti alla famiglia la modifica del curriculum**

Si può richiedere espressamente l'azione dell'alunno o della famiglia nella fase iniziale della compilazione; la scuola si riserva comunque la verifica del contenuto prima della pubblicazione.

## **Richiesta Certificati**

Abilita i genitori alla richiesta dei certificati tramite ScuolaNEXT.

### **Valutazioni Giornaliere**

Con questa opzione il dirigente abilita tutta la scuola alla visualizzazione dei voti immessi nel R*egistro del Professore*, ovvero dei voti riguardanti i compiti in classe e delle interrogazioni da parte dei docenti, tramite ScuolaNEXT. Rimane tuttavia dei singoli docenti la possibilità, unicamente per la propria materia, di non fare visualizzare tali informazioni ai genitori/alunni. Il dirigente ha comunque a suo disposizione uno strumento di controllo efficace per verificare in ogni momento lo stato di attivazione o disattivazione di queste opzioni lato docente (info classe/docenti – Opzioni di visualizzazione Docenti – famiglie)

## **Valutazioni Periodiche:**

(normalmente in ON) Abilita la visualizzazione dello Scrutinio Elettronico di tutti i periodi, se questa opzione è abilitata, lato GENITORE/ALUNNO, sarà possibile visualizzare i voti periodici, stampare i pagellini e le pagelle on-line (se correttamente pubblicate dal dirigente).

## **Visualizza Voti Periodici Alunni con Esito Sospeso:**

Abilita o disattiva la visione dei voti con debito formativo, allo scrutinio finale alle famiglie.

## **Visualizza i Giudizi Sintetici con i Voti Periodici:**

Consente alla famiglia si vedere anche gli eventuali giudizi sintetici immessi in sede di scrutinio dai docenti della classe.

## **Visualizza Tabelloni Periodi Intermedi/Finale:**

Questa funzione consente di far visualizzare oppure di nascondere i tabelloni voti dei *Periodi Intermedi* (Primo Quadrimestre, trimestri, bimestri ecc) ai genitori e/o dello scrutinio finale. Si tenga conto che la famiglia potrà comunque accedere ai voti del proprio figlio, se l'opzione Valutazioni Periodiche è su ON e se i voti sono stati impostati dal dirigente come *visualizzabili ai genitori.*.

## **Visualizzazione del Recupero del Debito formativo (scrutinio finale e/o periodi intermedi)**

Questa due funzioni abilitano la visualizzazione, da parte della famiglia, dello stato di recupero del debito, materia per materia, per lo scrutinio finale (sospensione dell'esito), o per gli scrutini intermedi.

### **Compiti Assegnati e Argomenti delle Lezioni**

Abilita genitori e alunni alla visualizzazione dei compiti assegnati dai docenti e degli argomenti trattatati durante le lezioni.

### **Promemoria di Classe**

Consente di gestire la visualizzazione dei promemoria di classe alle famiglie; selezionando OFF per questa opzione, la famiglia non visualizzerà il pulsante "promemoria" tra i servizi di classe.

## **Elabora pagellino On Line per i periodi resi visualizzabili:**

Tramite questa opzione, quando il periodo è *visualizzabile ai genitori*, la scuola può offrire alla famiglia la possibilità di produrre autonomamente un pagellino standard in formato *.pdf* (vedere il manuale del Modulo Famiglie – sezione *Documenti*).

Il programma riporta nel documento i dati anagrafici dell'alunno, i dati di provenienza, la classe frequentata, oltre ai voti in lettere per ciascuna materia. Non è prevista la firma digitale del documento, solamente il riporto dei dati del Dirigente Scolastico; queste informazioni vengono prelevate dalla tabella di *impostazioni delle firme* del programma di segreteria.

## **Pagelle On Line (e pagellini):**

Consente al genitore di visualizzare le pagelle elettroniche pubblicate dal dirigente con la funzione Importa Pagelle (si veda nei successivi paragrafi); la visualizzazione è soggetta all'attivazione dell'opzione "Valutazioni Periodiche".

## **Richiedi ai genitori il Pin per la conferma sulla presa visione dei voti:**

Abilita la richiesta lato genitori di un pin per la conferma della presa visione della Pagella Elettronica. Il PIN viene generato con Alunni WEB e inviato preventivamente al genitore via SMS o via E-mail.

## **NOTA BENE:** IN PIN GENERATO SARA' VALIDO SOLO PER L'ANNO SCOLASTICO CORRENTE.

### **Note Disciplinari:**

Consente ai genitori la visione di eventuali note disciplinari che riguardanti i propri figli.

## **Consenti alla famiglia e agli alunni la modifica dei recapiti telefonici, e-mail:**

Consente ai genitori di correggere autonomamente alcuni dati riguardanti dei propri figli come recapiti telefonici e l'e-mail.

### **Consenti agli alunni di prenotare i colloqui con i docenti**

Consente agli alunni di accedere alle funzioni di prenotazione dei colloqui con i docenti, come i genitori.

## **Forza visualizzazione di tutte le valutazioni giornaliere alle famiglie**

L'opzione dispone la visualizzazione **coatta** alle famiglie di TUTTE le valutazioni giornaliere, comprese quelle impostate dai docenti come non visualizzabili.

**NOTA BENE:** questa opzione forza la visualizzazione di TUTTE le valutazioni per TUTTI i docenti della scuola (scritte, orali e pratiche). Raccomandiamo quindi ai dirigenti scolastici di porre la massima attenzione in merito alla sua attivazione. L'opzione può essere attivata e disattivata senza alcuna limitazione dal dirigente scolastico e in qualunque momento; se resta disattivata, rimangono valide le regole impostate nel profilo dei singoli docenti (in primo luogo fa testo l'opzione generale disposta nel pannello opzioni del docente, in secondo luogo le opzioni disponibili nelle singole valutazioni/prove).

## **Mostra su DidUP e Scuolanext accesso a piattaforma bSmart**

Attiva di default per tutti i livelli scolastici, questa opzione consente agli alunni (da APP Famiglia e Famiglia Web) e ai docenti (da Didup) di accedere rapidamente ai servizi per DDI. della piattaforma bSmart utilizzando direttamente le credenziali di accesso usate per gli applicativi Argo.

**NOTA BENE:** Il dirigente scolastico può disattivare in qualunque momento **il pulsante** di accesso a bSmart, sulle nostre applicazioni, ma gli utenti Argo potranno comunque accedere a bSmart con le proprie credenziali Argo tramite la pagina ufficiale di accesso del portale *bSmart.*

L'opzione è disponibile su *Funzioni Dirigente – Pannello Opzioni – Opzioni Famiglia;*

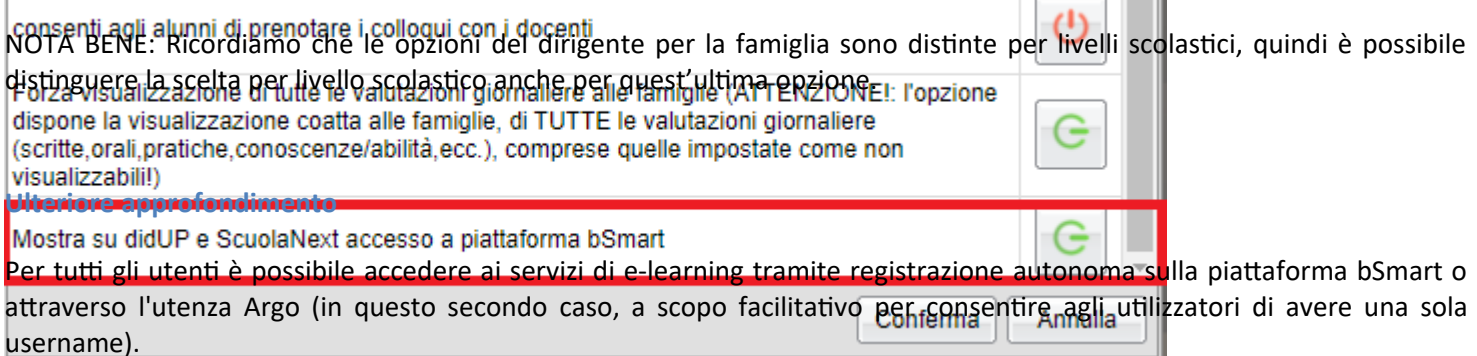

L'autenticazione avviene utilizzando il protocollo di sicurezza OAuth2, il quale permette di accedere ai servizi forniti da applicazioni terze senza fornire a queste ultime le credenziali di accesso.

I dati forniti a bSmart si riferiscono esclusivamente a nome, cognome, codice fiscale, indirizzo mail e qualifica dell'utente in questione (docente, genitore o alunno).

- 100

Ш

Le attività svolte dalla Argo nell'erogazione in SaaS degli applicativi DidUp e ScuolaNext sono e rimangono sotto il controllo dell'Istituto Scolastico, per conto del quale la Argo agisce in qualità di Responsabile del Trattamento come da condizioni generali di contratto e da nomina(ed anzi si invita chi non lo avesse ancora fatto a trasmetterci nomina firmata).

Le attività svolte da bSmart nell'erogazione dei servizi di e-learning, anche se accedute tramite credenziali Argo, sono agite in assoluta autonomia e sotto la responsabilità di bSmart che agisce in qualità di Titolare del Trattamento nei confronti degli utilizzatori della piattaforma e non in qualità di Responsabile del Trattamento nei confronti dell'Istituto Scolastico.

L'adozione degli strumenti di DAD offerti da bSmart è possibile in conformità alle vigenti prescrizioni in materia di protezione dei dati personali, anche se al di fuori di un normale contratto di fornitura di servizi, perché rigorosamente circoscritte a questo solo scopo ed in questo particolare momento (vedi provvedimento del Garante per la protezione dei Dati doc. web n. 9300784).

Ogni altro utilizzo delle informazioni da parte di bSmart è regolato dal contratto tra le parti (provider – utente) chiaramente pubblicate sul sito web della stessa all'indirizzo<https://www.bsmart.it/pages/terminiecondizioni> e non concerne le informazioni di proprietà della scuola.

## **Registro di Classe**

Consente di gestire le opzioni legate al Registro di classe, in particolare:

## **Controllo della Firma:**

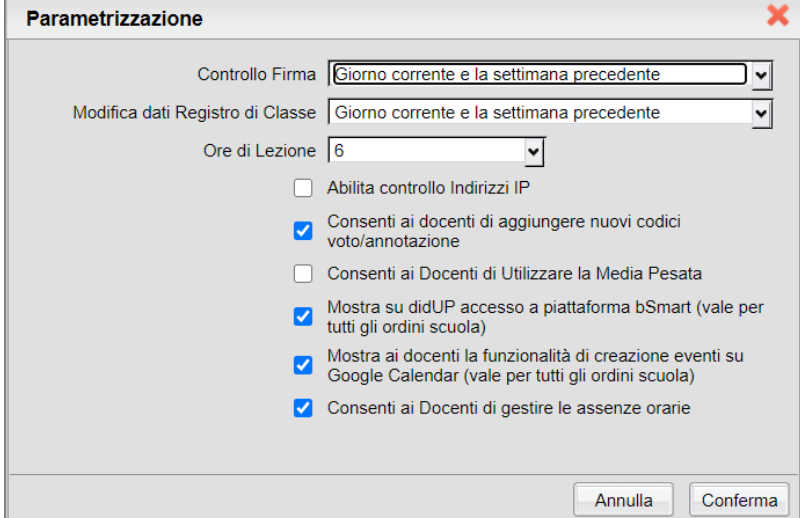

Questa opzione consente di personalizzare la preferenza relativa al controllo firma sui Registri di

#### classe.

Il Dirigente può decidere se impostare o meno il controllo firma e/o accettare una tolleranza sull'immissione della firma fino a una settimana prima del giorno corrente (la selezione avviene tramite tendina).

In questo modo i docenti potranno correggere eventuali errori fino ad un massimo di tre giorni prima.

L'opzione scelta dall'utente direzionale sarà visibile da parte dei docenti tramite opportuno avviso sulla finestra del Giornale di classe, posizionato in basso a destra.

### **Modifica dati registro di classe**

Questa opzione consente di controllare il blocco delle attività del registro di classe, ad eccezione della firma.

Il dirigente può decidere se accettare una tolleranza sull'immissione della firma fino a 1, 2 o 3 giorni prima del giorno corrente (la selezione avviene tramite tendina).

In questo modo i docenti potranno correggere eventuali errori fino ad un massimo di tre giorni prima.

L'opzione scelta sarà visibile da parte dei docenti tramite opportuno avviso sulla finestra del Giornale di classe, posizionato in basso a destra.

## **Abilita controllo indirizzo IP**

Attività i controlli sull'indirizzo IP pubblico della scuola. Le connessioni saranno consentite solo per gli indirizzi della rete locale della scuola.

## **Ore di Lezione:**

Definisce il numero massimo di ore lezione che la scuola gestisce in un giorno; si tratta di un dato fondamentale per la gestione della assenze orarie di Scuolanext.

Tale impostazione si ripercuote in tutte le funzioni e stampe in cui viene utilizzato il numero delle ore di lezione.

## **Consenti ai docenti di aggiungere nuovi codici voto/annotazione:**

Consente di attivare o bloccare la gestione di codici personali di voto e/o annotazione ai docenti

## **Consenti ai docenti di utilizzare la media pesata**

Questa opzione attiva o disattiva la gestione della media pesata in fase di caricamento delle prove scritte, orali e pratiche immesse dai docenti nei loro registri personali.

Se disattivata, i docenti potranno optare esclusivamente per "considerare la prova nella media periodica" o per "non considerare la prova".

Se attivata invece, i docenti potranno assegnare alla prova una percentuale "di incidenza" della prova nel calcolo della media periodica (ad. es. al 60% piuttosto che al 100%). Per maggiori ragguagli sul metodo di applicazione della media pesata si raccomanda la lettura del manuale del Docente.

**ATTENZIONE:** se il dirigente disattiva l'opzione in corso d'anno, il programma tornerà a considerare tutte le prove (da considerare nel calcolo della media) a valore pieno; consigliamo quindi di decidere se applicare la gestione della media pesata prima dell'inizio delle attività didattiche e di non variare più l'opzione in corso d'anno

### **Consenti ai docenti di gestire le assenze orarie.**

Attiva la modalità semplificata tramite pulsanti per la gestione delle assenze orarie degli alunni nell'APPELLO di did<sup>up</sup> si veda l'apposito paragrafo su did<sup>∪P</sup>.

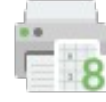

## **Tabelloni**

Il preside può abilitare alcuni docenti per visualizzare e stampare il tabellone di classe. Normalmente infatti, questa opzione è riservata solo ai docenti coordinatori.
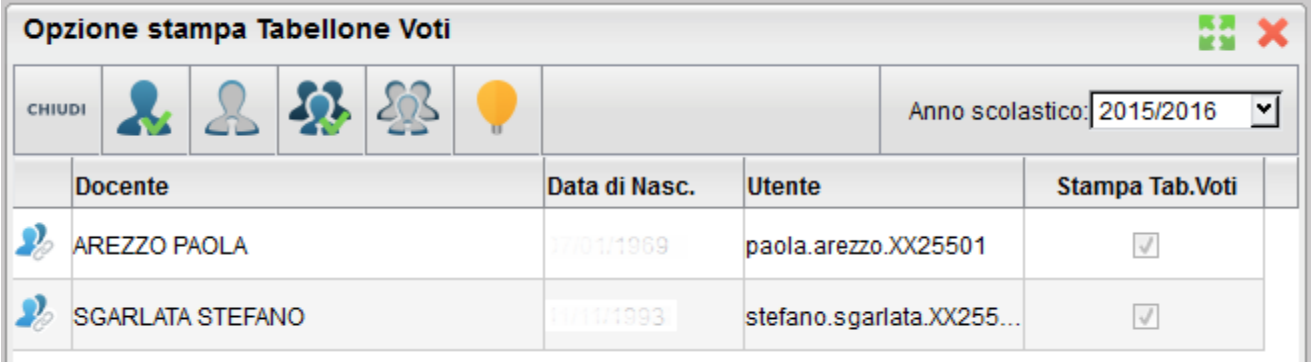

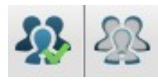

: Attiva / Disattiva stampa tabellone voti a tutti i docenti

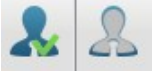

: Attiva / Disattiva stampa tabellone voti ai singoli docenti selezionati

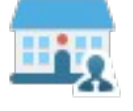

**Area Personale (Solo Scuole con Argo Personale)**

In questo pannello vi sono le opzioni che ScuolaNEXT mette a disposizione per **le funzionalità previste per l'area.**

È possibile attivarle o disattivarle in base alle esigenze di gestione proprie di ogni scuola, c**liccando sul pulsante posto accanto alla descrizione dell'opzione.**

Per approfondimenti consultare il [manuale del Docente](http://www.argosoft.it/argox/docx/argopersonaleweb/manualedip.pdf) di Argo Personale Web.

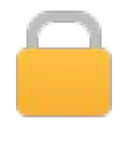

## **Blocco / Sblocco Scrutinio**

Consente di gestire le opzioni di blocco e sblocco degli scrutini, e della gestione del caricamento voti nel registro di classe

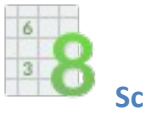

### **Scrutinio**

Il pannello di Blocco / sblocco Scrutinio consente al Dirigente Scolastico di gestire gli scrutini e la visualizzazione dei tabelloni delle classi alle famiglie.

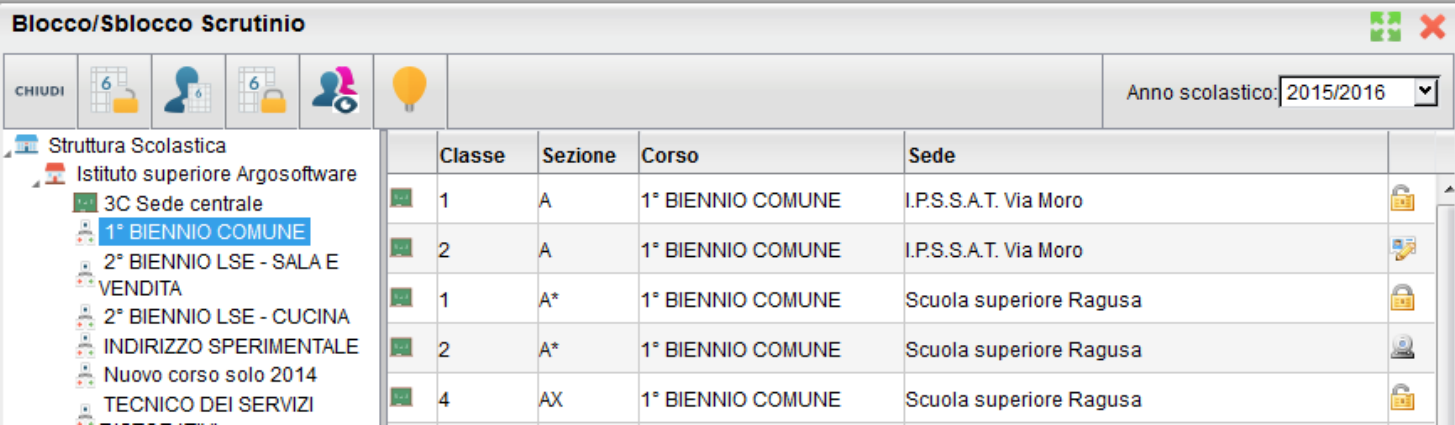

È possibile gestire per ogni classe quattro stati differenti:

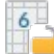

### **Rende i voti modificabili:**

È la fase di compilazione dei voti. I docenti (o la segreteria) possono caricare la valutazioni, i genitori non possono visualizzare il tabellone voti.

## **Rende i voti modificabili solo dai Docenti:**

Solo i docenti possono accedere al tabellone voti tramite ScuolaNEXT, il personale di segreteria non può modificare il tabellone voti con Alunni WEB.

# **Rende i voti non modificabili ma non ancora visibili:**

È la fase in cui non tutti gli scrutini sono ancora stati ultimati. Lo scrutinio per quella classe è completato ma bisogna attendere che tutti gli altri scrutini vengano conclusi per pubblicare i tabelloni delle classi. In questo stato non si possono caricare o modificare voti né con ScuolaNEXT ne con Alunni WEB e i genitori non possono visualizzare i tabelloni.

## **Rende i voti non modificabili e visibili ai genitori:**

Lo scrutinio è stato concluso e i tabelloni possono essere pubblicati. In questo stato i voti restano ovviamente bloccati ma le famiglie possono visionare il tabellone delle classi dove frequentano i propri figli.

**Registri**

La procedura consente di bloccare il caricamento voti nei registri ai docenti ad una certa data. I docenti con il registro bloccato potranno accedere normalmente al registro ma non potranno caricare o modificare voti fino alla data impostata nel blocco.

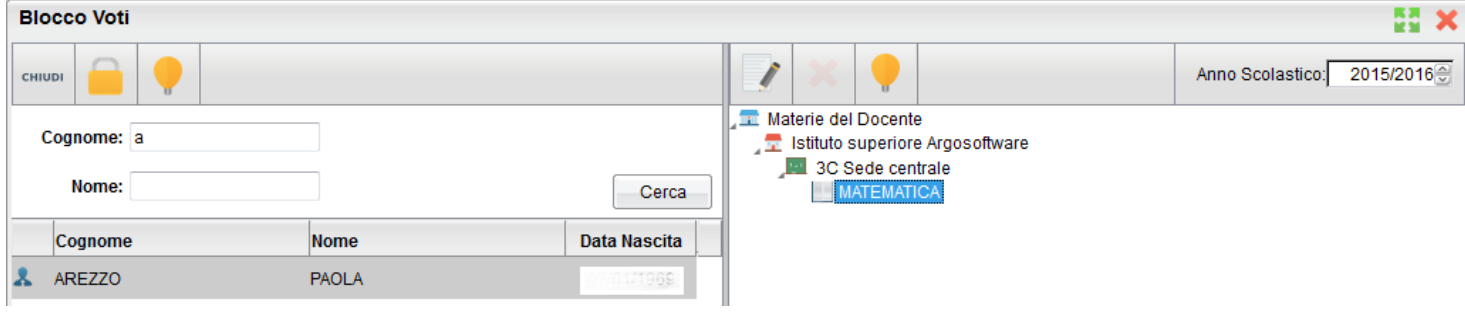

Dopo aver immesso il nominativo dei docenti (o parte di esso) e aver

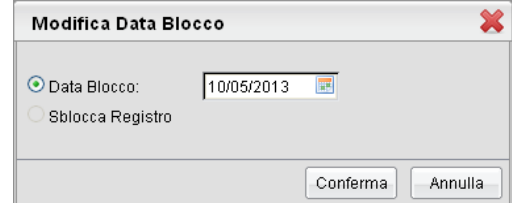

selezionato un docente nella parte sinistra, con i pulsanti possibile impostare il blocco (o lo sblocco) della possibilità di modifica dei voti per la materia selezionata sulla parte destra.

Il pulsante **blocca/sblocca i registri di tutte le classi e tutte le materie alla data proposta, quindi è necessario usarlo la** massima cautela.

# **Gestione Accessi**

La gestione degli accessi consente la generazione, la stampa e il reset delle credenziali di accesso del MODULO FAMIGLIA, oltre alla procedura di collegamento dei docenti agli accessi della scuola.

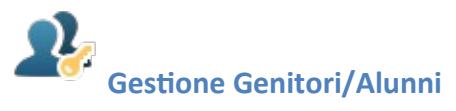

La funzione consente l'amministrazione delle credenziali di accesso dei Genitori e degli Alunni sul MODULO FAMIGLIA*.* Le funzioni di assegnazione delle credenziali sono estremamente semplici, con ScuolaNEXT il Dirigente può assegnare l'accesso ai servizi sia ai genitori che agli alunni.

Nella finestra di Gestione delle utenze occorre cliccare via via sulle classi a sinistra e selezionare in basso le utente che si vogliono generare. Le utenze sono presentate in una struttura ad albero organizzata per alunno; sotto vengono riportati i genitori / tutori

Utilizzando i pulsanti di multi - selezione il programma consente di selezionare rapidamente tutta la classe oppure un

gruppo di elementi (solo genitori  $\Omega$  o solo alunni  $\Omega$ ).

Premere per aggiornare la lista delle utente da creare che si andranno ad aggiungere via via nella parte superiore

destra della finestra. Il pulsante potrà essere invece usato per deselezionare dalla lista gli utenti che vi fossero stati inseriti per errore.

#### **Gestione SPID**

I pulsanti per abilitare e disabilitare l'accesso con SPID; in elenco viene adesso mostrato anche il codice fiscale dell'utente e la spunta verde che indica l'abilitazione a SPID.

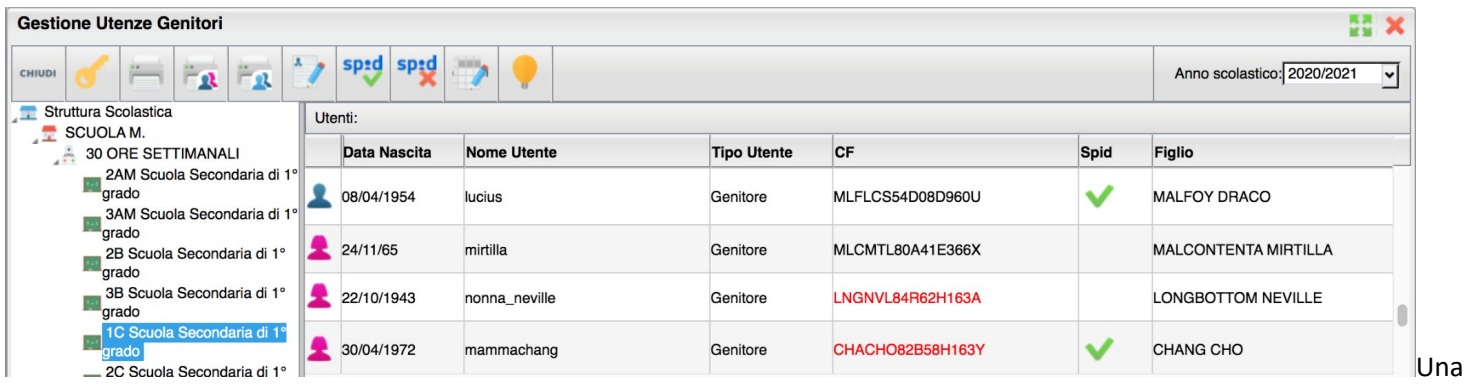

Se il codice fiscale risulta corretto in base ai dati anagrafici inseriti nell'anagrafica di Alunni Web e secondo i comuni algoritmi di controllo, questo verrà mostrato in nero, diversamente sarà di colore rosso. E' tuttavia possibile che un codice mostrato in rosso sia comunque corretto, in quanto emesso direttamente dall'Agenzia delle Entrate in caso di *omocodia* con altro cittadino. Per questo motivo sarà comunque possibile abilitare a SPID anche tali utenze.

Per abilitare gli utenti a SPID è sufficiente selezionare una o più utenze (la multiselezione si ottiene cliccando il tasto

control e selezionando tutte le utenze desiderate) e cliccando sul pulsante

Se uno tra gli utenti selezionati ha codice fiscale in rosso o non valorizzato, in fase di abilitazione il sistema avvisa con il seguente alert

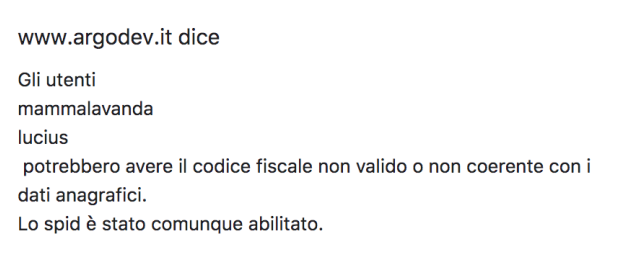

OK

Per disabilitare uno o più utenti a SPID è sufficiente selezionarli e cliccare sull'icona . Se un codice fiscale è rosso o assente, sarà possibile modificarlo all'interno di questa funzione, senza accedere all'anagrafica di Alunni Web, cliccando

prima sull'utente e poi sull'icona Correggi codice fiscale . Non è possibile modificare codici fiscali che risultano già corretti.

#### **Stampa credenziali**

volta immesse le utenze nella parte superiore destra, è possibile stampare le credenziali di accesso o singolarmente o per gruppi:

: Stampa le lettere di accesso per le singole utenze selezionate.

La selezione dovrà avvenire per utenze dello stesso gruppo (o tutti genitori o tutti alunni) e avviene cliccando sulla singola riga interessata o su più righe (tenendo premuto il tasto CTRL).

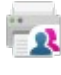

: Stampa le utenze di tutti i Genitori (senza necessità di selezione)

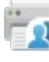

: Stampa le utenze di tutti gli Alunni (senza necessità di selezione)

: Stampa un elenco di tutte le utenze della classe con le credenziali di accesso.

Verrà visualizzata una finestra per la selezione del modello di comunicazione da utilizzare (è possibile scegliere fino a un massimo di 10 modelli differenti) e successivamente si accederà all'anteprima del modello da mandare in stampa per la consegna delle credenziali di primo accesso.

Per le modalità di gestione delle credenziali di primo accesso lato genitore, fare riferimento al manuale del Genitore / Alunno.

#### **Reset Password**

Il pulsante consente il reset delle credenziali di accesso dell'utente selezionato sulla parte destra della finestra. È possibile effettuare il reset password contemporaneo di tutte le istanze selezionate quindi anche di più utenti contemporaneamente.

Una volta resettate le credenziali di primo accesso, potranno essere nuovamente ristampate.

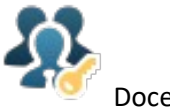

Docenti/Ata

Consente di collegare i dipendenti immessi nella base dati provenienti anche da Argo Personale e Argo Emolumenti agli account dei dipendenti sul portale. La funzione di Filtro consente di cercare tra l'anagrafe anche per porzioni del cognome o del nome.

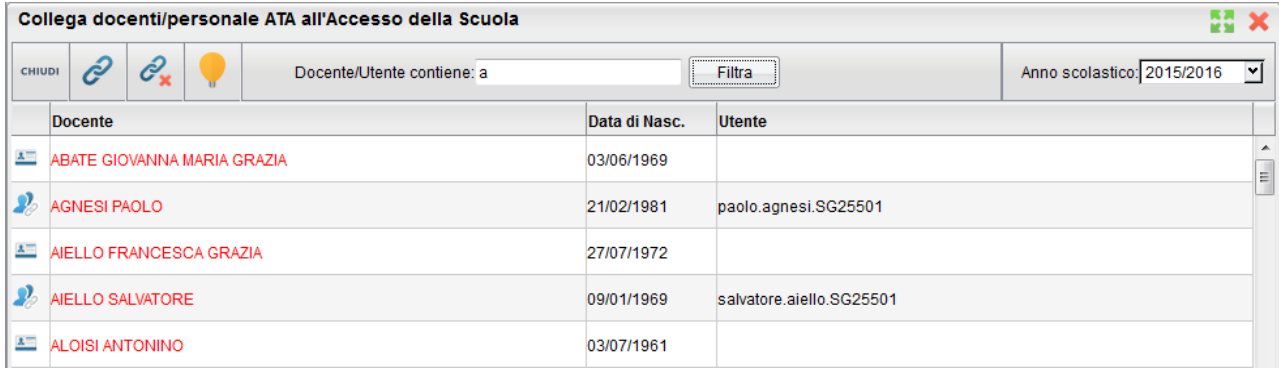

: crea il collegamento tra il dipendente, selezionato a destra con uno degli account di accesso di tipo DOCENTE o ATA che compariranno nella finestra di selezione.

 $\mathscr{C}_{\mathbf x}$ : toglie il collegamento tra un dipendente e il suo account di accesso precedentemente correlato.

Il collegamento tra i docenti di Alunni e i relativi account di accesso è fondamentale per la gestione degli scrutini on line.

**NOTA BENE:** per la creazione delle utenze dei docenti sul portale, consigliamo di procedere sempre con l'importazione dei docenti da alunni web mediante le funzioni automatiche presenti nell'area Gestione Utenze. In questo modo non sarà necessario ricorrere a questa procedura che andrà usata solo in condizioni specifiche o particolari.

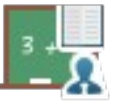

## **Attribuzione Docenti Classi Materie**

Questa procedura è fondamentale per la gestione della maggior parte dei servizi di ScuolaNEXT.

Si occupa di assegnare al personale docente (immesso su Alunni WEB, su Anagrafe- Personale della Scuola) le classi attivate della scuola, impostando le materie di insegnamento. È possibile gestire l'aggregazione per classe, docente o per materia.

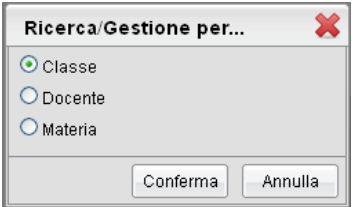

#### **Aggregazione organizzata per Classe**

La finestra è organizzata prendendo come elemento di riferimento la classe. Una volta selezionata una classe sulla parte sinistra compaiono i docenti ad essa associati.

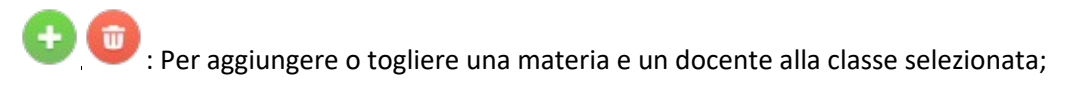

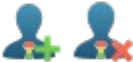

: Per attribuire il docente selezionato come docente coordinatore;

Il simbolo indica che il docente in quella classe è coordinatore.

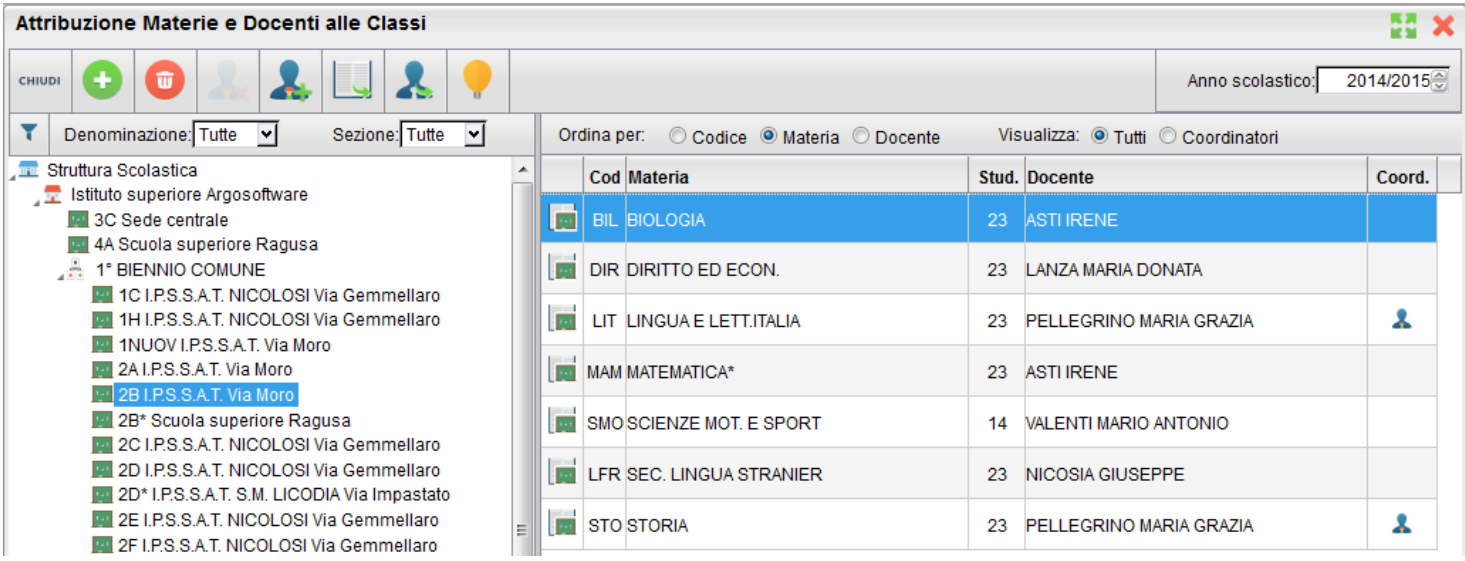

Tramite la barra di filtro è possibile ridurre le classi da visualizzare nel riquadro di destra, per esempio tutte le classi con denominazione 1 (prime) o tutte quelle con Sezione A ecc..

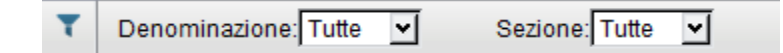

Sulla destra è inoltre possibile ordinare le materie per codice, per descrizione materia o per docente

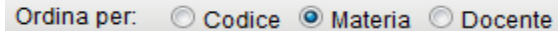

Ed infine è possibile visualizzare solo i coordinatori o tutti i docenti.

Con il pulsante è possibile aprire la finestra di aggregazione delle materie studiate nella scuola a quella specifica classe (si veda anche paragrafo Aggregazione per Materia).

Il pulsante apre un dettaglio sulla gestione del docente selezionato nel riquadro di destra. La finestra organizzata per classe visualizza sulla parte destra le materie insegnate dal docente nella classe (si veda anche paragrafo Aggregazione Organizzata per Docente)

#### **Aggregazione Organizzata per Docente**

La procedura richiede di filtrare il docente da aggregare alle classi. È possibile filtrare per cognome nome o visualizzare solo i docenti con classi e materie già attribuite etc.

Dopo la conferma, viene visualizzata la finestra di attribuzione del docente alle classi. Il simbolo **indica che il docente** in quella classe è coordinatore.

Attribuzione Classi e Materie ai Docenti - Docente: AREZZO PAOLA

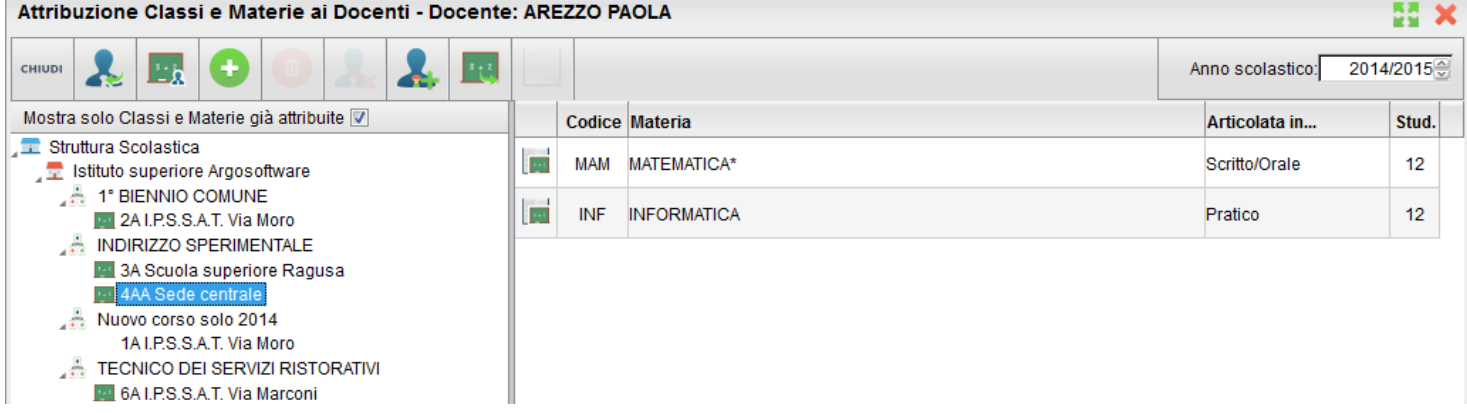

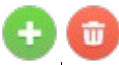

Per assegnare (o togliere) una materia insegnata dal docente prima selezionato (in quella classe).

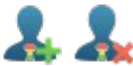

: : Per attribuire (o togliere) al docente selezionato (per quella classe) il ruolo di docente coordinatore;

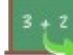

 Apre la finestra con il dettaglio sulla gestione della classe selezionata a sinistra (si veda anche paragrafo Aggregazione per Classe).

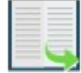

 Apre la finestra con il dettaglio sulla gestione della materia selezionata a destra (si veda anche paragrafo Aggregazione per materia).

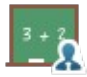

Apre una finestra di riepilogo delle materie di insegnamento del docente nelle varie classi della scuola

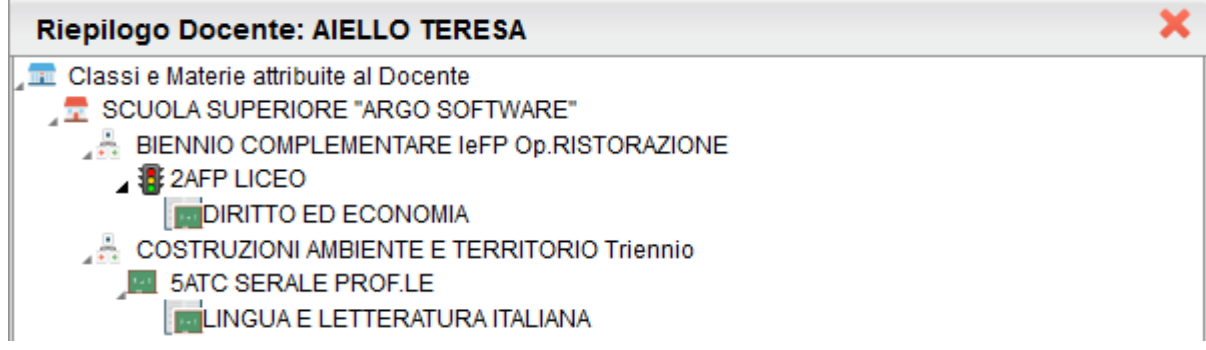

#### **Aggregazione organizzata per Materia**

La prima finestra è quella di ricerca della materia da selezionare per le successive fasi.

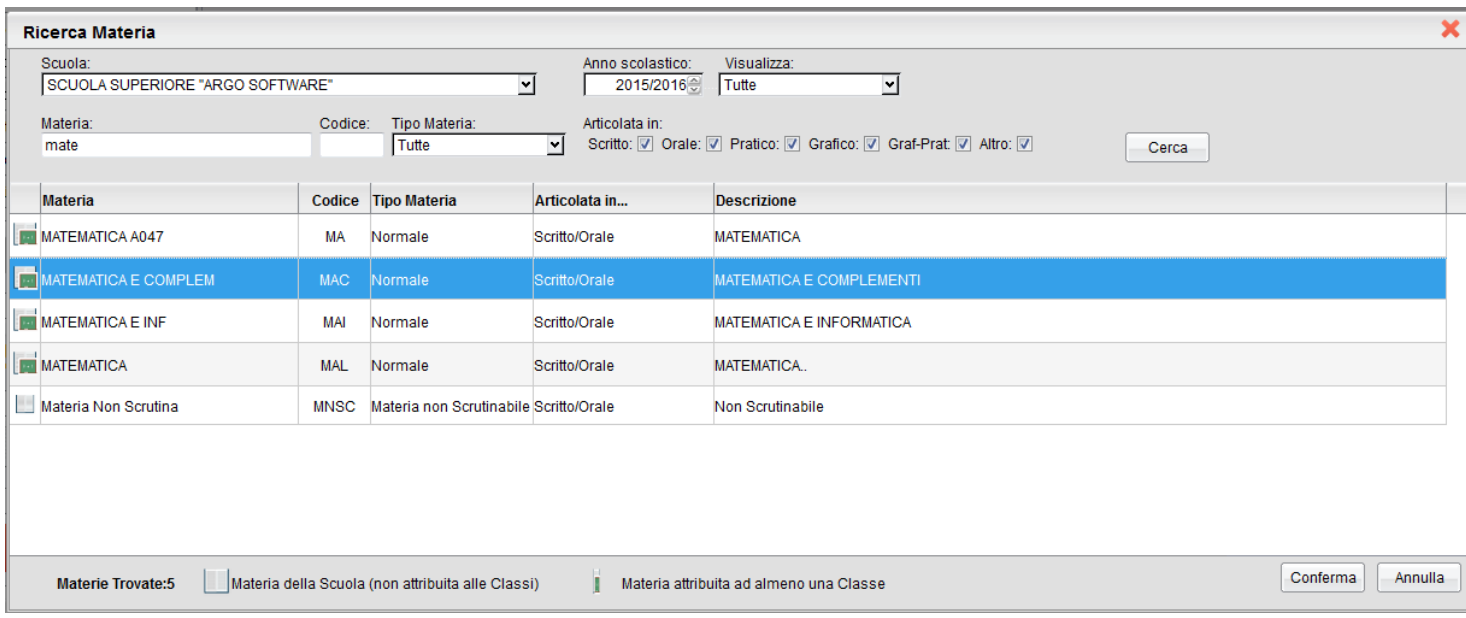

Nella parte superiore è necessario selezionare innanzitutto la scuola, poi è possibile applicare numerosi filtri sulla materia da ricercare; la materia si dovrà infine selezionare in basso.

Dopo aver confermato compare una finestra con tutte le classi dove la materia è stata aggregata con il docente aggregato.

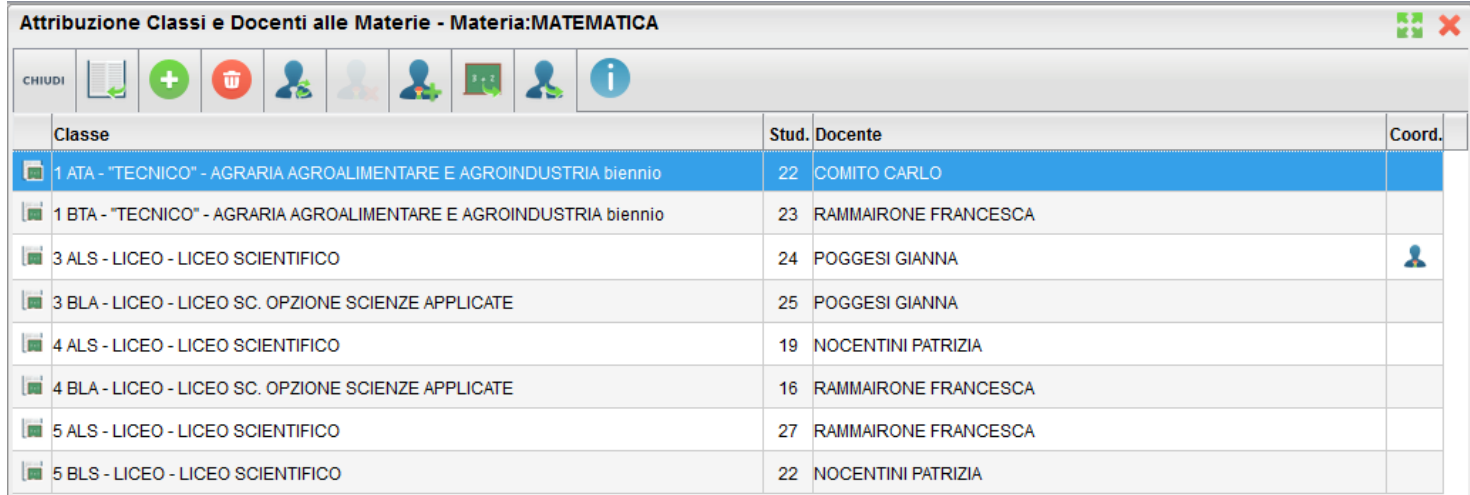

Crea o Elimina una nuova associazione della materia con una classe e un docente.

Apre la finestra con il dettaglio sulla gestione della classe selezionata.

Viene richiesto di ricercare e selezionare una classe a cui attribuire la materia in questione. Successivamente viene richiesto il docente da accoppiare a quella per quella materia. Infine il programma assegna a quella materia la classe e il docente ora selezionati.

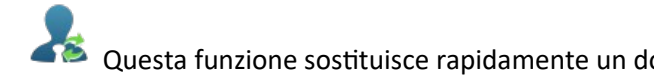

Questa funzione sostituisce rapidamente un docente con un altro per la classe selezionata.

: Per attribuire (o togliere) al docente selezionato (per quella classe) il ruolo di docente coordinatore;

Il pulsante apre un dettaglio sulla gestione del docente collegato alla classe e alla materia selezionata. (si veda anche paragrafo Aggregazione Organizzata per Docente)

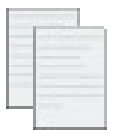

#### **Personalizzazione Documenti**

È la procedura attraverso la quale il dirigente può definire personalmente i modelli che dovranno essere stampati su ScuolaNEXT.

Si possono personalizzare svariati tipi di documenti che il programma presenta già suddivisi in gruppi

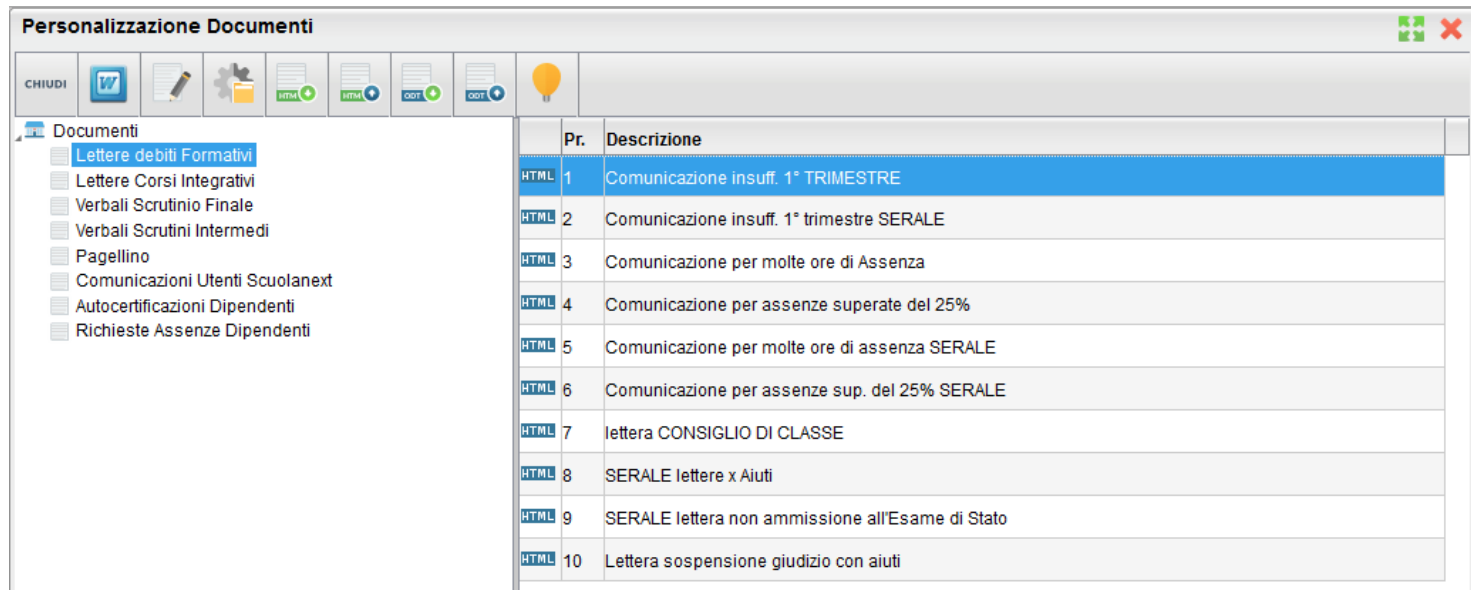

I documenti possono essere variati esattamente come su Alunni WEB tramite l'editor HTML integrato.

Il pulsante (o doppio click) consente di editare il documento.

Consultare la guida di Alunni WEB per maggiori e più dettagliate informazioni sulla personalizzazione dei documenti.

: questa importante funzione consente di variare la descrizione e di indicare la modalità di personalizzazione del documento nella lista:

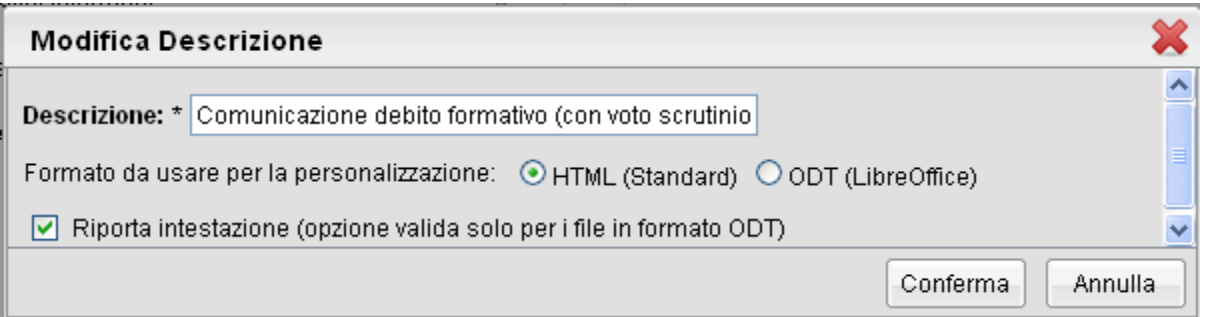

I modelli di base sono predefiniti in formato HTML e possono essere personalizzati direttamente tramite l'editor standard integrato in Scuolanext. Per ottenere risultati qualitativamente più elevati si può optare per la personalizzazione dei documenti tramite un editor esterno che supporti il formato Open Document (come ad i software gratuiti Open Office™ e Libre Office™).

Per informazioni più esaustive e complete sulla gestione dei documenti in ODT consultare il manuale di Alunni WEB.

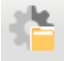

: riprende il modello originale fornito da Argo;

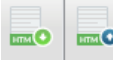

 $\mathbf{P}$  : esporta / importa il modello in formato html;

**ESP**: esporta / importa il modello in formato ODT. Consente di esportare il documento in ODT per Libro OFFICE™ e di reimportalo dopo averlo opportunamente personalizzato

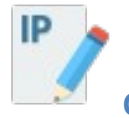

### **Controllo IP**

È possibile controllare che l'IP di provenienza delle richieste di apposizione/rimozione delle firme del registro, sia interno alla scuola, inserendo, in questa procedura, l'IP pubblico statico della scuola.

In sostanza se il docente tenta di firmare il registro da casa, o da altro luogo pubblico differente da quello istituzionale, Scuolanext fornirà un messaggio di avviso bloccante e non sarà consentita l'apposizione della firma.

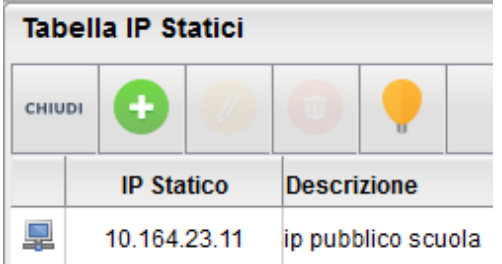

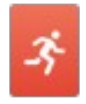

## **Stampa Emergenza Sintetica per evacuazione**

Produce immediatamente un prospetto sintetico per istituto con Classe, Docente dell'ora, n. alunni presenti e la possibilità di appuntare successivamente gli evacuati, feriti, dispersi.

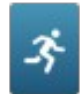

## **Stampa Emergenza Dettagliata per evacuazione**

Produce un prospetto dettagliato per classe con le assenze/ritardi/permessi di ogni alunno registrati in quel giorno.

#### **Area Pubblica (deprecata dall'anno 2018/19)**

La bacheca pubblica è stata ufficialmente chiusa con l'anno scolastico 2017/18.

Con l'introduzione del nuovo regolamento sulla protezione dei dati personale (GDPR) in vigore da Maggio 2018, Argo Software ha ritenuto opportuno non proseguire il servizio di pubblicazione di documenti su aree prive di accesso con password.

I documenti pubblicati negli anni precedenti e fino al 2017/18 rimangono tuttavia recuperabili dalla scuola tramite le vecchie funzioni.

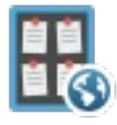

## **Bacheca Pubblica (deprecato a partire dal 2018/19)**

Consente Unicamente di consultare i documenti pubblicati nella vecchia bacheca, fino all'a.s. 2017/18. E' possibile scaricare i documenti allegati in locale, eventualmente, per ripubblicarli successivamente sulla nuova bacheca.

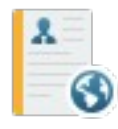

## **Pubblicazione Curricula**

Consente al dirigente di indicare la data entro la quale i curricula saranno disponibili alla visualizzazione per le utenze dell'area pubblica.

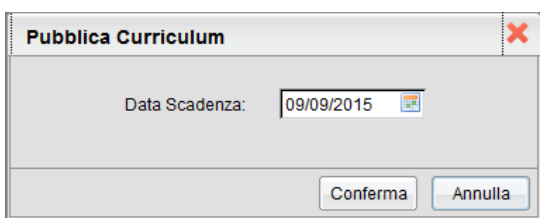

Zona Industriale III FASE 97100 Ragusa http://[www.argosoft.it](http://www.argosoft.it/) email: [info@argosoft.it](mailto:info@argosoft.it) pec: [assistenza.argo@pec.ecert.it](mailto:assistenza.argo@pec.ecert.it)

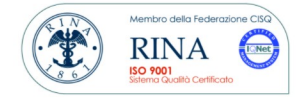

 $\hat{\boldsymbol{\alpha}}$